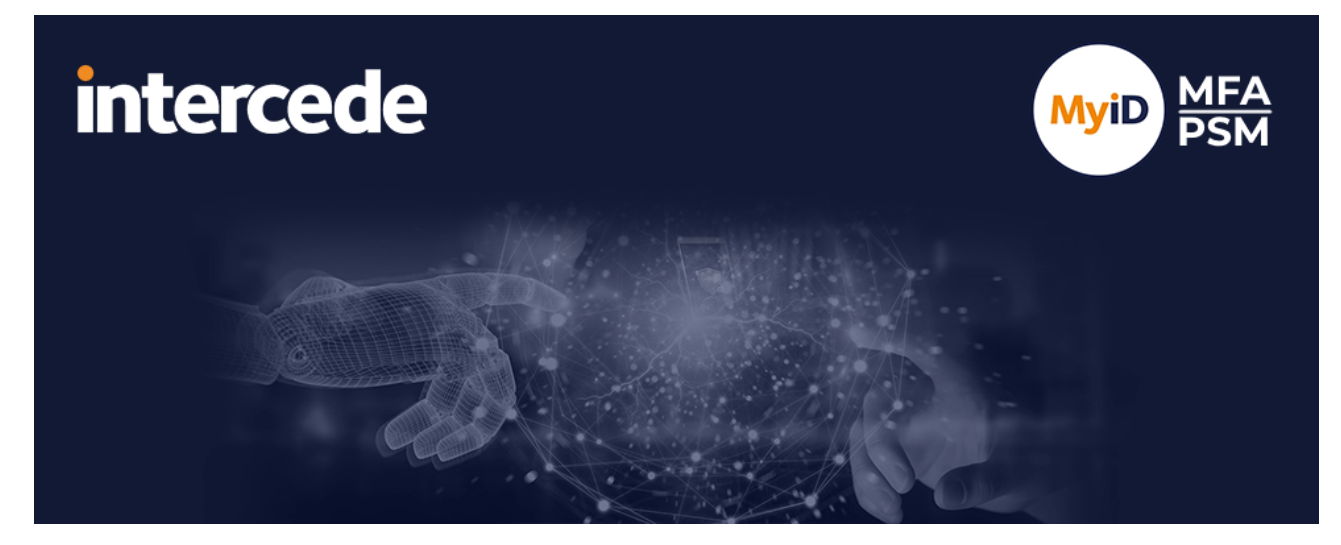

### **MyID MFA and PSM Version 5.1**

## <span id="page-0-0"></span>**Windows Desktop Agent Integration Guide**

Lutterworth Hall, St Mary's Road, Lutterworth, Leicestershire, LE17 4PS, UK www.intercede.com | info@intercede.com | @intercedemyid | +44 (0)1455 558111

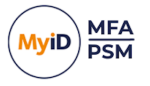

### <span id="page-1-0"></span>**Copyright**

© 2001-2025 Intercede Limited. All rights reserved.

Information in this document is subject to change without notice. The software described in this document is furnished exclusively under a restricted license or non-disclosure agreement. Copies of software supplied by Intercede Limited may not be used resold or disclosed to third parties or used for any commercial purpose without written authorization from Intercede Limited and will perpetually remain the property of Intercede Limited. They may not be transferred to any computer without both a service contract for the use of the software on that computer being in existence and written authorization from Intercede Limited.

No part of this publication may be reproduced, stored in a retrieval system or transmitted in any form or any means electronic or mechanical, including photocopying and recording for any purpose other than the purchaser's personal use without the written permission of Intercede Limited.

Whilst Intercede Limited has made every effort in the preparation of this manual to ensure the accuracy of the information, the information contained in this manual is delivered without warranty, either express or implied. Intercede Limited will not be held liable for any damages caused, or alleged to be caused, either directly or indirectly by this manual.

#### **Licenses and Trademarks**

The Intercede<sup>®</sup> and MyID<sup>®</sup> word marks and the MyID<sup>®</sup> logo are registered trademarks of Intercede in the UK, US and other countries.

Microsoft and Windows are registered trademarks of Microsoft Corporation. Other brands and their products are trademarks or registered trademarks of their respective holders and should be noted as such. All other trademarks acknowledged.

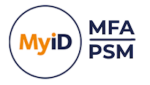

### <span id="page-2-0"></span>**Conventions used in this document**

- Lists:
	- Numbered lists are used to show the steps involved in completing a task when the order is important.
	- Bulleted lists are used when the order is unimportant or to show alternatives.
- **Bold** is used for menu items and for labels.

#### For example:

- Record a valid email address in **'From' email address**.
- Select **Save** from the **File** menu.
- *Italic* is used for emphasis:

For example:

- Copy the file *before* starting the installation.
- Do *not* remove the files before you have backed them up.
- *Bold and italic* hyperlinks are used to identify the titles of other documents.

For example: "See the *Release Notes* for further information."

Unless otherwise explicitly stated, all referenced documentation is available on the product installation media.

- $\bullet$  A  $\text{fixed width}$  font is used where the identification of spaces is important, including filenames, example SQL queries and any entries made directly into configuration files or the database.
- **Notes** are used to provide further information, including any prerequisites or configuration additional to the standard specifications.

For example:

**Note:** This issue only occurs if updating from a previous version.

• Warnings are used to indicate where failure to follow a particular instruction may result in either loss of data or the need to manually configure elements of the system. For example:

**Warning:** You must take a backup of your database before making any changes to it.

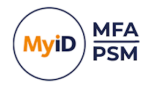

### <span id="page-3-0"></span>**Contents**

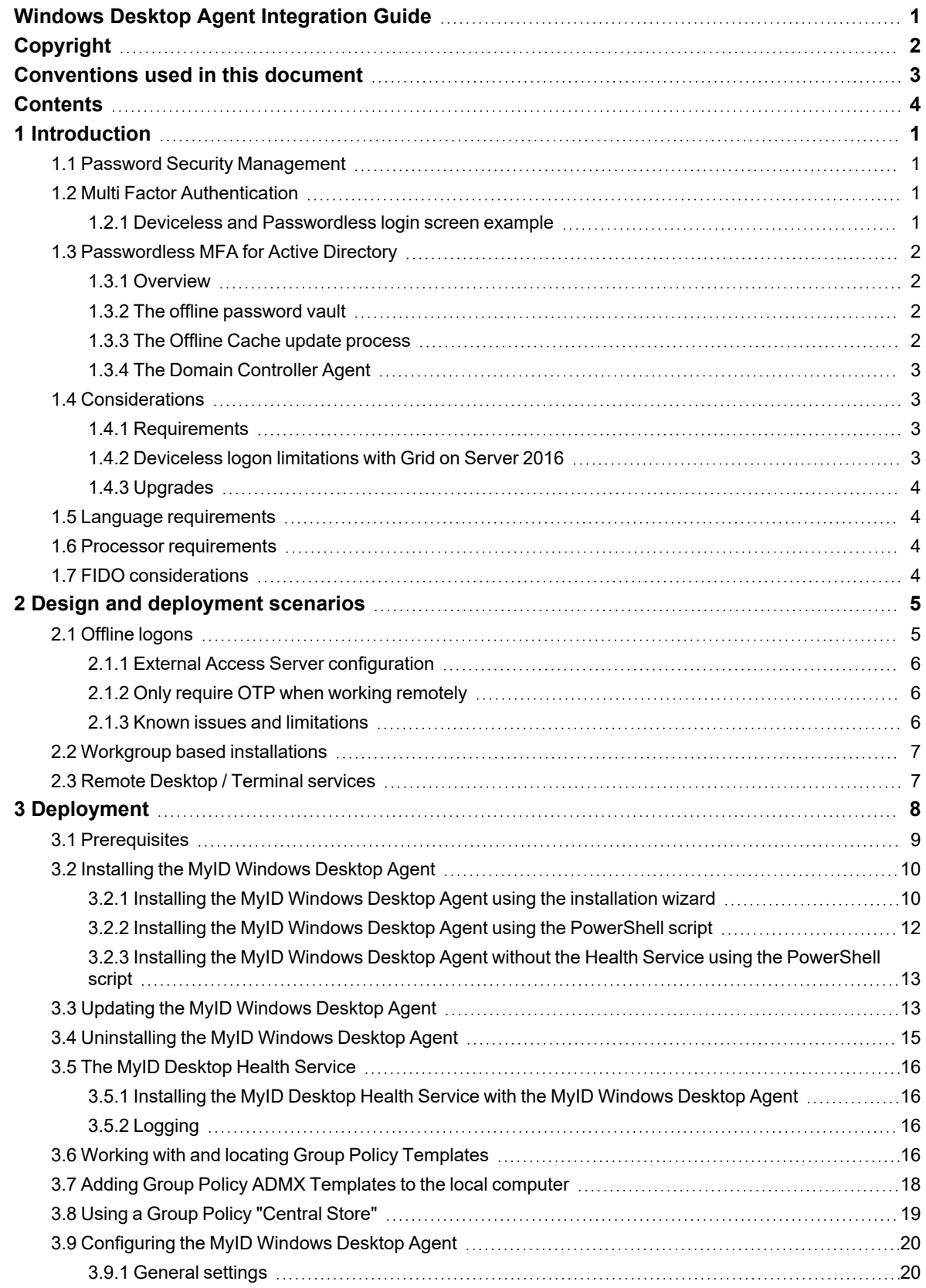

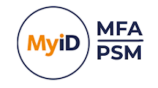

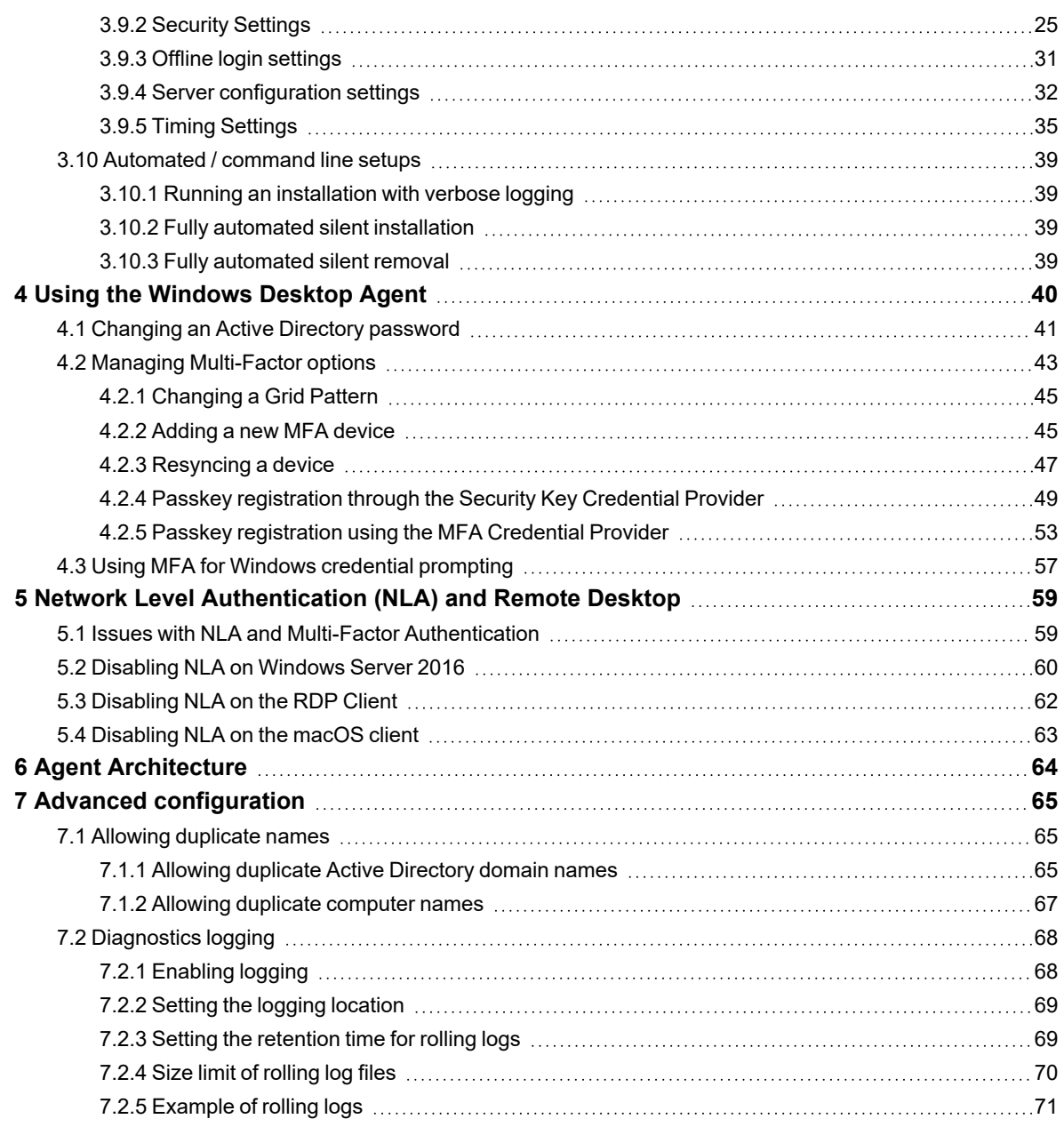

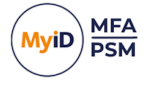

### **1 Introduction**

<span id="page-5-0"></span>Integrating MyID Password Security Management (PSM) and Multi Factor Authentication (MFA) with Windows is an ideal way to deploy a modern password policy and add strong authentication to Windows desktops.

The Windows Desktop Agent supports online and offline logon functionality for Windows 10 and 11, and Windows Server 2016, 2019 & 2022 – you can use it virtually anywhere.

<span id="page-5-1"></span>**Note:** MyID MFA and MyID PSM were previously known as Authlogics products. Authlogics is now an Intercede Group company and the products have been rebranded accordingly. The term 'Authlogics' may still appear in certain areas of the product.

### **1.1 Password Security Management**

The Windows Desktop agent provides the following password security management features:

- Password Change: The Windows Desktop Agent provides intuitive user feedback when users change their passwords to help the users create a password that complies with the current password policy.
- <span id="page-5-2"></span>• Self Service Reset: On the login screen, users can click **Forgot Password**. This sends them a One Time Code by email or SMS to allow them to reset their password.

### **1.2 Multi Factor Authentication**

The Windows Desktop Agent provides Multi Factor Authentication (MFA) and deviceless OTP logon capabilities to Windows as well as Self Service device management. This allows users to add and remove MFA devices.

#### 1.2.1 Deviceless and Passwordless login screen example

<span id="page-5-3"></span>This example shows the MyID Windows Desktop Agent installed on a Windows 11 PC. Deviceless OTP and Passwordless logins have been configured.

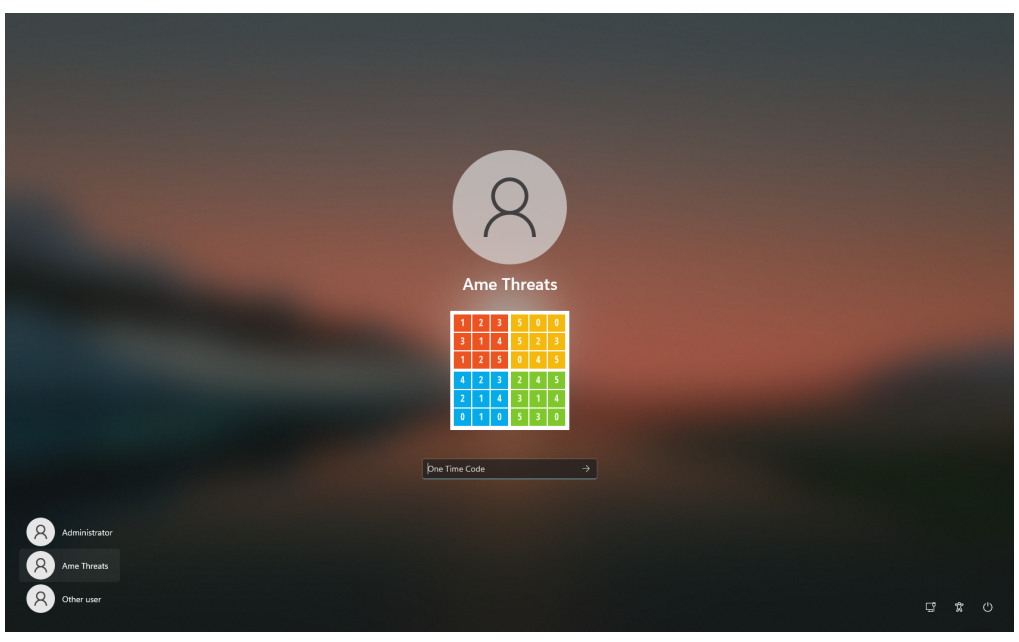

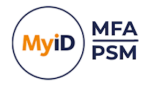

### **1.3 Passwordless MFA for Active Directory**

#### 1.3.1 Overview

<span id="page-6-1"></span><span id="page-6-0"></span>The MyID Windows Desktop Agent allows users to log on to Windows with MFA without having to enter their Windows password.

This form of passwordless logon is achieved by storing the user's Active Directory passwords in a secure password vault. The password is retrieved and delivered to the Windows desktop on the user's behalf when logging on. Logging on to Windows in this way ensures compatibility with existing Windows applications that rely on Active Directory credentials.

<span id="page-6-2"></span>Passwordless logon is disabled by default; to enable it, set the **Enable Passwordless logons** group policy option on the Windows Desktop Agent.

#### 1.3.2 The offline password vault

You can carry out an offline login to each PC with the MyID Windows Desktop Agent installed (if allowed through group policy). To cater for offline logons, a subset of the Active Directory user account information is stored in an encrypted cache on the PC; this includes Active Directory passwords to cater for offline passwordless logons.

The Offline Cache and the MyID Authentication Server Password Vault use RSA 2048-bit asymmetric keys in a certificate to protect the data.

Each Offline Cache uses a unique certificate installed in the Windows Certificate Store that is created during the agent installation; this ensures that no two Offline Cache databases use the same encryption keys.

The MyID Authentication Server Password Vault is disabled by default, and you must enable it before use. When disabled, the Offline Cache does not store Active Directory passwords; however the remaining metadata is still protected in the same way.

#### 1.3.3 The Offline Cache update process

<span id="page-6-3"></span>For a Windows Desktop to receive a password for storage in the Offline Cache:

• The Windows machine must have a local certificate installed.

This can be restricted to a specified trusted root.

• The user must successfully authenticate to the server with MFA.

When a user is authenticated with the Authentication Server for passwordless logon, the public key in the certificate installed on the Windows Desktop is also sent to the Authentication Server.

If the authentication request is successful, the Authentication Server retrieves the password from the MyID Password Vault and decrypts it using its private key, then immediately reencrypts the password using the supplied public key and returns it to the Windows Desktop Agent. The Windows Desktop Agent then verifies that it can decrypt the returned password using its private key and stores the password in its Offline Password Vault for later offline passwordless logon use.

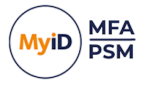

This process ensures that:

• The password is never transmitted in cleartext.

Even when SSL is not used, the password is still protected.

- The password is always stored in the Vault using the correct key pairs.
- The password can only be decrypted on the machine that the user used to authenticate from.

**Note:** The offline cache periodically updates all user accounts stored in it, except for Active Directory passwords. Active Directory passwords are updated only after a successful user online logon. This is similar to how Windows caches Active Directory passwords for offline logon purposes.

### 1.3.4 The Domain Controller Agent

<span id="page-7-0"></span>The Domain Controller Agent is a lightweight service that ensures that compliant passwords are set in Active Directory. It also captures password changes made on the Windows Domain and stores them securely in the MyID Authentication Server Password Vault. This keeps the Active Directory password database and the MyID Authentication Server Password Vault synchronized at all times, regardless of what mechanism is used to change or reset an Active Directory password.

<span id="page-7-1"></span>**Note:** You *must* install the Domain Controller Agent on all domain controllers in the Active Directory domain when using passwordless logon.

### **1.4 Considerations**

#### 1.4.1 Requirements

<span id="page-7-2"></span>A MyID Authentication Server 5.x or higher must be deployed and functional for all Windows Desktop Agent functionality to be available.

The V5.x agent is backwards compatible with a MyID Authentication Server version 4.2.1052.0 or above (formerly known as Authlogics Authentication Server) but can deliver the functionality applicable only to the deployed server version. In addition, you should carefully examine the various Active Directory Group Policy options to assist in planning for the deployment of the Windows Desktop Agent for both MFA and PSM.

<span id="page-7-3"></span>Desktop Agents are generally designed to be backwards compatible with previous Authentication Server versions but may work with more recent servers.

#### 1.4.2 Deviceless logon limitations with Grid on Server 2016

Deviceless logon with Grid is supported on Windows 10, Windows 11, Windows Server 2019, and Windows Server 2022, but not Windows Server 2016. This is because of Microsoft limitations in the Windows Credential provider v2 that limit the ability to display the required grid graphic. This limitation does not apply to Phrase deviceless logons. All other product features are supported on Server 2016.

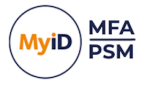

### 1.4.3 Upgrades

<span id="page-8-0"></span>You can upgrade from an earlier version to version 4.2 and existing cache data is migrated. Upgrades to the current version are supported only from Authentication Server version 4.2 servers.

When you upgrade from Authentication Server version 4.2 and Windows Desktop Agent versions 4.1 and below, you must upgrade the Windows Desktop Agent to version 4.2 *first* and then upgrade the Authlogics Authentication Server to version 4.2.1052.0 or higher. The Authlogics Windows Desktop Agent version 5.0 is backwards compatible with version 4.2 Authentication Servers.

For example, if you start from Authentication Server 4.2 and Windows Desktop Agent 4.2, to upgrade to the latest version you must:

- 1. Deploy a new Group Policy template for version 5.0.
- 2. Upgrade all Windows machines to Windows Desktop Agent 5.0.
- 3. Upgrade all Authentication Servers to version 4.2.1052.0 or higher (for details, see the*Updates and upgrades* section of the *MyID [Authentication](MyID Authentication Server Installation and Configuration Guide.pdf) Server Installation and [Configuration](MyID Authentication Server Installation and Configuration Guide.pdf) Guide*).

<span id="page-8-1"></span>MyID Windows Desktop Agents are backwards compatible with older Authentication Server versions, not the other way around. Because of this, you must upgrade the Windows Desktop Agent *before* the Authentication Server.

### **1.5 Language requirements**

The MyID Windows Desktop Agent is available in the following languages:

- English
- German

Additional languages may be provided in the future.

<span id="page-8-2"></span>Product support and documentation are available only in English.

### **1.6 Processor requirements**

<span id="page-8-3"></span>The MyID Windows Desktop Agent is designed to operate on Intel-based processor technology and does not support ARM processor-based systems.

### **1.7 FIDO considerations**

Currently, the MyID Windows Desktop Agent supports FIDO tokens issued by YubiKey only. FIDO BIO keys registered through the FIDO specific Security Key Credential Provider do not register a user's biometric values. To register a FIDO BIO key with biometrics, add the security key using the Intercede Credential Provider.

Synced passkeys through the Web sign-in option are supported only on Windows 10 workstations. Synced passkeys are not supported on Windows 11 workstations.

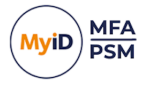

### **2 Design and deployment scenarios**

<span id="page-9-0"></span>The MyID Windows Desktop Agent is designed to work seamlessly in a Windows Workgroup and Active Directory environment.

The MyID Windows Desktop Agent is contained in an MSI installation package that you can automate and deploy using Active Directory Group Policy or an alternative software deployment tool. The agent's settings are controlled through Active Directory Group Policy for flexible, centralized management.

To deploy the Desktop Agent, configure a GPO to target a machine and install the agent software. The agent automatically and dynamically locates MyID Authentication Servers in the Active Directory forest to process logons.

<span id="page-9-1"></span>When installed on a workgroup-based machine, you must configure the agent using the local machine policy.

### **2.1 Offline logons**

The MyID Windows Desktop Agent supports offline logons and Passwordless logons. These work similarly to the password-based Windows offline logon functionality; when a user logs onto a PC, the user details are cached on the PC for future logons in cases where the authentication server is not available. The agent can perform an MFA logon using a soft token even while offline.

Offline logon functionality is enabled by default, and you can control or disable it through AD Group Policy. The offline cache is also used to accelerate the generation of Deviceless OTP challenges.

The MyID Windows Desktop Agent can use an **External Access Server** configuration when it needs to communicate with the MyID Authentication Server but is not on the internal network. This allows mobile PCs that are connected to the Internet but are not on the LAN to authenticate without working offline. This allows the server to trigger the sending of Mobile Push and SMS/text messages, and allows you to use central auditing and logging.

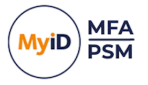

### 2.1.1 External Access Server configuration

<span id="page-10-0"></span>This is used in the event that the agent must use an HTTPS connection to an External Access Server address. This facilitates central logging and provides the ability to send SMS/text message tokens to users while their PC is on the move.

You configure the address of the External Access Server on the PC through Active Directory Group Policy. You are recommended to use a reverse proxy server or SSL capable firewall to allow external access to the External Access URL of the MyID Authentication Server.

You can configure the External Access Server to use a different SSL certificate to the Self-Service Portal if required.

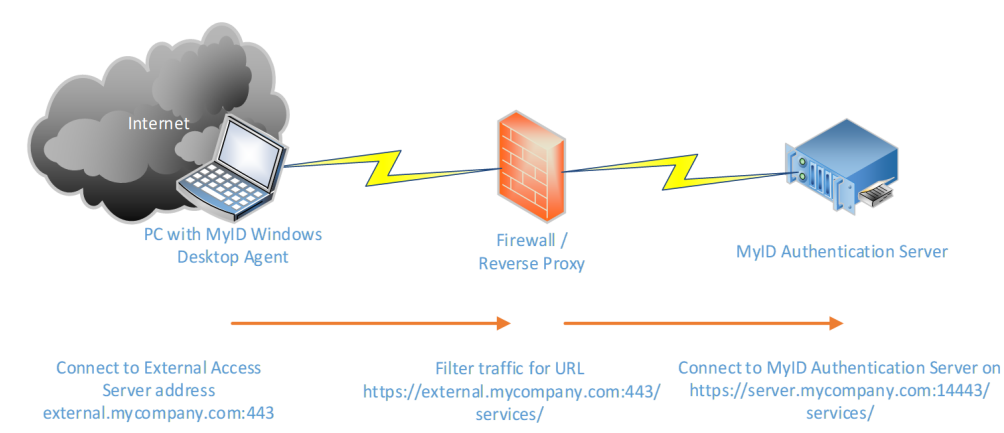

**Note:** MyID Authentication servers from 4.1.3200.0 to 4.2 used a dedicated External Access Server role on port 14444. From version 5.0 this is no longer necessary or supported. By default, port 14443 is used instead. You can specify the **External Access Server Address**, including port, using the GPO of that name. For more information, see [section](#page-36-0) *3.9.4*, *Server [configuration](#page-36-0) settings*.

#### 2.1.2 Only require OTP when working remotely

<span id="page-10-1"></span>You can configure the MyID Windows Desktop Agent to disable itself automatically when the PC is on the LAN; the user would only be required to enter an OTP when logging on remotely. This caters for remote access policies that require 2FA for remote connections, but not for local connections.

<span id="page-10-2"></span>To enable this functionality, configure the **Disable Windows Desktop Agent when on the LAN** group policy setting.

#### 2.1.3 Known issues and limitations

#### • **IKB-440 - Offline logon caches only the last successful FIDO authentication method**

When the **Manage the Windows password** option is enabled on the **FIDO2** tab of the global settings, you can use only the last successful FIDO authentication method. If a user logs in with biometric FIDO before going offline, only biometric works offline, and similarly for non-biometric logon. Even if the user has previously logged in with both devices, only the most recent one is cached when working offline. This affects physical FIDO authentication devices only.

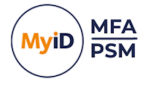

#### • **IKB-441 – Unable to carry out an offline logon after using a temporary access code**

When the **Manage the Windows password** option is enabled on the **FIDO2** tab of the global settings, if you use a temporary access code before going offline, all cached credentials are cleared, preventing you from carrying out an offline logon with either biometric or non-biometric FIDO devices, even if you have successfully logged in with FIDO devices before.

### **2.2 Workgroup based installations**

<span id="page-11-0"></span>The MyID Windows Desktop Agent supports installations on Workgroup (non-domain joined) systems. When the MyID Windows Desktop Agent is installed on Workgroup systems, Active Directory is not available for deploying the policy to the machine or for detecting the MyID Authentication Server.

When installed on a Workgroup system, a local MyID Policy Editor is installed. This allows for the configuration of the policy where at least the name of the MyID Authentication Server *must* be specified.

To enable MFA for a local SAM based user account:

- 1. Create a Realm on the MyID Authentication Server that matches the local computer name.
- 2. Within the Realm, create a user account that matches the name of the SAM-based user.

For example, to secure a local user account bobm hosted on a workstation called Window11Desktop, create a realm Windows11Desktop and an MFA user bobm. The user then logs in with the account Windows11Desktop\bobm or bobm@Windows11Desktop.

### **2.3 Remote Desktop / Terminal services**

<span id="page-11-1"></span>You can also secure terminal servers using the MyID Windows Desktop Agent. This allows for strong authentication to be enforced on RDP connections independent of any remote access or gateway security.

**Note:** The Windows Desktop Agent is not required to be installed on the RDP client, only on the RDP server.

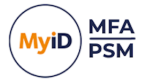

### **3 Deployment**

<span id="page-12-0"></span>The following deployment overview walks through the installation process for deploying the MyID Windows Desktop Agent.

To follow this deployment section, you must have at least one MyID Authentication Server installed and functional. For further information on the installation and configuration of the MyID Authentication Server, see the *MyID [Authentication](MyID Authentication Server Installation and Configuration Guide.pdf) Server Installation and [Configuration](MyID Authentication Server Installation and Configuration Guide.pdf) Guide*.

In addition, your MyID user accounts should already be configured for users.

- 1. Configure a Group Policy object to target the systems you are installing the MyID Windows Desktop Agent onto with the required agent settings.
- 2. Install the MyID Windows Desktop Agent on a Windows system.
- 3. Test user logins.

The agent installation can be performed manually, through an automated script or through Group Policy Software Distribution; however this is beyond the scope of this document.

This chapter covers the following deployment related subjects:

• The prerequisites to installation.

See section *3.1*, *[Prerequisites](#page-13-0)*.

• Installing the MyID Windows Desktop Agent.

See section *3.2*, *Installing the MyID [Windows](#page-14-0) Desktop Agent*.

- Updating the MyID Windows Desktop Agent. See section *3.3*, *Updating the MyID [Windows](#page-17-1) Desktop Agent*.
- Uninstalling the MyID Windows Desktop Agent. See section *3.4*, *[Uninstalling](#page-19-0) the MyID Windows Desktop Agent*.
- Using the MyID Desktop Health Service. See section *3.5*, *The MyID [Desktop](#page-20-0) Health Service*.
- Working with and locating the Group Policy Templates. See section *3.6*, *Working with and locating Group Policy [Templates](#page-20-3)*.
- Adding Group Policy ADMX Templates to the local computer. See section *3.7*, *Adding Group Policy ADMX [Templates](#page-22-0) to the local computer*.
- Using a Group Policy "Central Store". See section *3.8*, *Using a Group Policy ["Central](#page-23-0) Store"*.
- Configuring the MyID Windows Desktop Agent. See section *3.9*, *Configuring the [MyID Windows](#page-24-0) Desktop Agent*. **Note:** For advanced configuration, see section *7*, *Advanced [configuration](#page-69-0)*.
- Using Automated / command line setups. See section *3.10*, *[Automated](#page-43-0) / command line setups*.

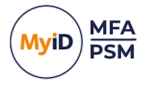

### **3.1 Prerequisites**

<span id="page-13-0"></span>The installer checks for prerequisites and installs them automatically where possible. The required prerequisites are:

• .NET 8

If the installation of a prerequisite fails, the installation also fails.

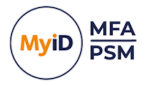

### **3.2 Installing the MyID Windows Desktop Agent**

<span id="page-14-0"></span>The MyID Windows Desktop Agent enables a Windows PC or server to use MyID MFA and PSM services.

<span id="page-14-1"></span>You can install the MyID Windows Desktop Agent using the installation wizard, or by running a PowerShell headless installation script.

#### 3.2.1 Installing the MyID Windows Desktop Agent using the installation wizard

1. To start the MyID Windows Desktop Agent installation, run the MyID Windows Desktop Agent xxxx.msi installer with elevated privileges.

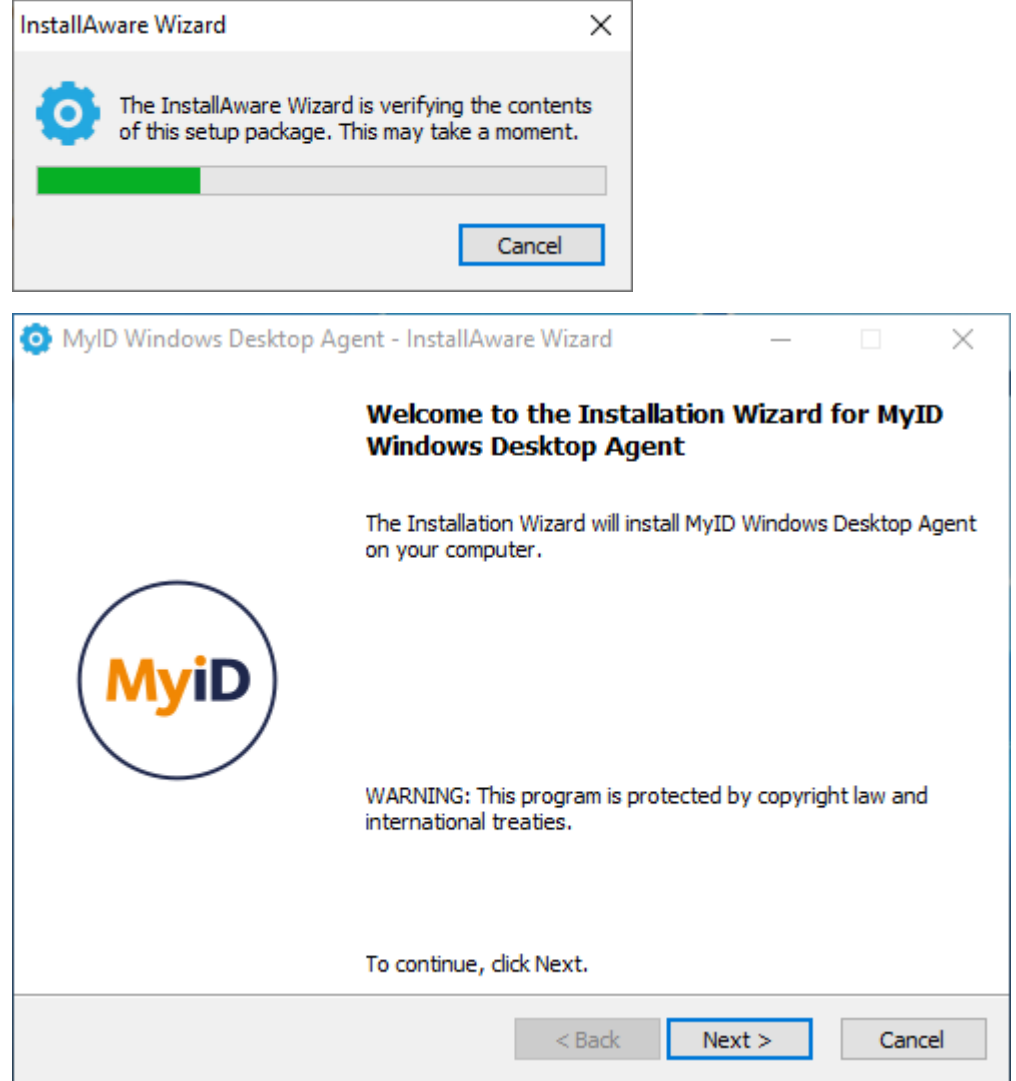

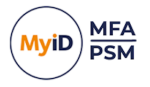

#### 2. Click **Next**.

The installation is being performed.

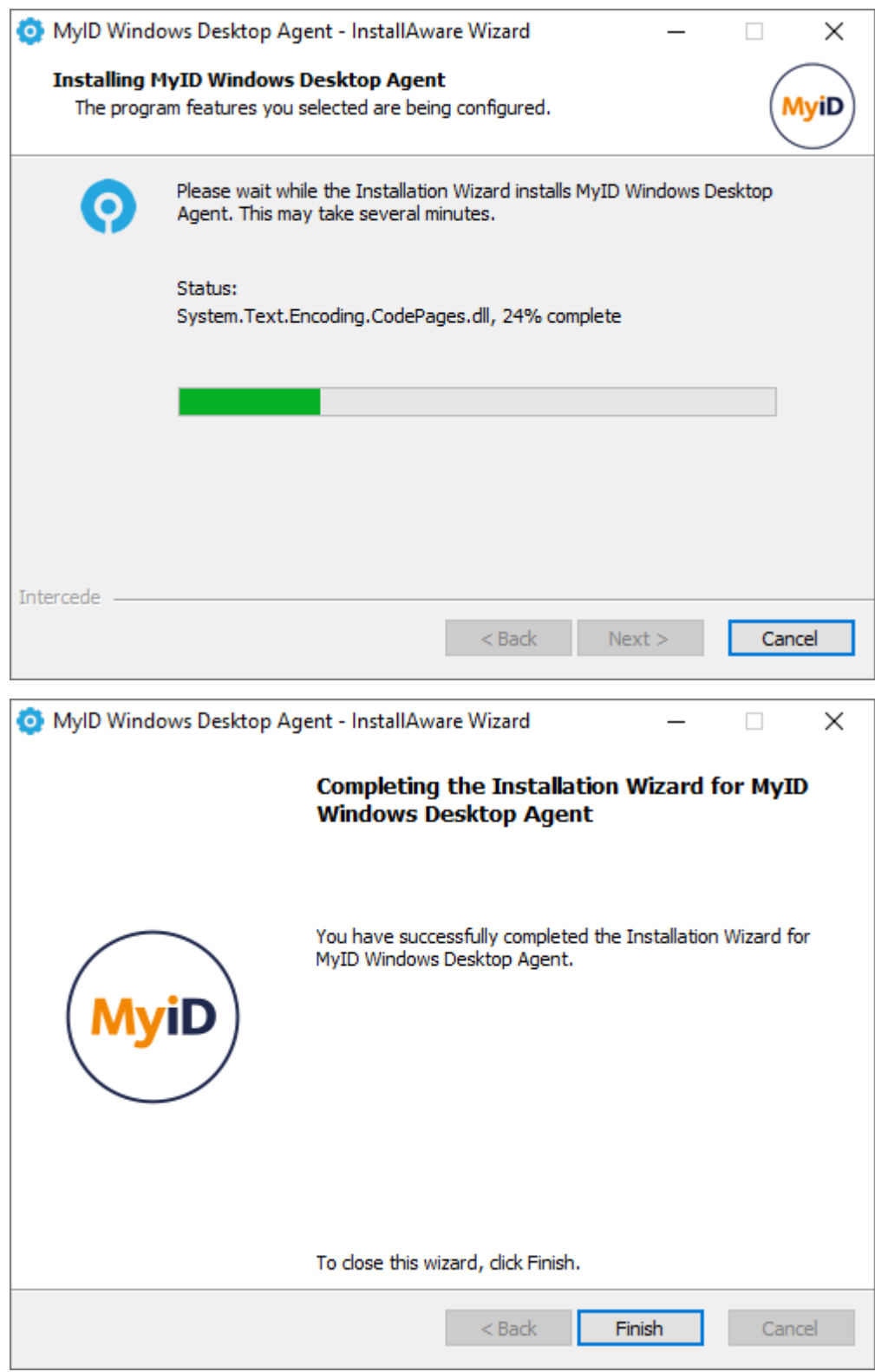

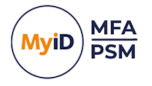

#### 3. Click **Finish**.

<span id="page-16-0"></span>All necessary MyID Windows Desktop Agent files have been installed.

#### 3.2.2 Installing the MyID Windows Desktop Agent using the PowerShell script

A PowerShell script is provided to allow you to carry out a headless installation of the MyID Windows Desktop Agent. This script downloads a specific version of the installer and then runs the installation without user interaction.

**Note:** By default, the MyID Windows Desktop Agent PowerShell script also installs the Health Service; see section *3.5*, *The MyID [Desktop](#page-20-0) Health Service*. If you do not want to install the Health Service, you must edit the PowerShell script before you run it; see [section](#page-17-0) *3.2.3*, *Installing the MyID Windows Desktop Agent without the Health Service using the [PowerShell](#page-17-0) [script](#page-17-0)*.

To install the MyID Windows Desktop Agent with the Health Service using the PowerShell headless installation script:

- 1. Navigate to the Reskit folder of your MyID Windows Desktop Agent download.
- 2. Open the Install-WindowsDesktopAgent.ps1 script with a text editor.
- 3. Set the  $\frac{1}{2}$  sexeUrl variable to the URL that contains the version of the MyID Windows Desktop Agent that you want to install.

To set up the URL for the latest version of the MyID Windows Desktop Agent:

- a. Download the zip of the latest version of the MyID Windows Desktop Agent from the intercede website.
- b. Extract the download.
- c. Copy the installer .  $e^{\chi}$  file to a web server that is available from the PC on which you want to run the script.

The installer  $.$   $ex$  file is in the following location in the download zip file:

\Install\MyID Windows Desktop Agent xxxx.exe

d. Set the  $$exp1$  in the script to the location of your hosted installer.

#### For example:

https://myserver.example.com/Intercede/MyID%20Windows%20Desktop%20Ag ent%20xxxx.exe

- 4. Save the script.
- 5. Open a Windows PowerShell command prompt as an administrator, and run the script:
	- .\Install-WindowsDesktopAgent.ps1

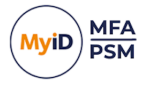

#### 3.2.3 Installing the MyID Windows Desktop Agent without the Health Service using the PowerShell script

<span id="page-17-0"></span>To install the MyID Windows Desktop Agent without the Health Service using the PowerShell headless installation script, before you run the PowerShell script, edit the script to comment out the silent install including the Windows Desktop Health Service, and uncomment the standard silent install as follows:

```
# Standard silent install
Start-Process -FilePath $exePath -ArgumentList "/s" -Wait -NoNewWindow -PassThru
# Silent install including Windows Desktop Health Service
# Start-Process -FilePath $exePath -ArgumentList "HEALTHSERVICE /s" -Wait -NoNewWindow -
PassThru
```
<span id="page-17-1"></span>Once you have saved the file with these changes, you can install the MyID Windows Desktop Agent without the Health Service following the instructions in section *3.2.2*, *[Installing](#page-16-0) the MyID Windows Desktop Agent using the [PowerShell](#page-16-0) script*.

### **3.3 Updating the MyID Windows Desktop Agent**

To update the MyID Windows Desktop Agent, download the installer for the latest version of the agent from the Intercede website.

You can use the installation program of an update for a full clean install, or to perform an inplace update of an existing installation.

1. Run the MyID Windows Desktop Agent xxxxx.msi installer with elevated privileges.

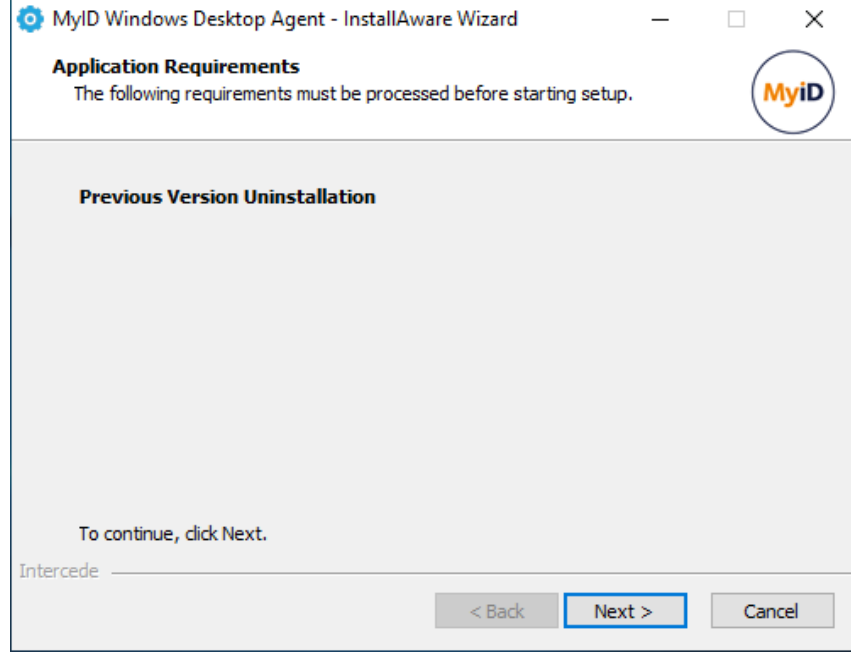

2. Click **Next** to uninstall the previous version.

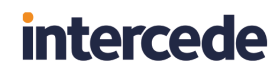

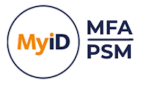

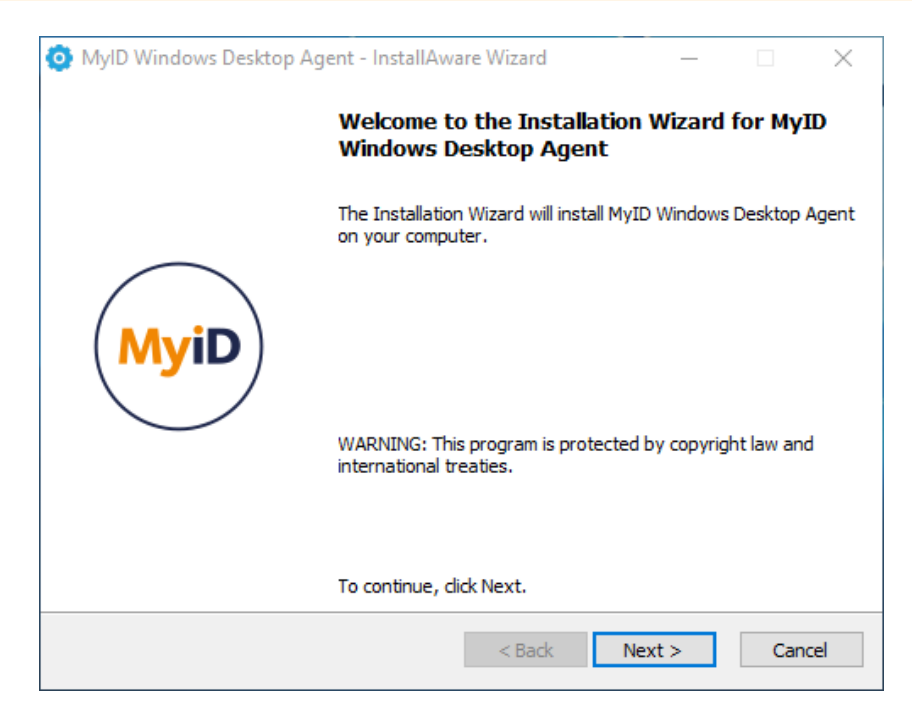

You can now click **Next** and follow the MyID Windows Desktop Agent installation instructions. For more information, see section *3.2*, *Installing the MyID [Windows](#page-14-0) Desktop [Agent](#page-14-0)*.

**Note:** In MyID Windows Desktop Agent version 5.0.8.0, the MyID Windows Desktop Agent installer created a desktop shortcut that you could use to update the software. This shortcut is no longer available, as of MyID Windows Desktop Agent version 5.0.8.1 and MyID Windows Desktop Agent version 5.1.0.

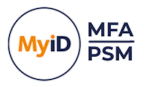

### **3.4 Uninstalling the MyID Windows Desktop Agent**

<span id="page-19-0"></span>If you no longer require Windows Desktop Agent on a machine, you can remove it by performing an uninstall from **Control Panel > Programs > Programs and Features**:

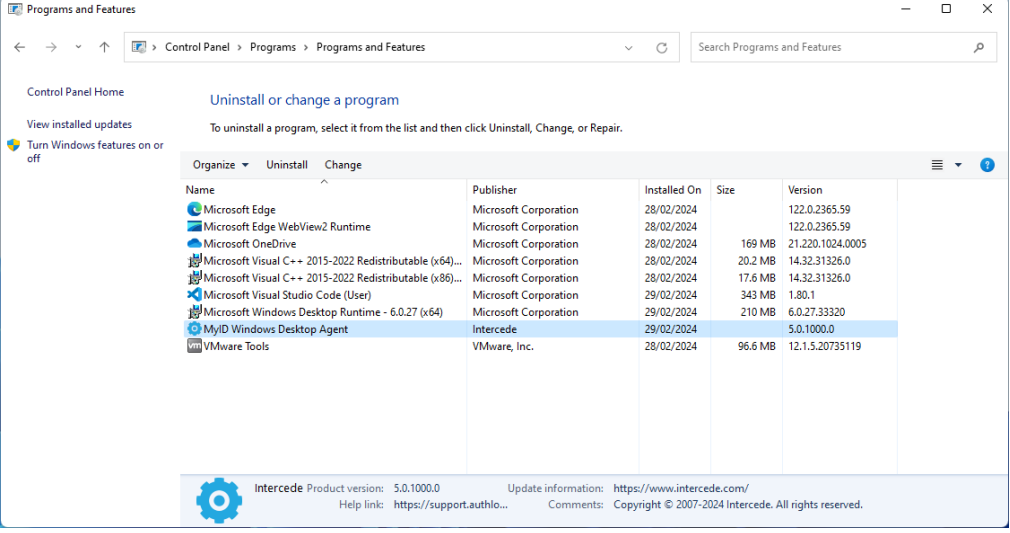

**Note:** The offline cache database files and the certificates generated during the installation are not removed after performing an uninstall.

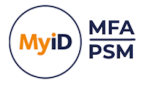

### **3.5 The MyID Desktop Health Service**

<span id="page-20-0"></span>The MyID Desktop Health Service is a Windows service that provides monitoring for credential providers and the MyID Windows Desktop Agent.

The MyID Desktop Health Service ensures that when a user attempts to log on, the credential providers hosted within LogonUI.exe and the MyID Windows Desktop Agent are running using the latest versions of the components installed.

The health service monitors the following folder:

C:\Program Files\dotnet\shared\Microsoft.WindowsDesktop.App

<span id="page-20-1"></span>When the health service detects a change, it starts a two minute timer. If any subsequent changes are detected, the timer resets to two minutes. Once the timer has completed its two minute countdown without additional changes being detected, it triggers the LogonUI.exe process to be killed if it is running – this is where the credential providers are hosted. The service also restarts the MyID Windows Desktop Agent.

#### 3.5.1 Installing the MyID Desktop Health Service with the MyID Windows Desktop **Agent**

You can install the MyID Desktop Health Service with the MyID Windows Desktop Agent using the headless PowerShell script. For more information, see section *3.2.2*, *[Installing](#page-16-0) the MyID Windows Desktop Agent using the [PowerShell](#page-16-0) script*.

#### 3.5.2 Logging

<span id="page-20-2"></span>The service writes the following messages to the event log:

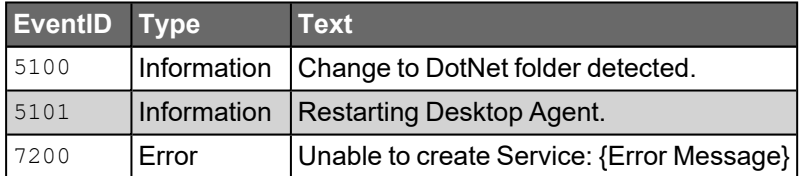

### **3.6 Working with and locating Group Policy Templates**

<span id="page-20-3"></span>You can configure application-specific policy settings using the Group Policy Management Editor:

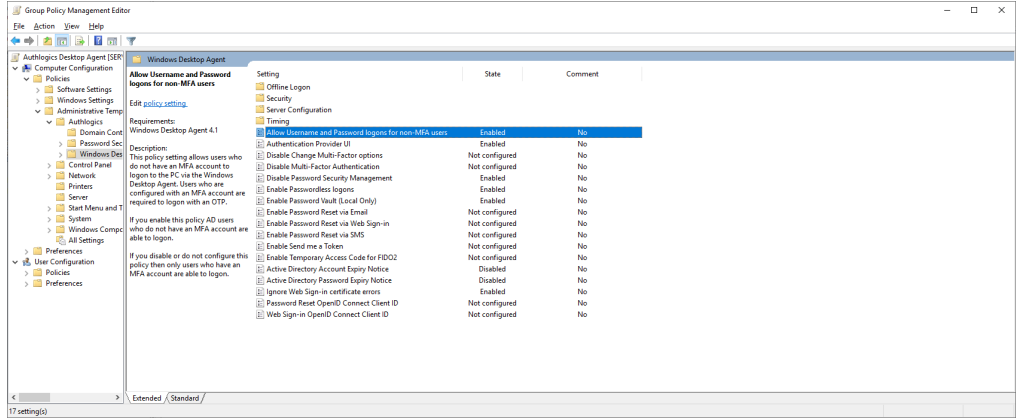

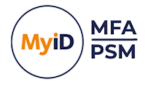

The Group Policy Management Editor loads application specific settings from template files. The template files can either be loaded from the local computer through the C:\Windows\PolicyDefinitions folder (added by the Agent installer) or the Active Directory central store.

**Note:** The template files are required by the Group Policy Management Editor only during the editing of Group Policy objects. They are *not* required on PCs where the policy is being applied.

The Group Policy Management Editor states whether templates (ADMX files) are being loaded from the Local Computer or the Central Store. This varies depending on your Active Directory environment setup.

If the ADMX is located on local computer:

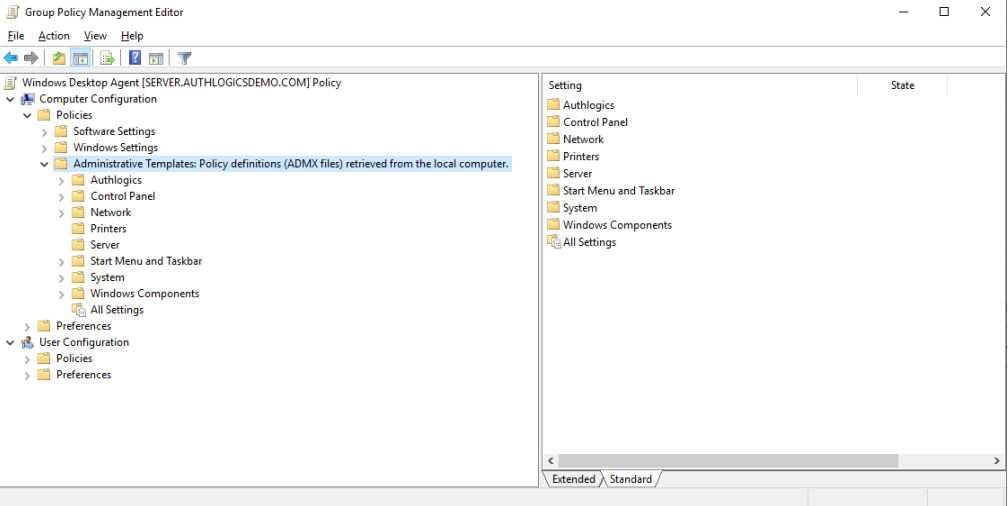

If the ADMX is located in central store:

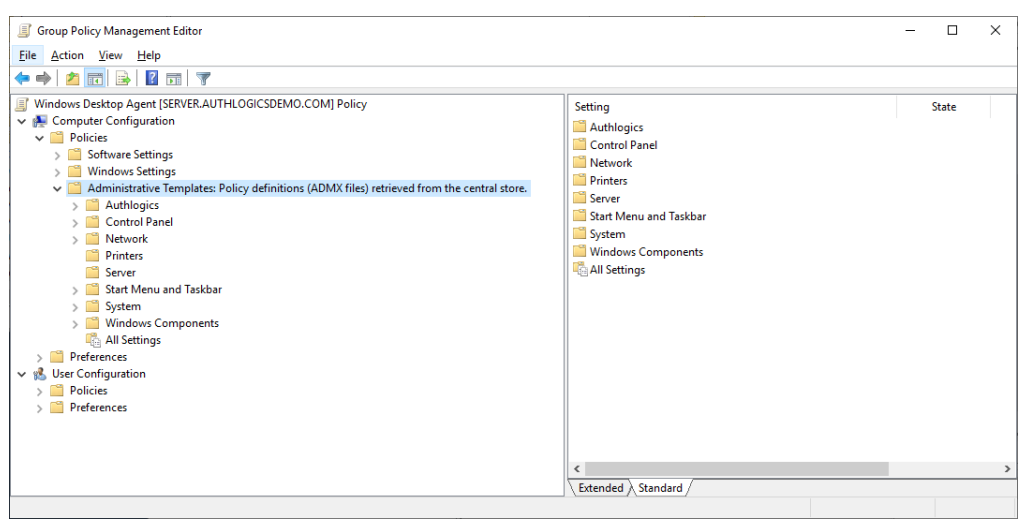

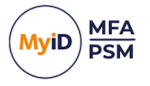

### **3.7 Adding Group Policy ADMX Templates to the local computer**

<span id="page-22-0"></span>If you are creating or editing the Group Policy on a PC that does *not* have the MyID Windows Desktop Agent installed and there is no Central Store configured in Active Directory, you must copy all the template files, including the  $en$ - $US$  language folder, from the  $\setminus$ GPO folder of the installation media to the folder where the Group Policy Management Editor is being run. This is located:

C:\Windows\PolicyDefinitions\

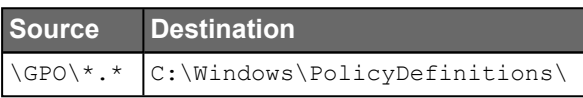

**Note:** The templates folder includes an en-US language folder that must be copied. If the destination computer does not have an en-US language folder, you must create it. Do not copy the language files from the  $en$ - $us$  folder to a different language folder on the destination computer.

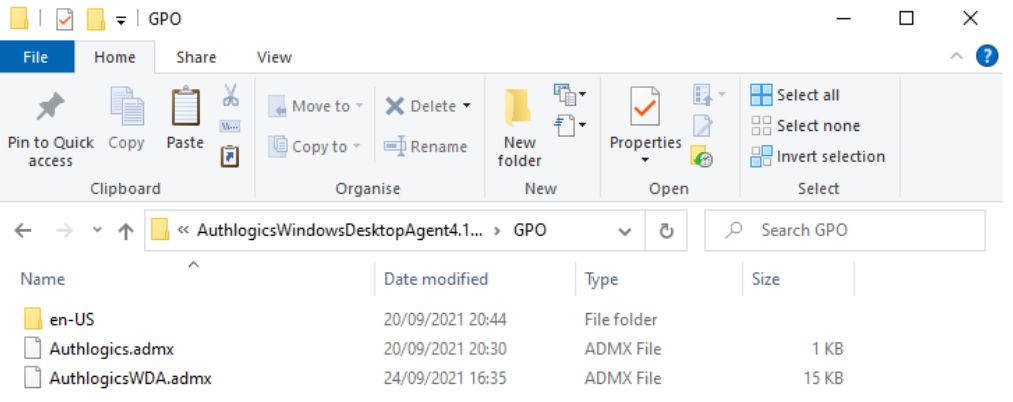

3 items

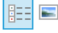

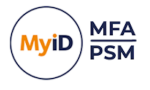

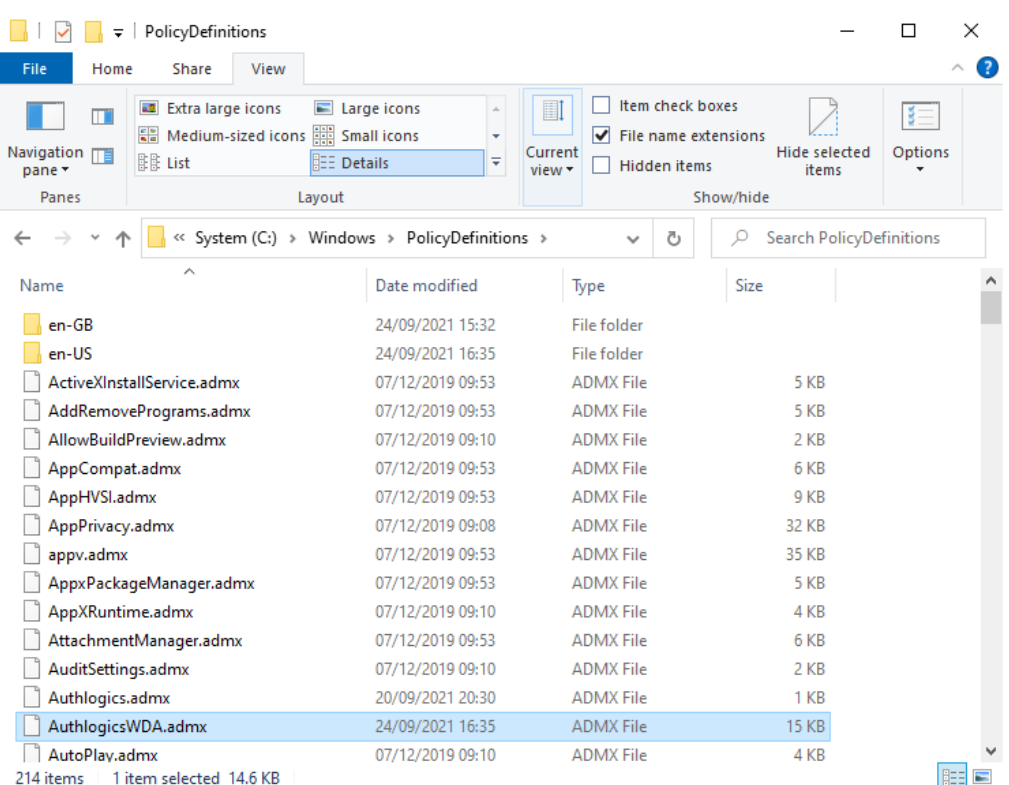

### **3.8 Using a Group Policy "Central Store"**

<span id="page-23-0"></span>You can centralize the storage of the Group Policy Administrative Template to a **Central Store** in Active Directory. If a **Central Store** is already being used, copy the files from the installation media \GPO folder to the following folder on the domain controller:

\\<dnsdomain>\SYSVOL\<dnsdomain>\policies\PolicyDefinitions

Where <dnsdomain> is the domain of the DNS.

If the PolicyDefinitions folder does not exist, you have not configured a Central Store. For further information on creating and managing a Group Policy Central Store, see the following Microsoft documentation:

*[docs.microsoft.com/en-us/troubleshoot/windows-client/group-policy/create-and](https://docs.microsoft.com/en-us/troubleshoot/windows-client/group-policy/create-and-manage-central-store)[manage-central-store](https://docs.microsoft.com/en-us/troubleshoot/windows-client/group-policy/create-and-manage-central-store)*

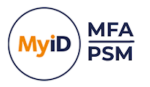

### **3.9 Configuring the MyID Windows Desktop Agent**

<span id="page-24-0"></span>When the Group Policy Templates are correctly installed, the settings are visible in the Group Policy Management Editor. You can disable the User Configuration section of the GPO as the settings only apply to the Computer Configuration.

By default, installing the MyID Windows Desktop Agent does *not* disable the existing Windows Credential Providers and only adds an additional Credential Provider for MyID MFA. You must use Group Policy to disable other providers that you do not require.

<span id="page-24-1"></span>The following Active Directory Group Policy settings are available for configuring the agent:

#### 3.9.1 General settings

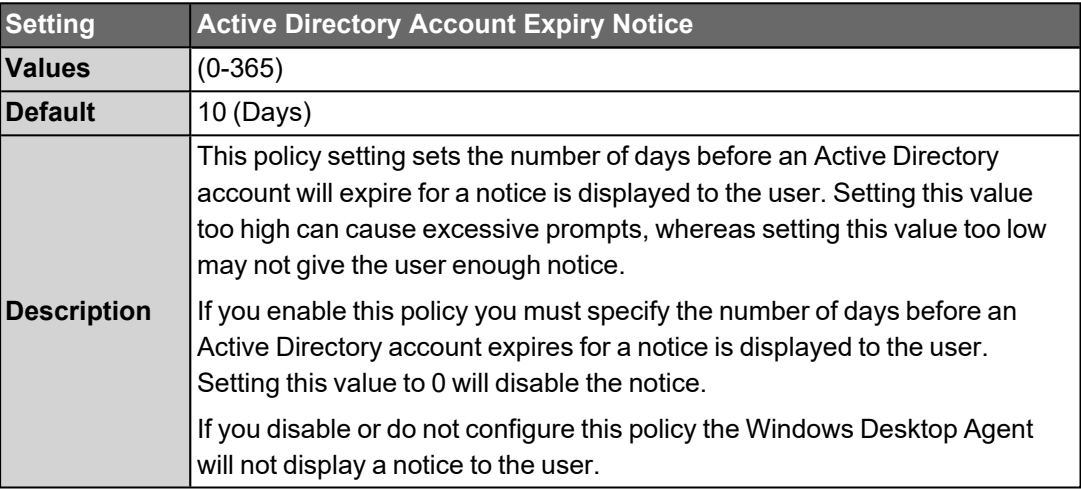

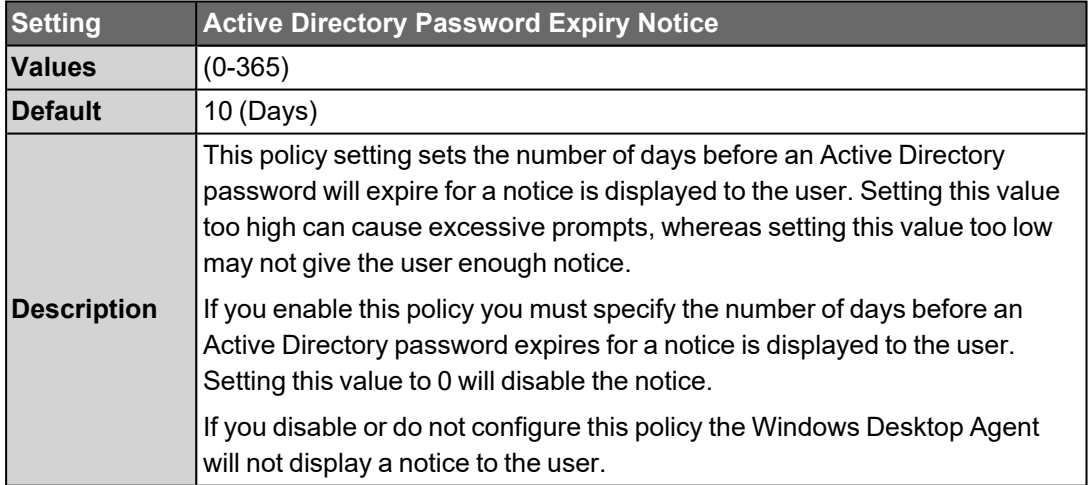

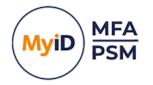

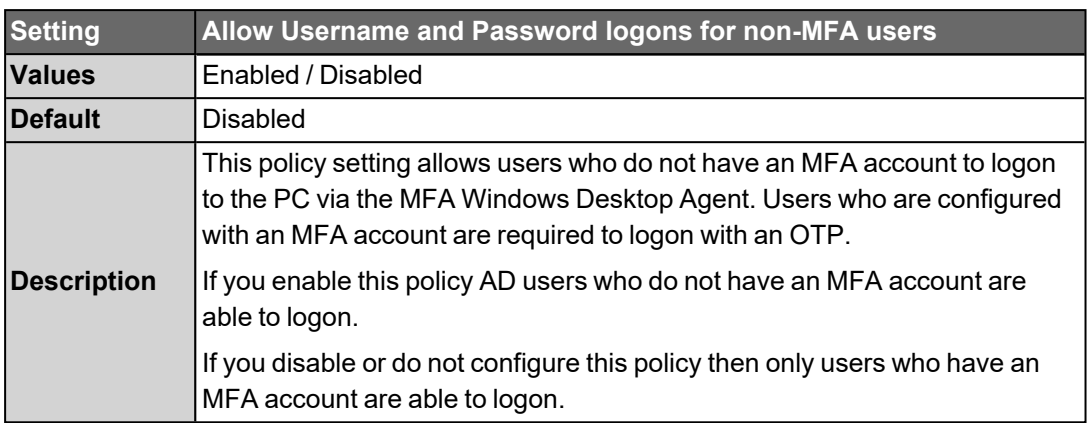

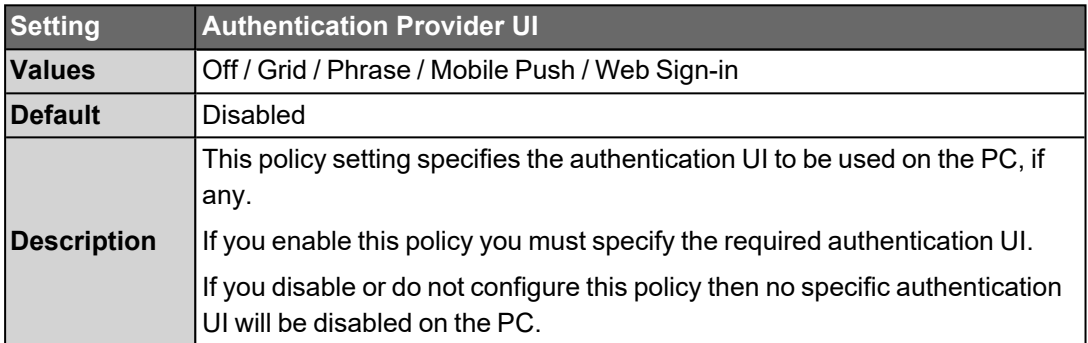

**Note:** Synced passkey authentication through the Web Sign-in UI is currently not supported on Windows 11 systems.

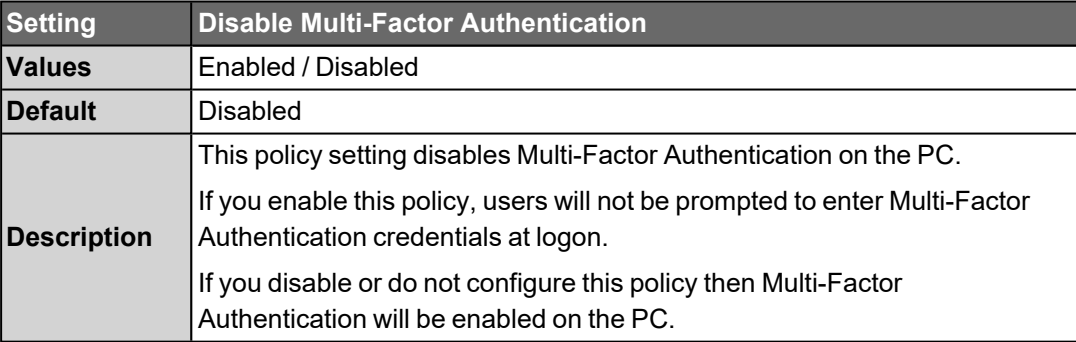

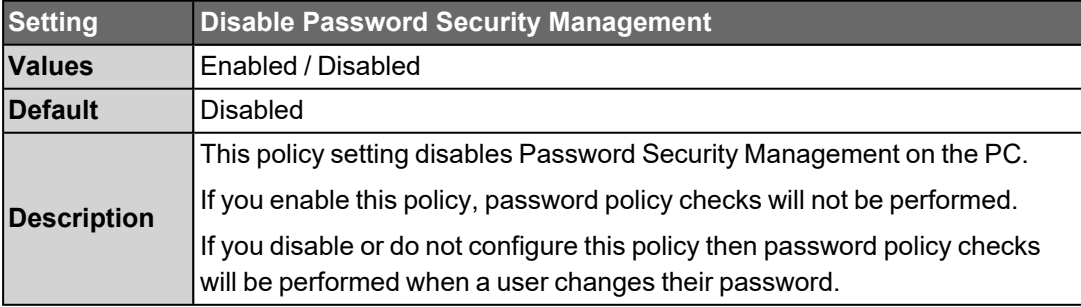

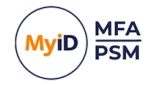

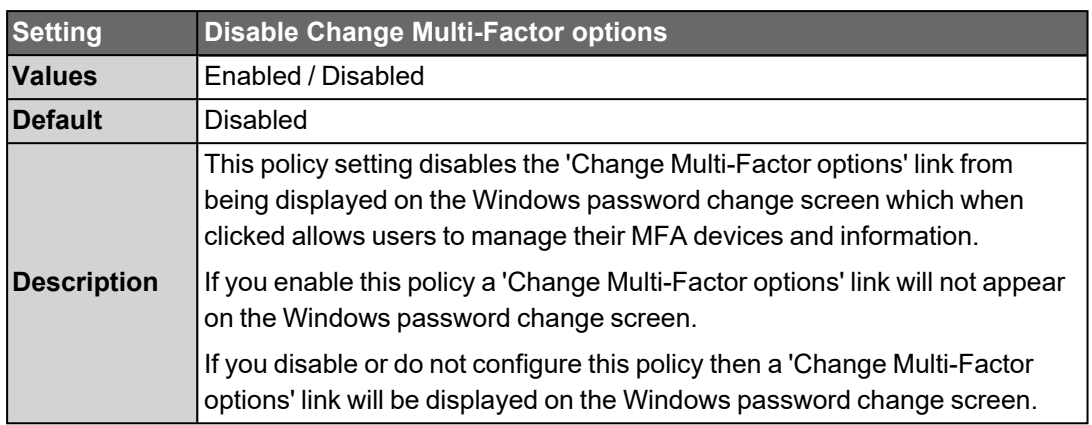

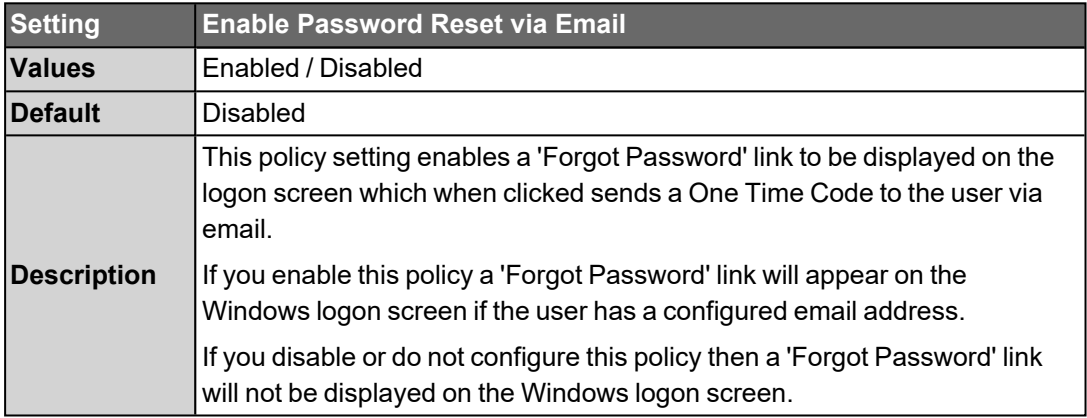

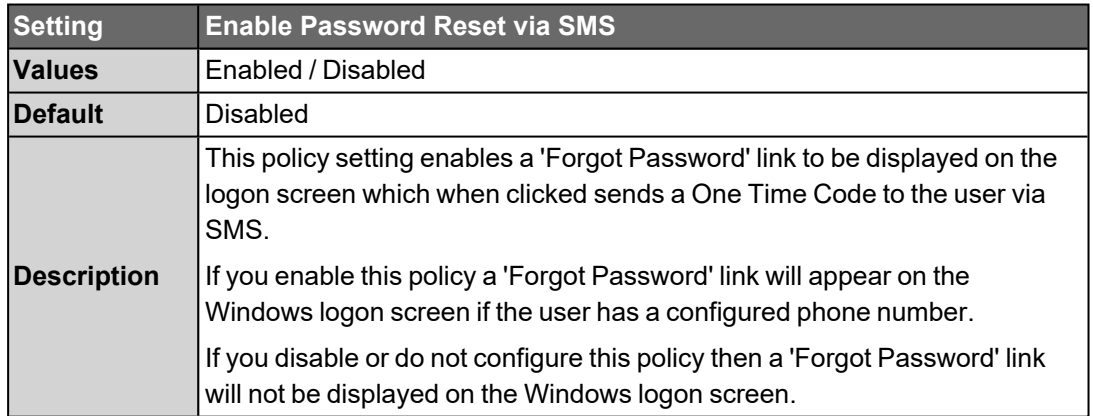

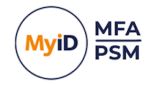

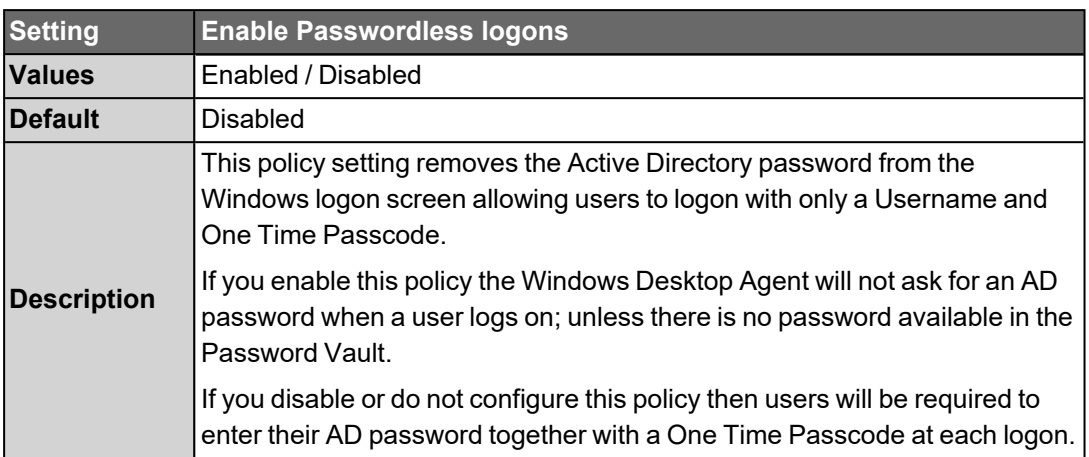

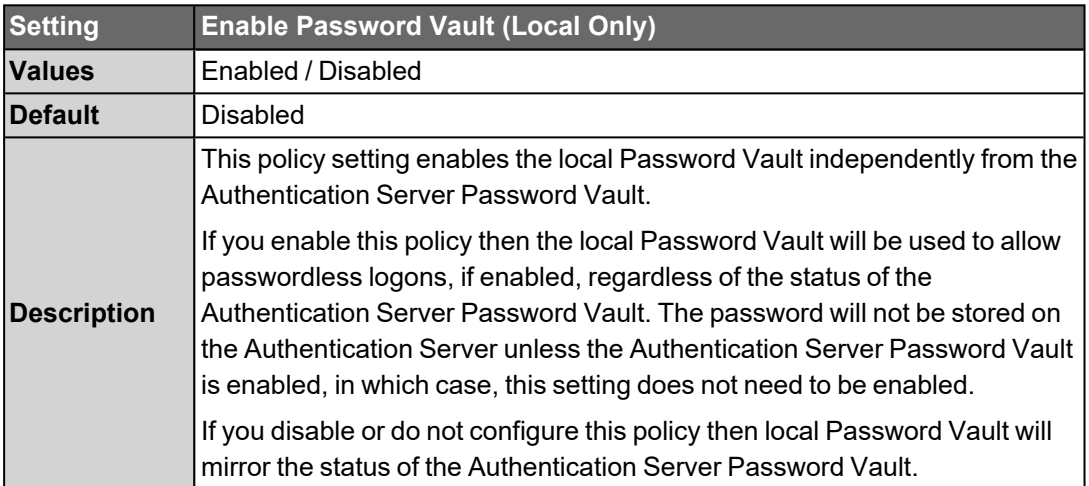

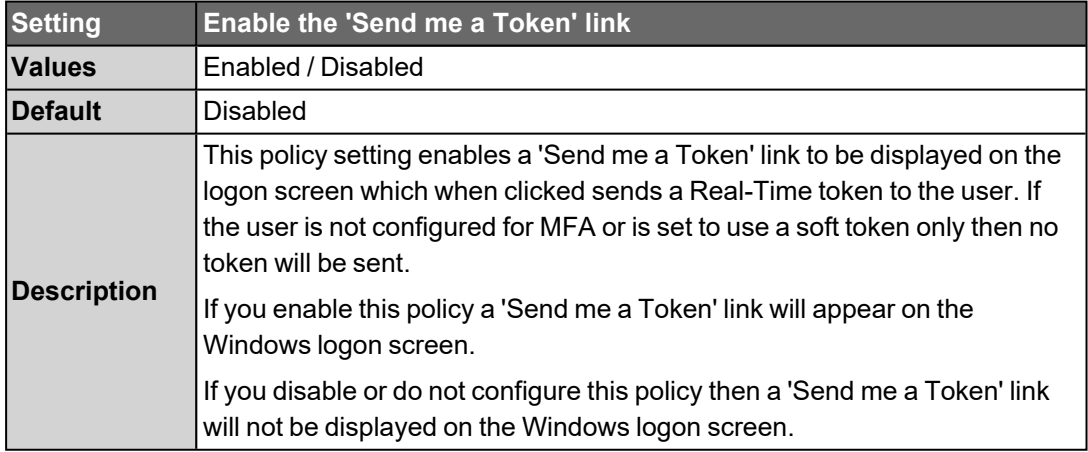

• **IKB-425 – Grid and OTC notifications different behavior.**

When the Windows Desktop Agent is in deviceless (Grid) mode, the system automatically sends email/SMS notifications when the user attempts to log on. In nondeviceless (OTC) mode, the user must click the **Send me a Token** link.

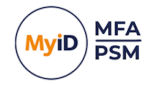

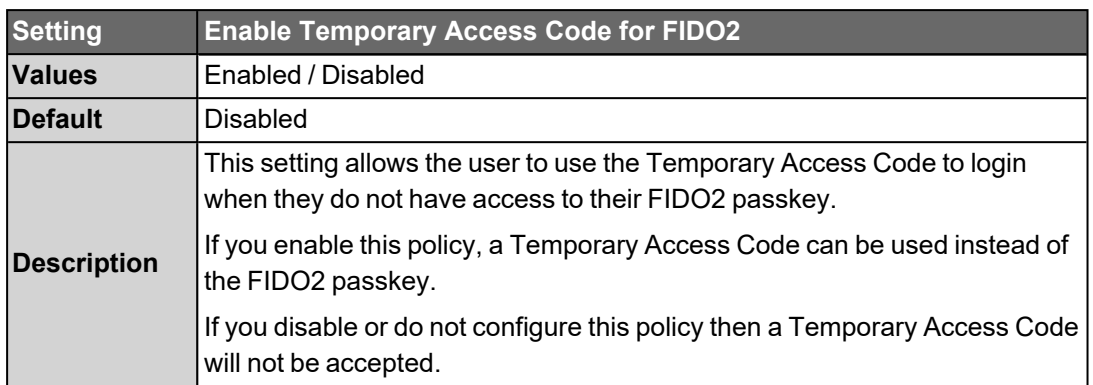

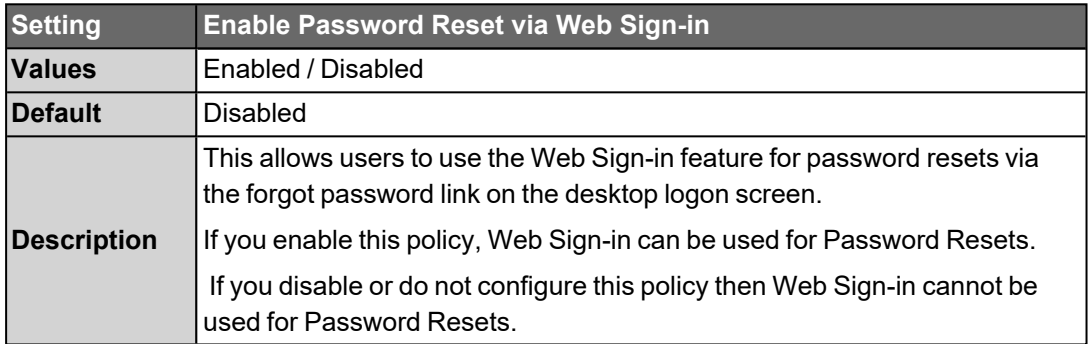

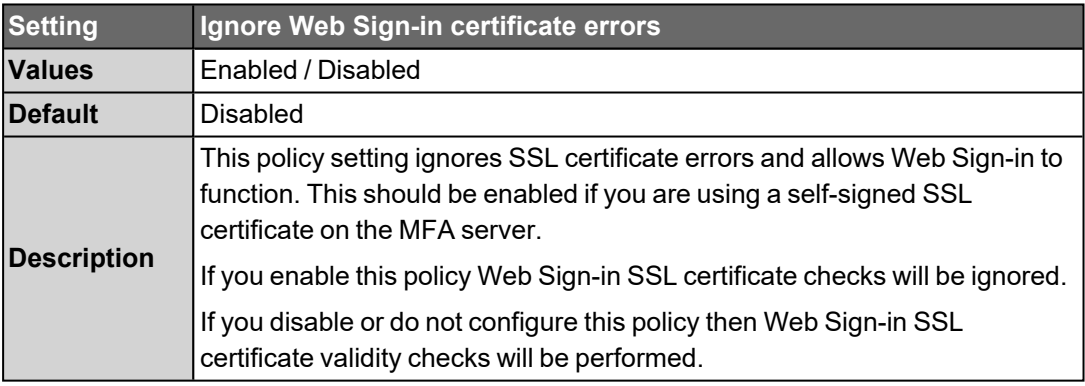

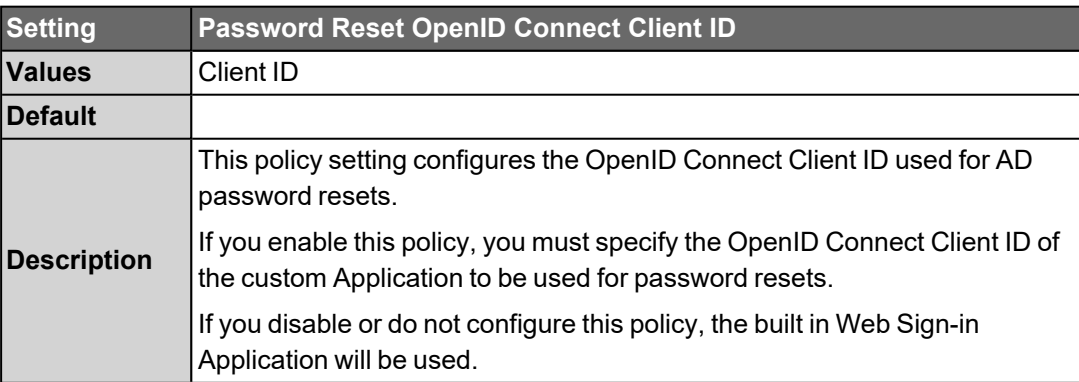

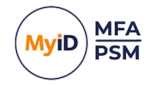

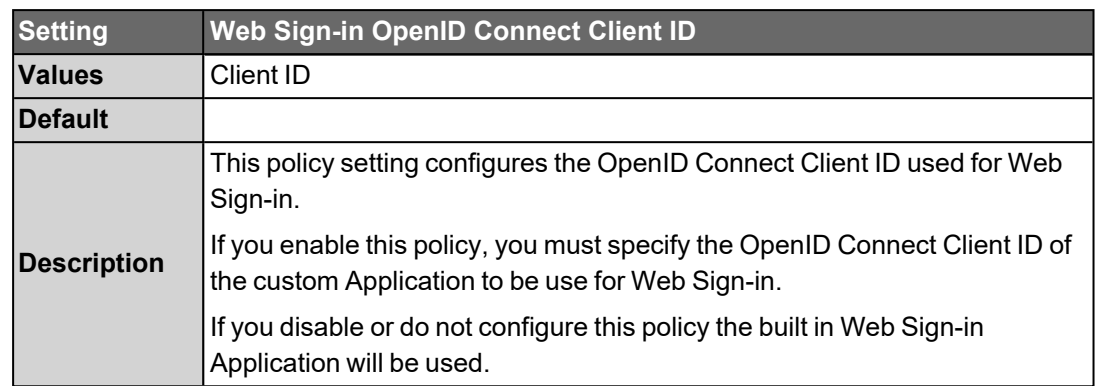

### 3.9.2 Security Settings

<span id="page-29-0"></span>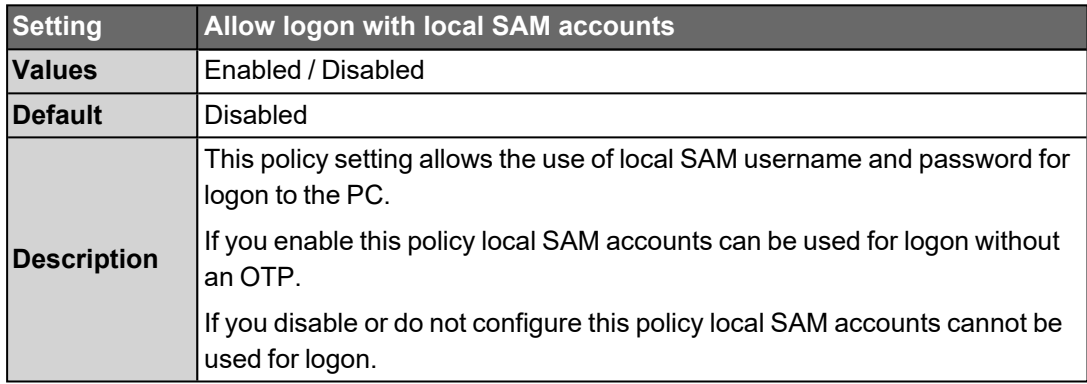

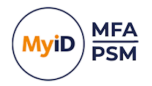

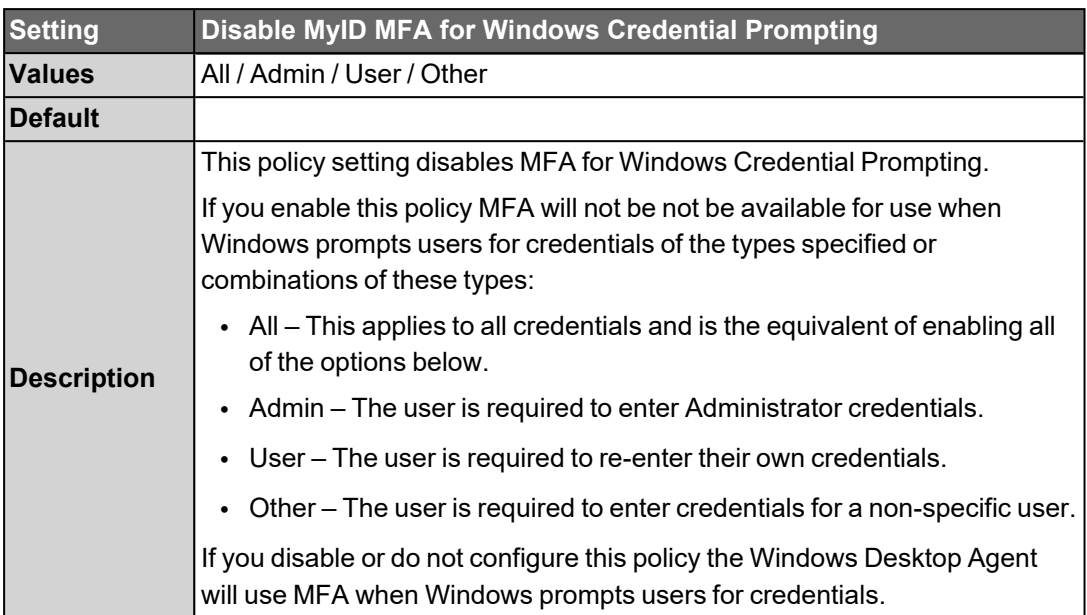

**Note:** In previous versions of MyID MFA, you could configure this setting as **Enabled** or **Disabled**, but could not select the specific credential types. If you previously set **Disable MyID MFA for Windows Credential Prompting** to **Enabled** in a version of MyID MFA that did not allow you to select specific credential types, when you upgrade, this setting is set to **All**.

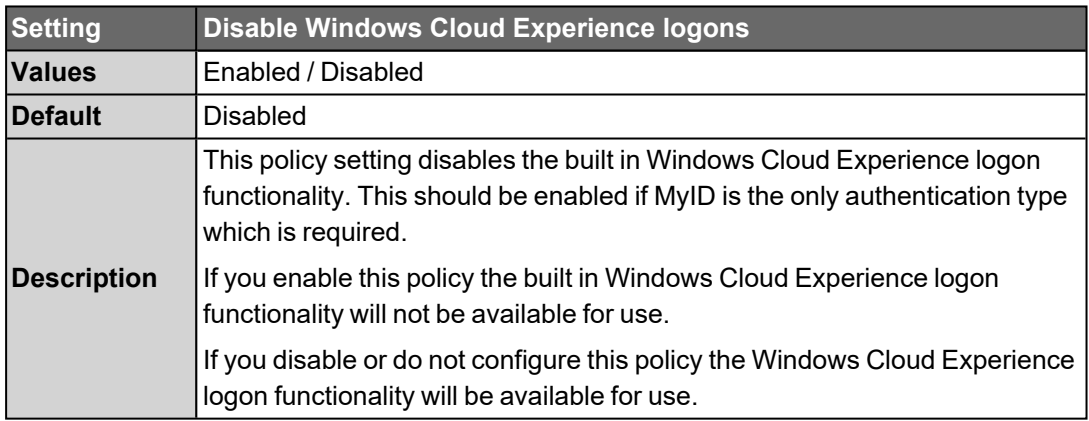

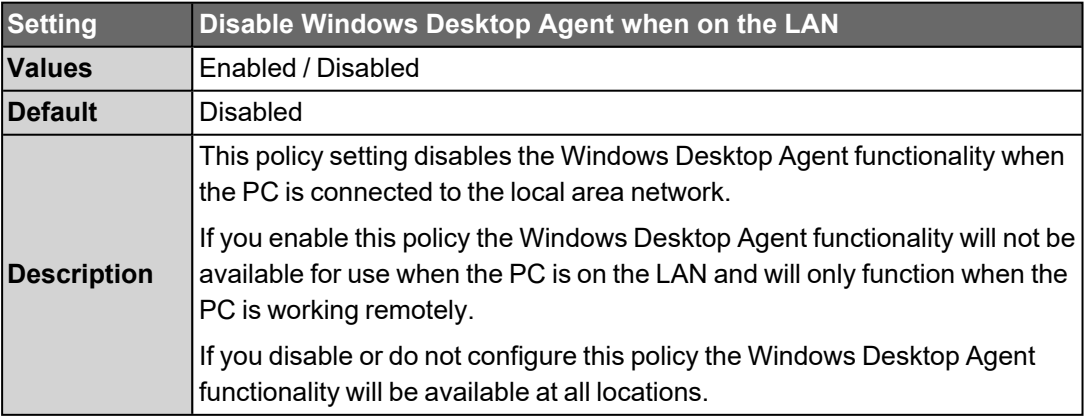

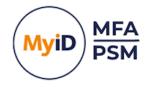

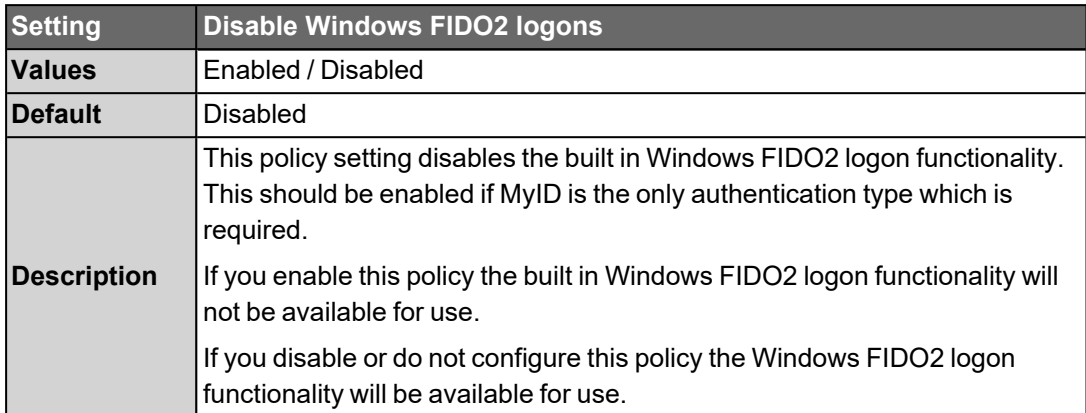

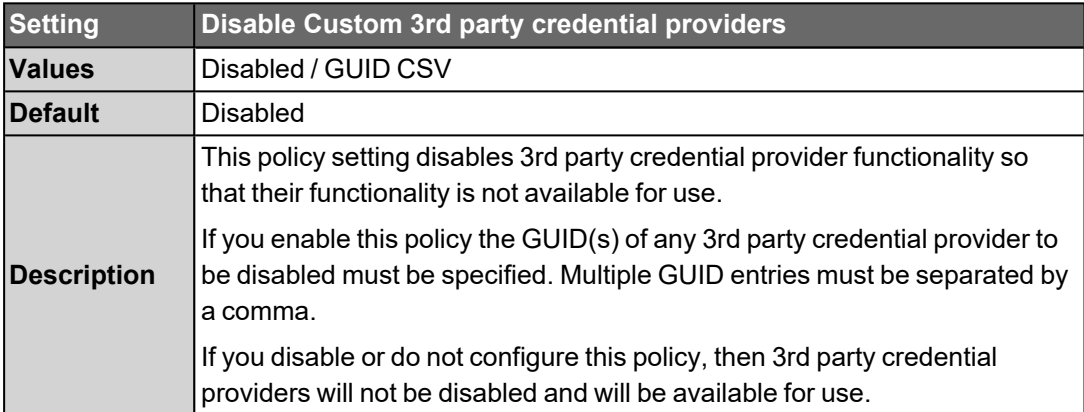

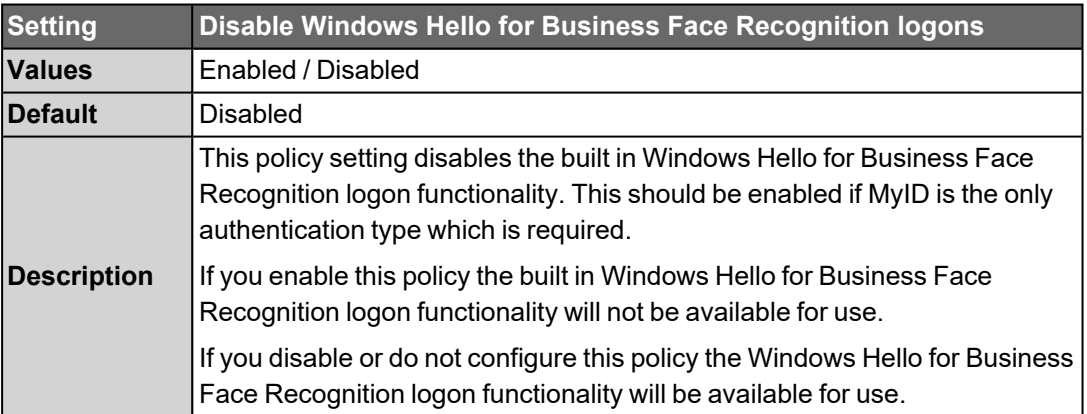

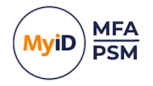

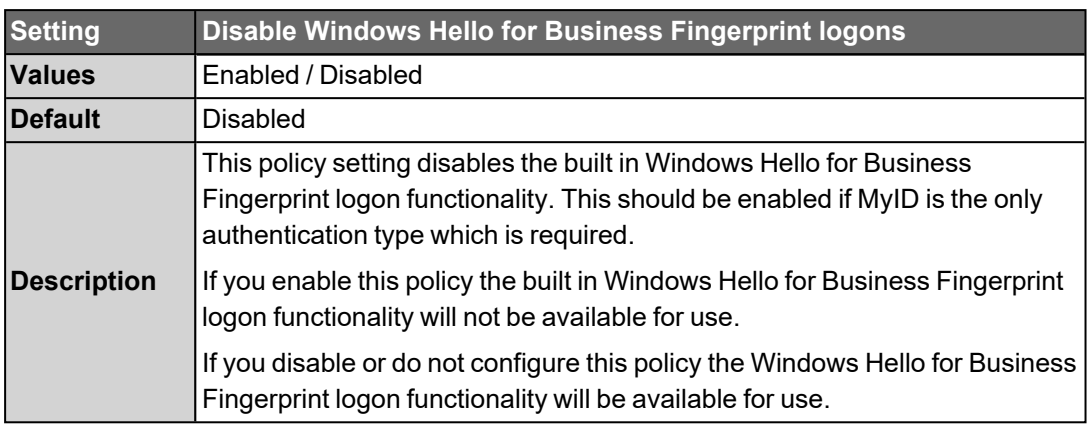

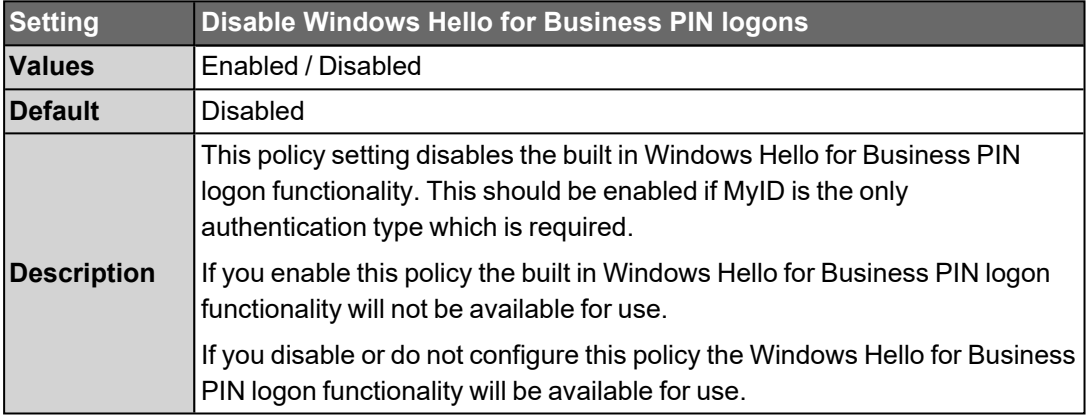

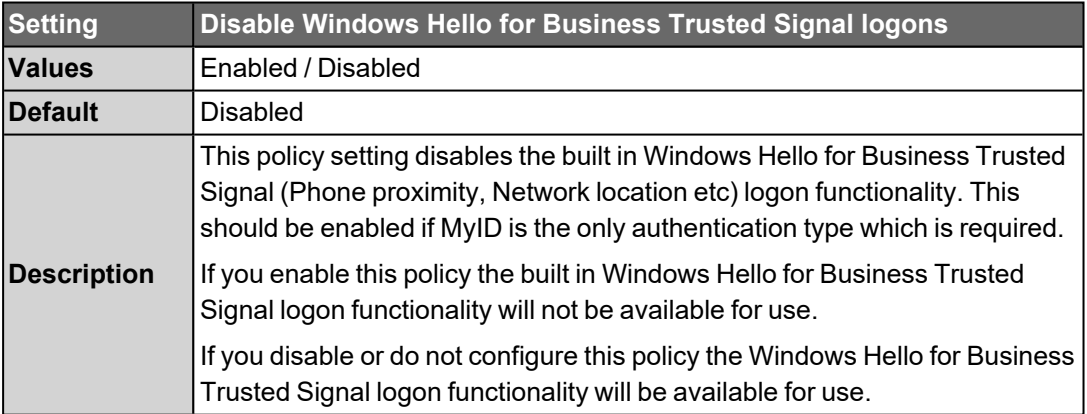

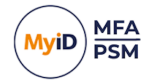

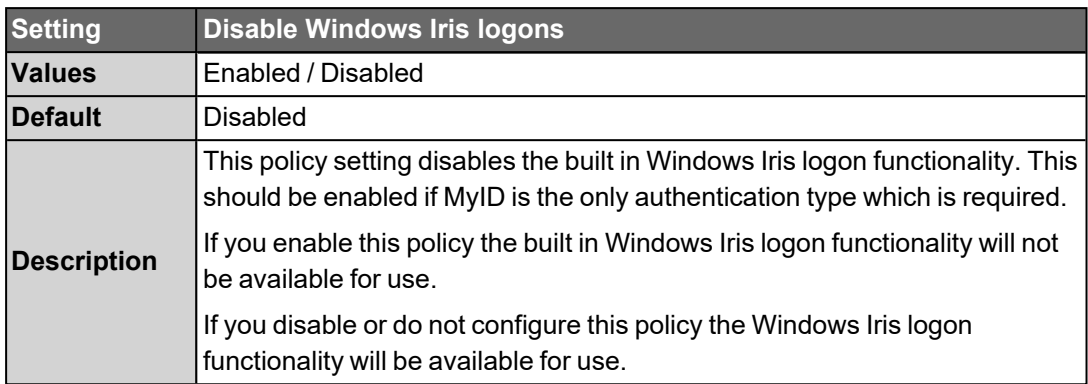

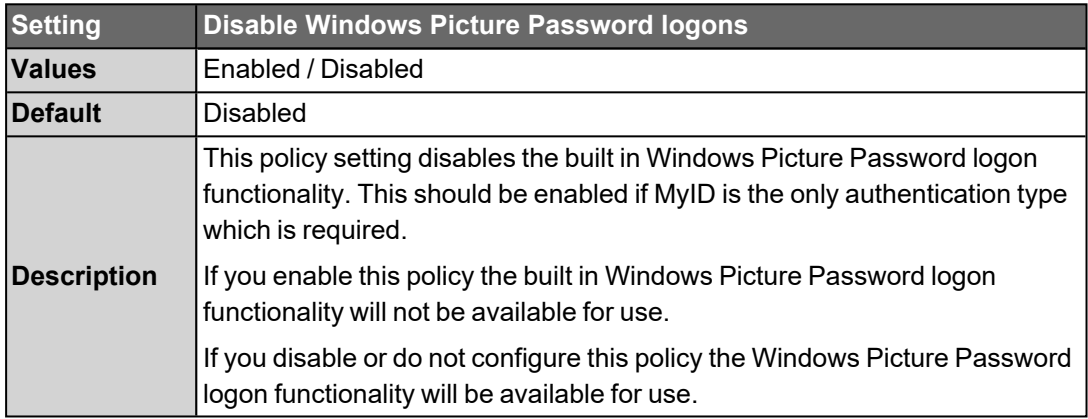

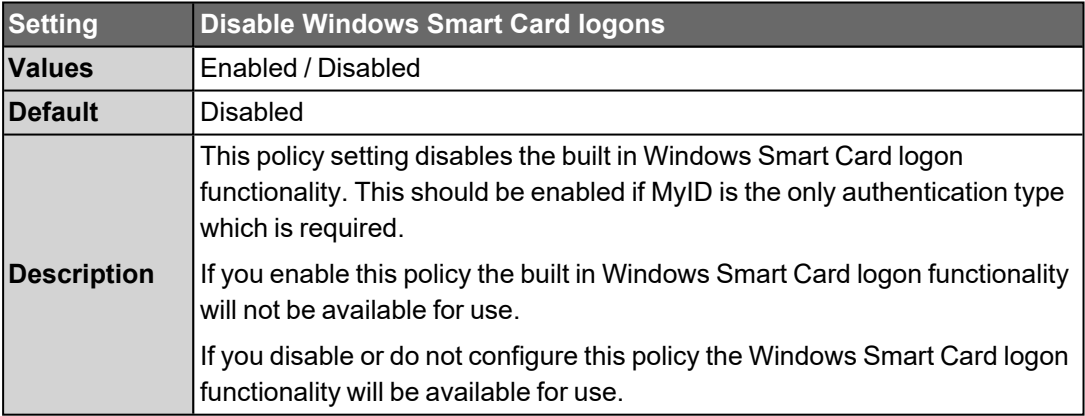

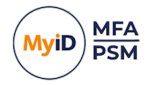

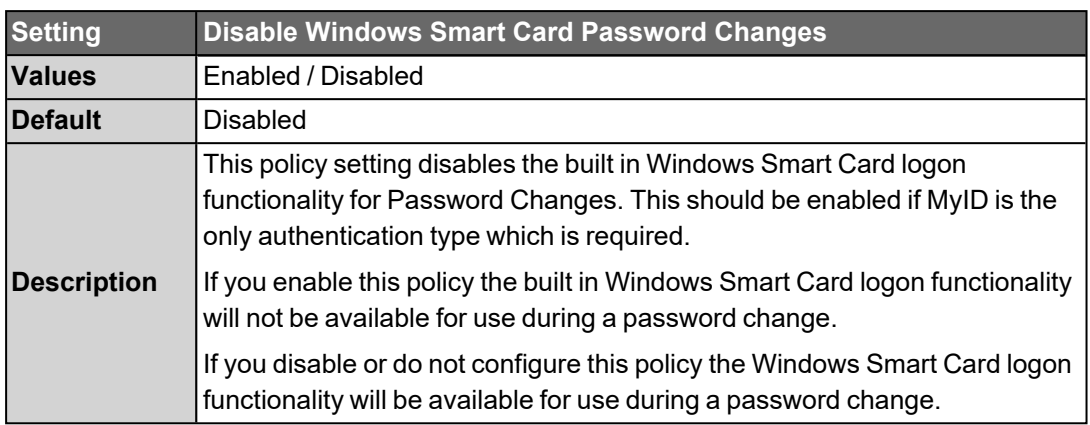

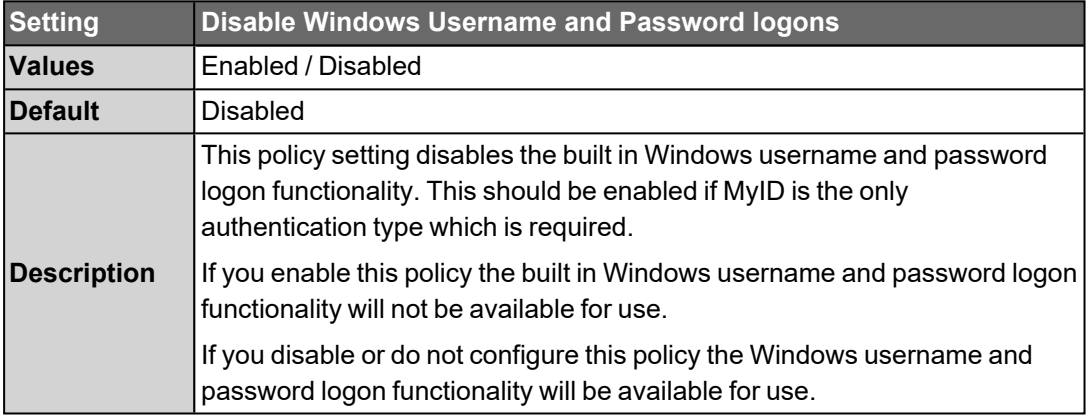

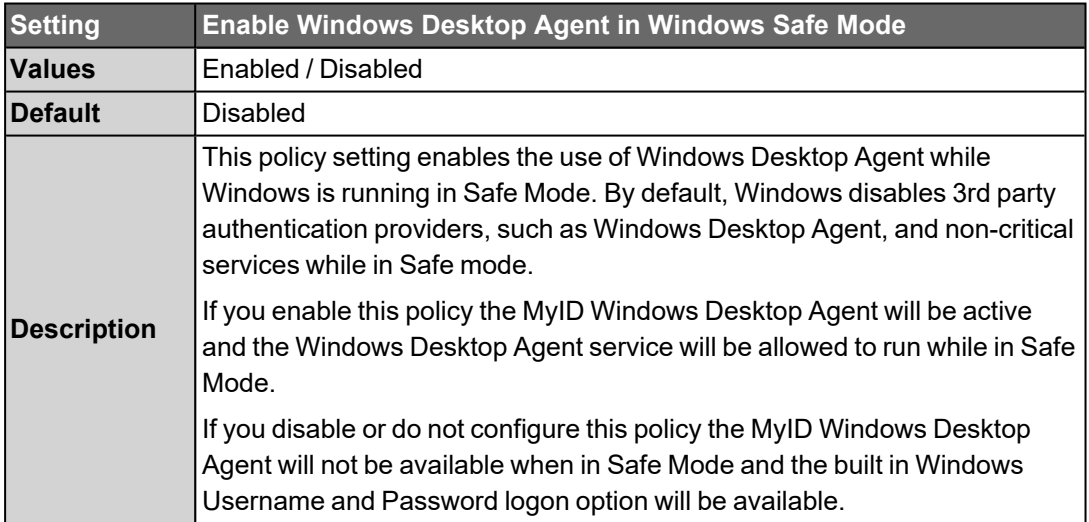

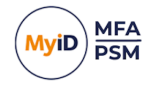

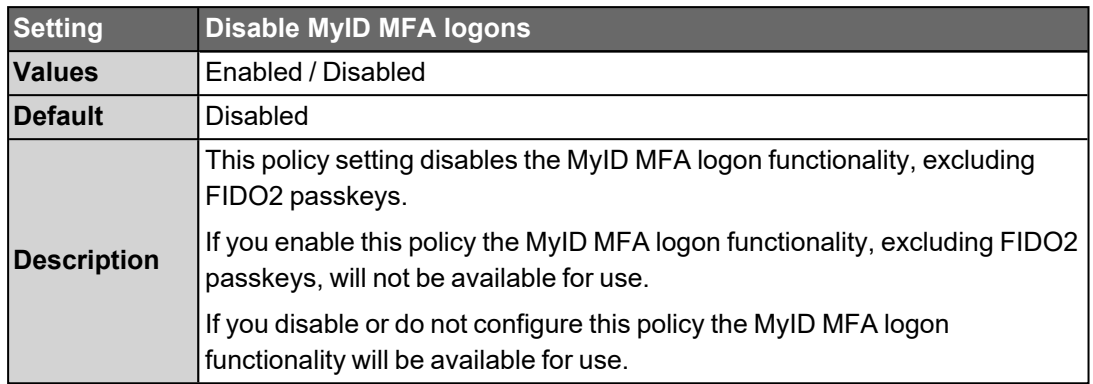

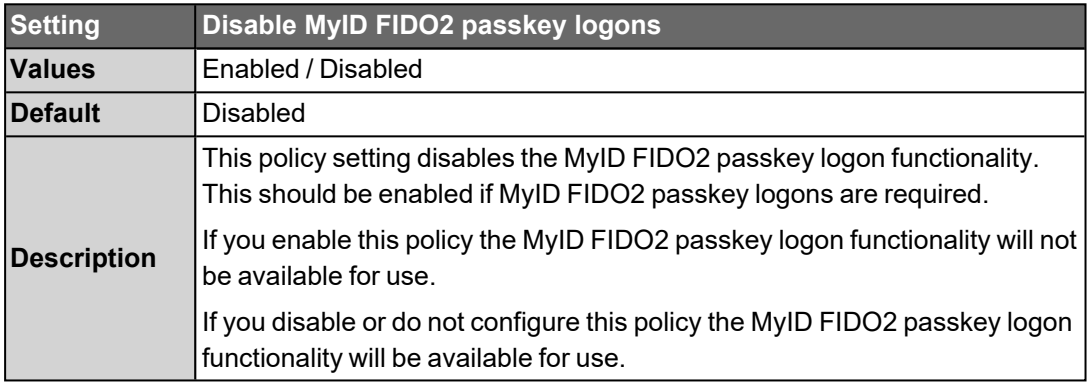

### 3.9.3 Offline login settings

<span id="page-35-0"></span>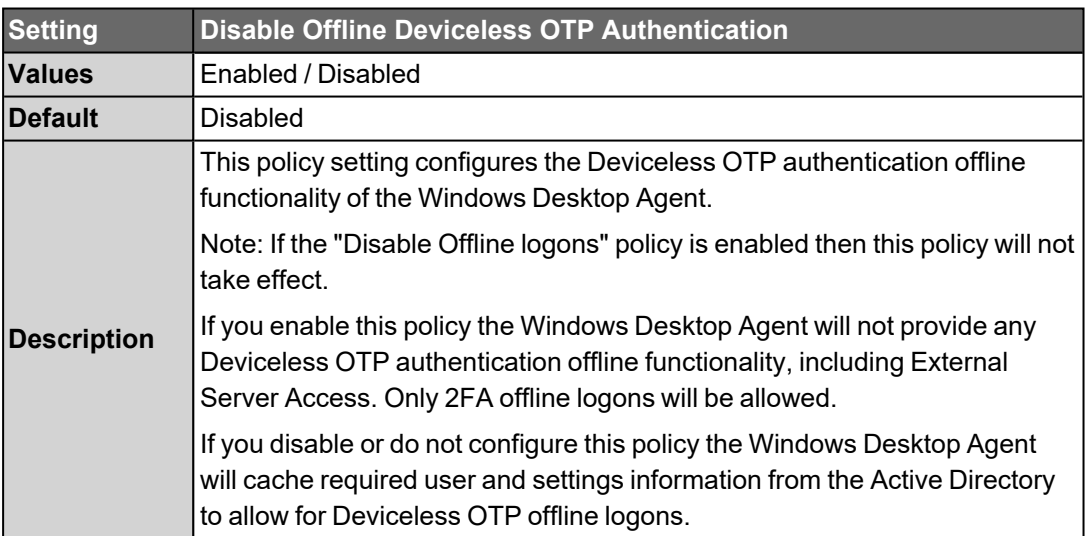
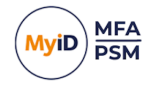

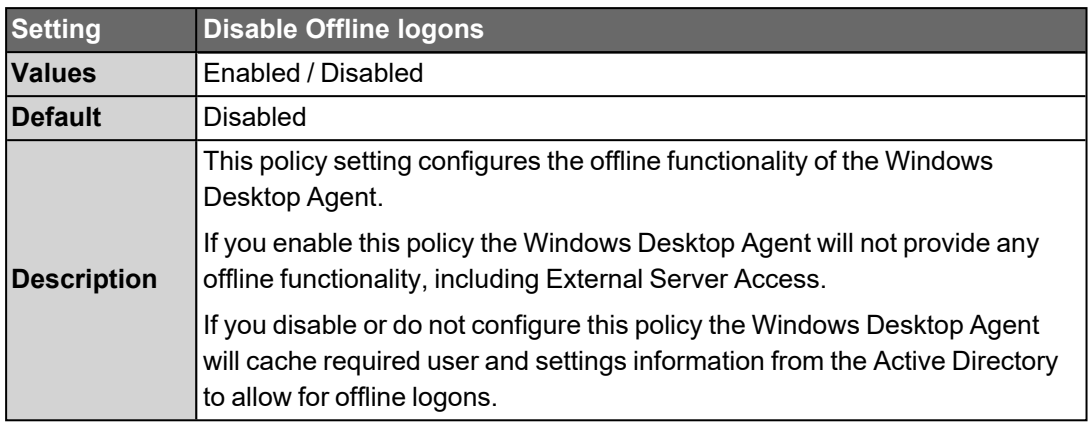

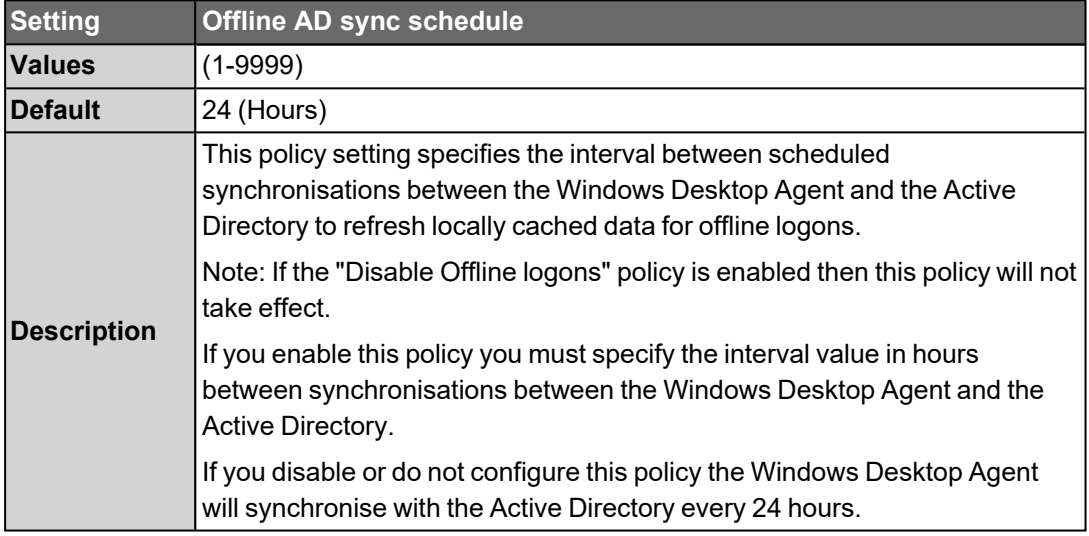

### 3.9.4 Server configuration settings

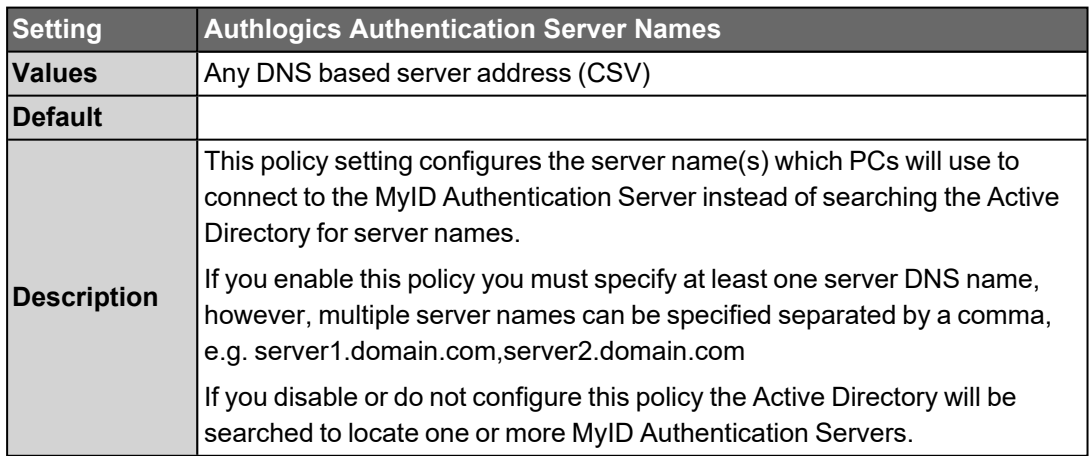

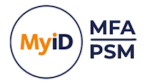

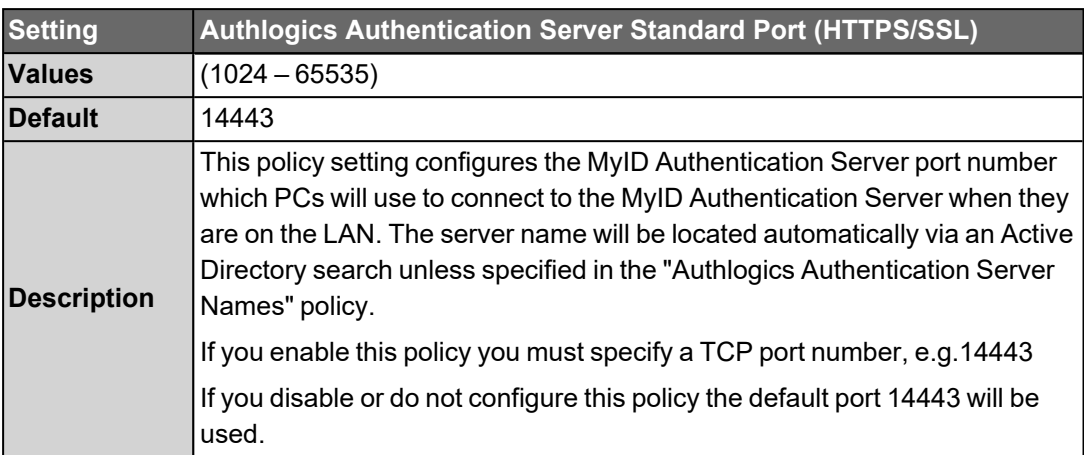

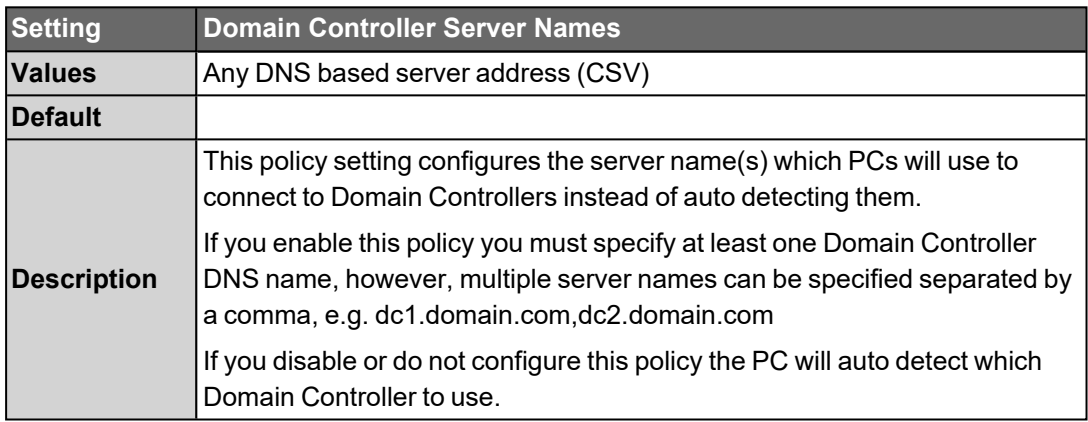

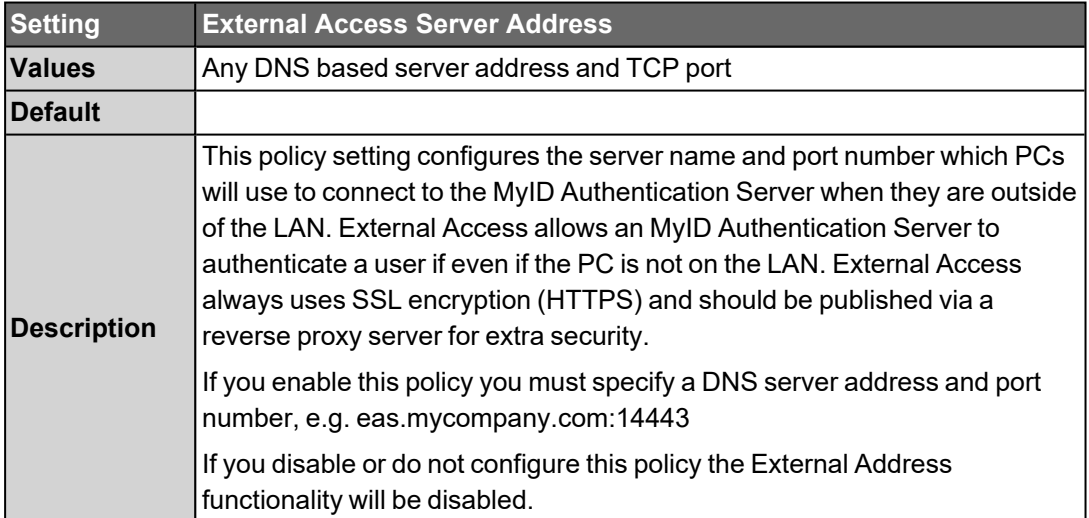

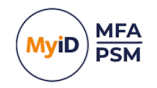

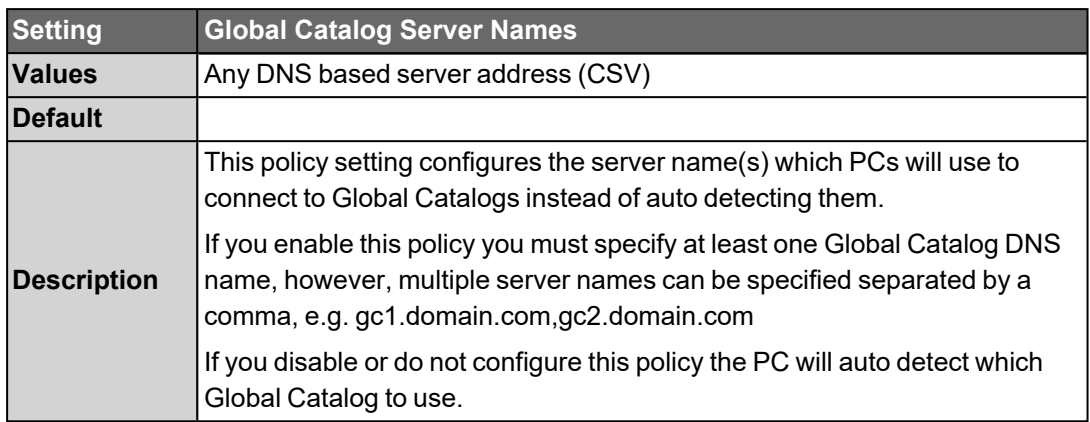

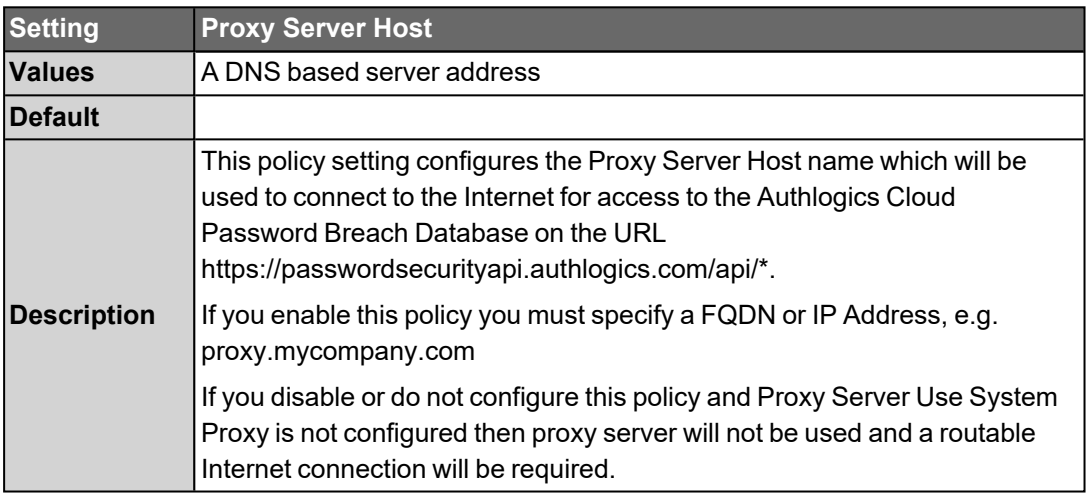

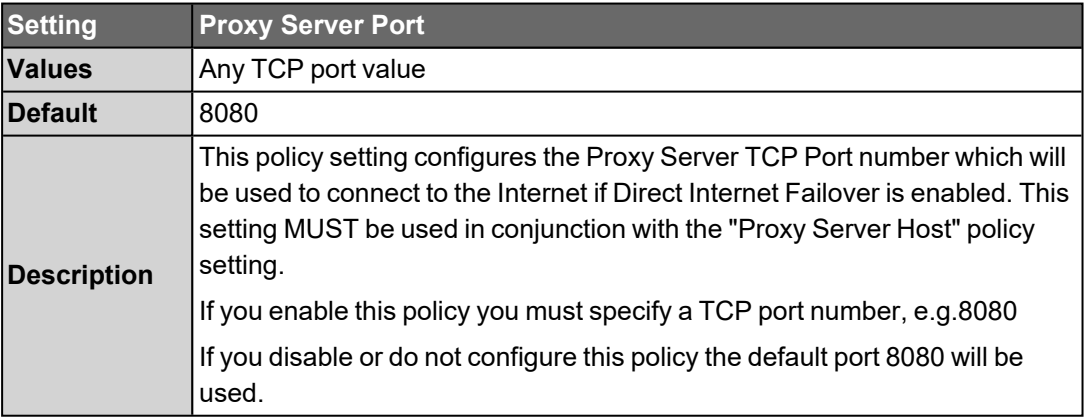

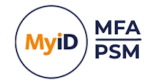

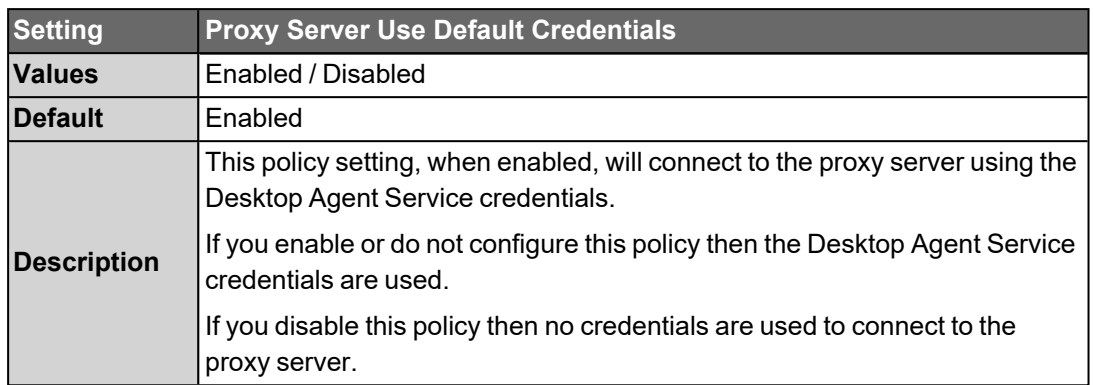

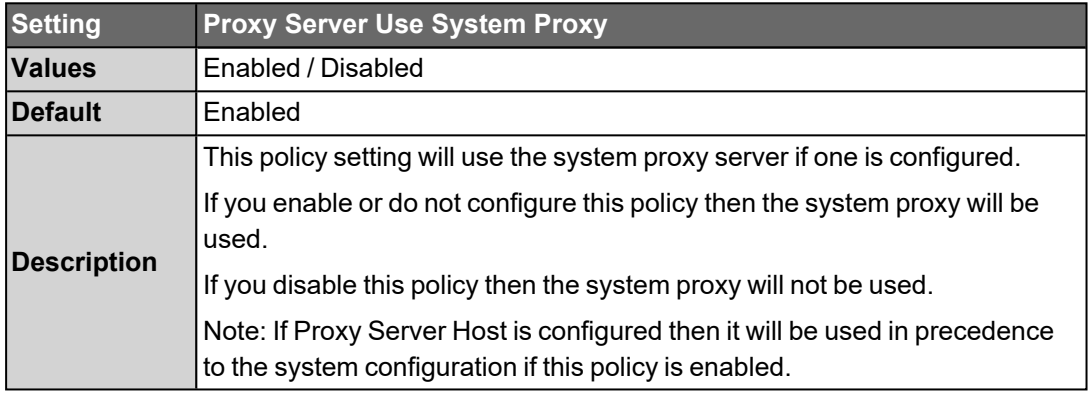

### 3.9.5 Timing Settings

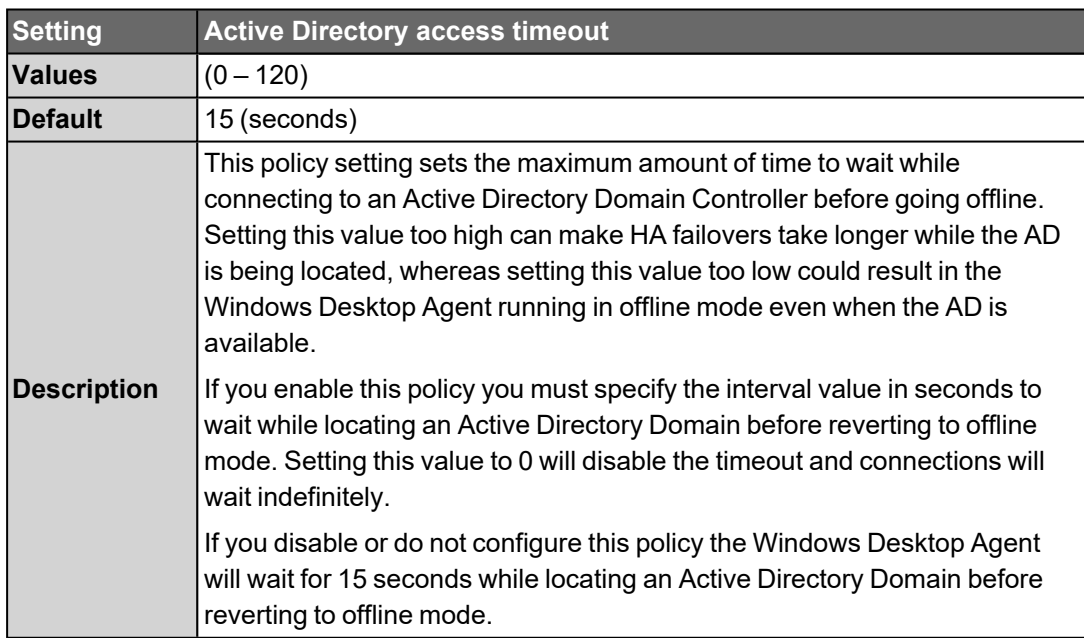

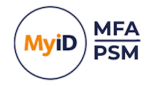

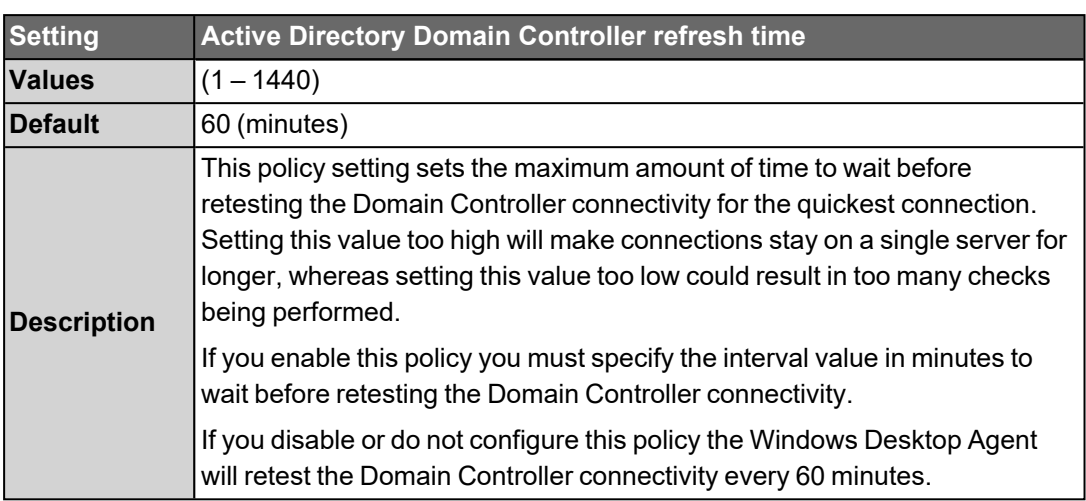

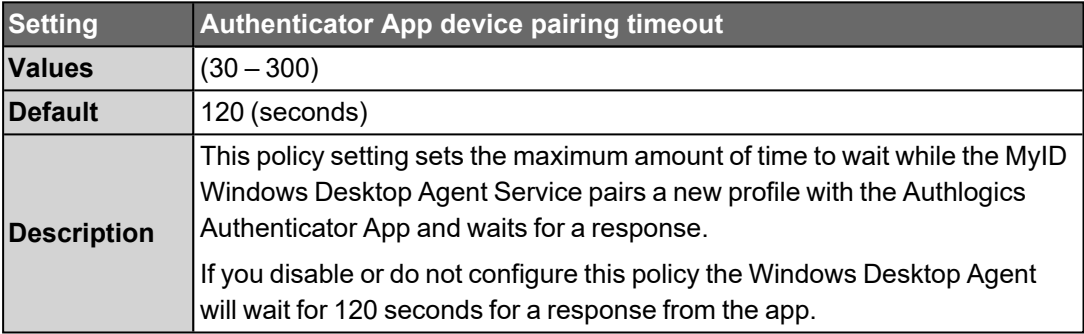

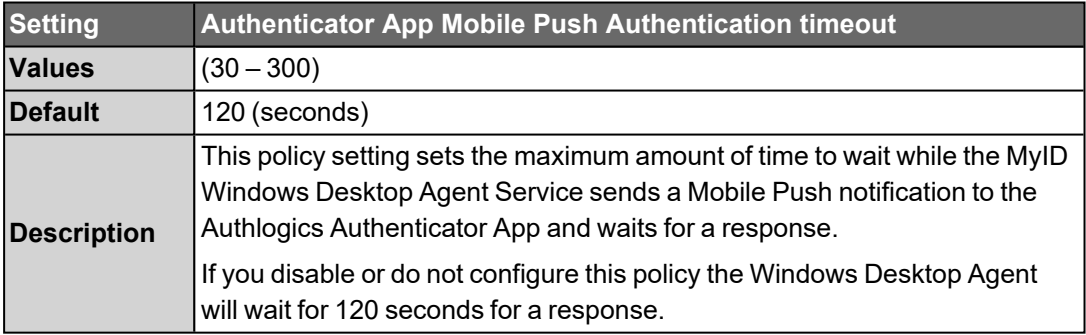

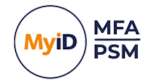

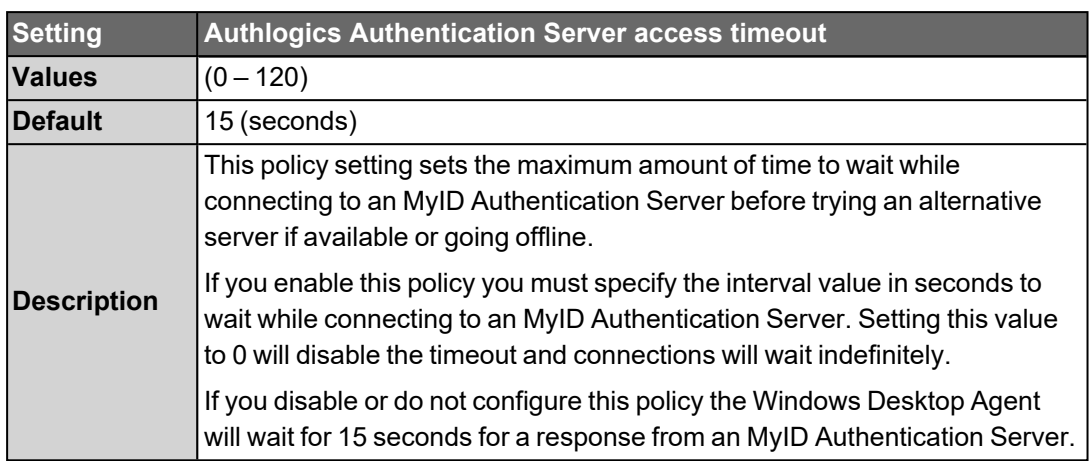

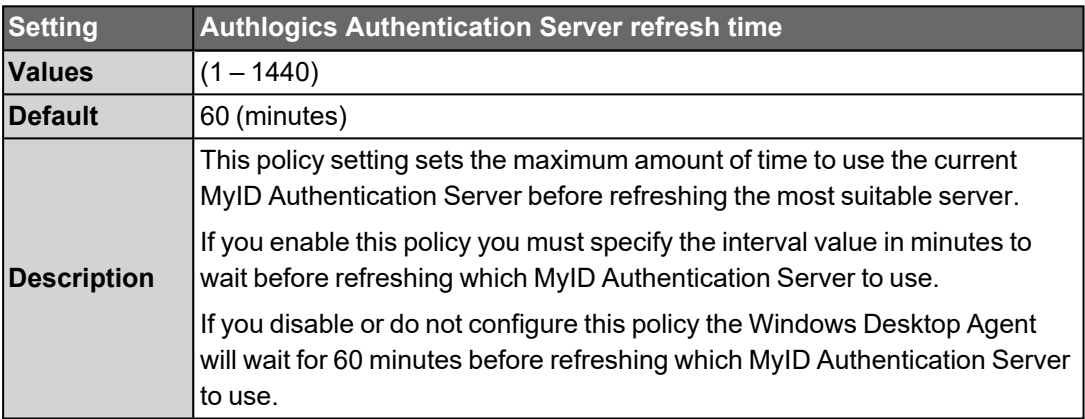

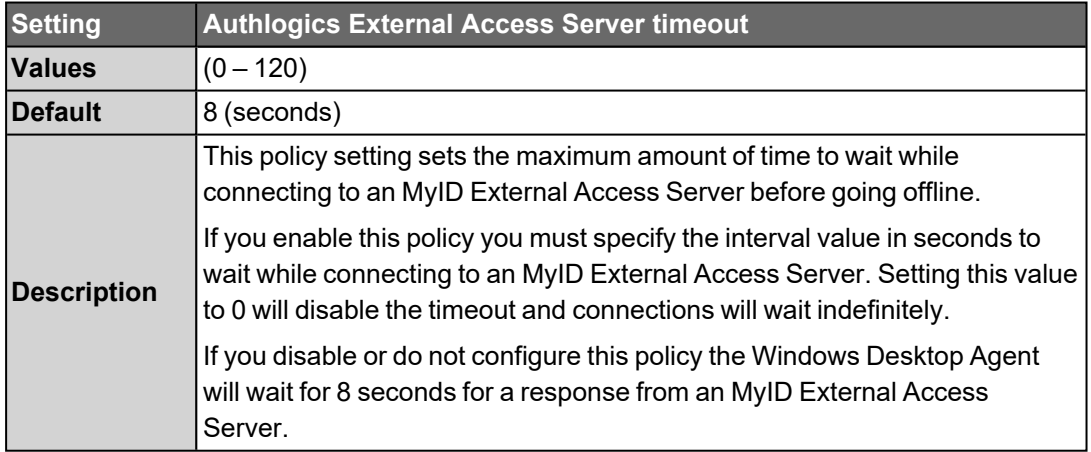

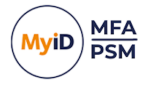

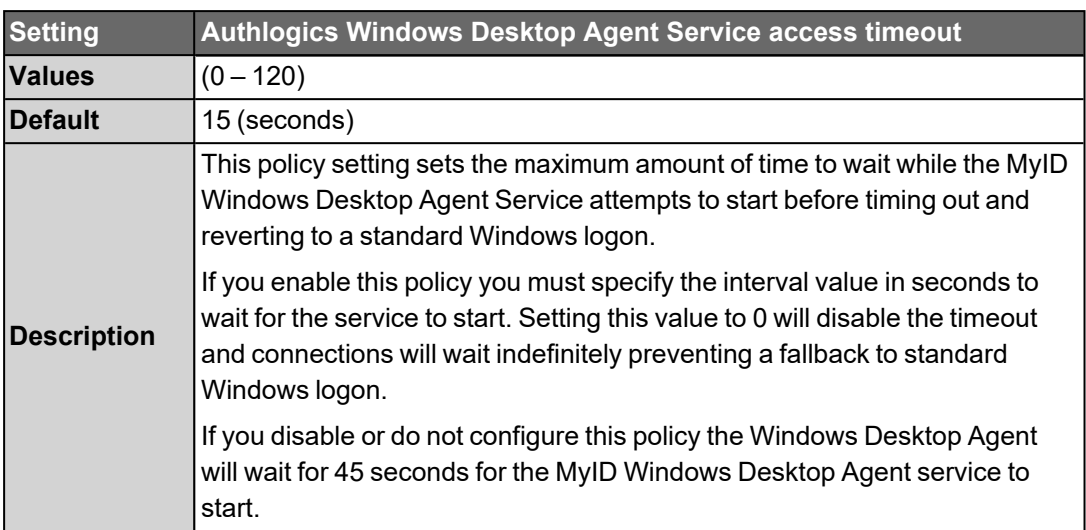

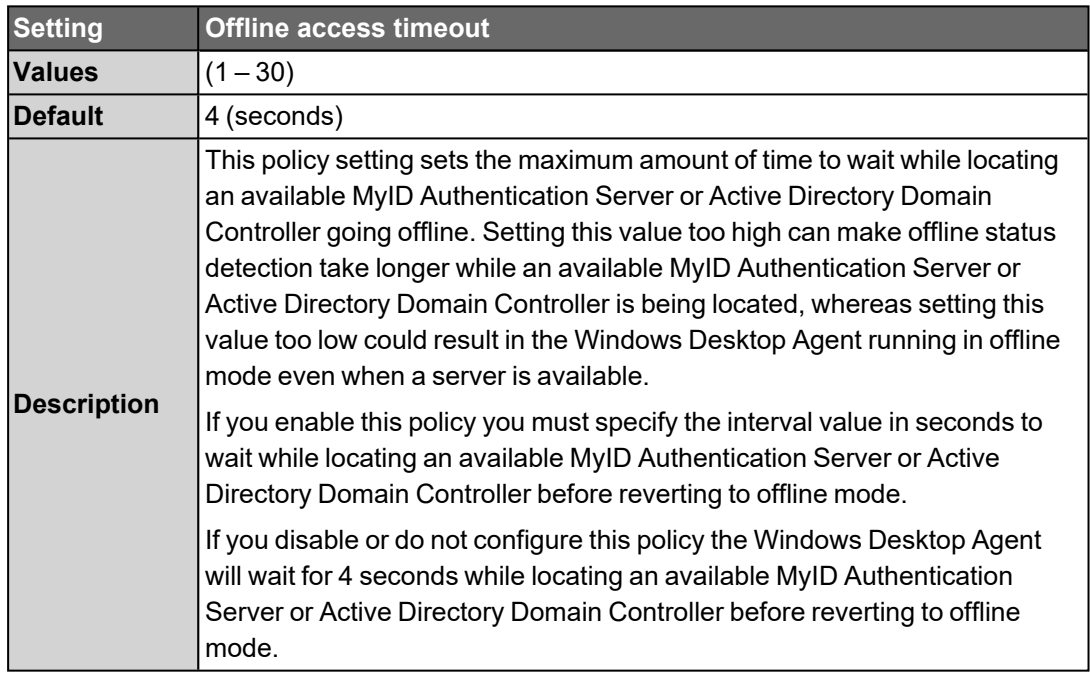

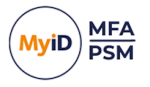

### **3.10 Automated / command line setups**

3.10.1 Running an installation with verbose logging

In scenarios where the installation may not succeed on a system, it may be necessary to run setup with logging enabled to help identify the problem. The following command runs setup and create a setup. log file containing information about the install:

msiexec /i "MyID Windows Desktop Agent xxxxx.msi" /lv setup.log

#### 3.10.2 Fully automated silent installation

#### You can run the setup silently as follows:

msiexec /i "MyID Windows Desktop Agent xxxxx.msi" CMDLINE="ALLUSERS=TRUE" /quiet

#### 3.10.3 Fully automated silent removal

#### You can remove the agent silently as follows:

msiexec /x "MyID Windows Desktop Agent xxxxx.msi" CMDLINE="ALLUSERS=TRUE" /quiet

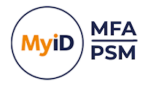

### **4 Using the Windows Desktop Agent**

You can use the Windows Desktop Agent to:

- Get feedback on attempted password changes. See section *4.1*, *[Changing](#page-45-0) an Active Directory password*.
- Manage your Multi-Factor options. See section *4.2*, *Managing [Multi-Factor](#page-47-0) options*. Specifically, you can:
	- Change a Grid Pattern. See section *4.2.1*, *[Changing](#page-49-0) a Grid Pattern*.
	- Add a new MFA device. See [section](#page-49-1) *4.2.2*, *Adding a new MFA device*.
	- Re-sync a device. See section *4.2.3*, *[Resyncing](#page-51-0) a device*.
	- Register a passkey through the Security Key Credential Provider. See section *4.2.4*, *Passkey [registration](#page-53-0) through the Security Key Credential [Provider](#page-53-0)*.
	- Register a passkey using the MFA Credential Provider. See section *4.2.5*, *Passkey [registration](#page-57-0) using the MFA Credential Provider*.
- Use MFA for Windows credential prompting.

See section *4.3*, *Using MFA for Windows credential [prompting](#page-61-0)*.

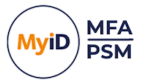

### **4.1 Changing an Active Directory password**

<span id="page-45-0"></span>The Windows Desktop Agent enforces PSM password policies on the user when they change their password. It provides feedback on failed password changes.

1. Press CTRL + ALT + DEL.

This shows the Windows security screen.

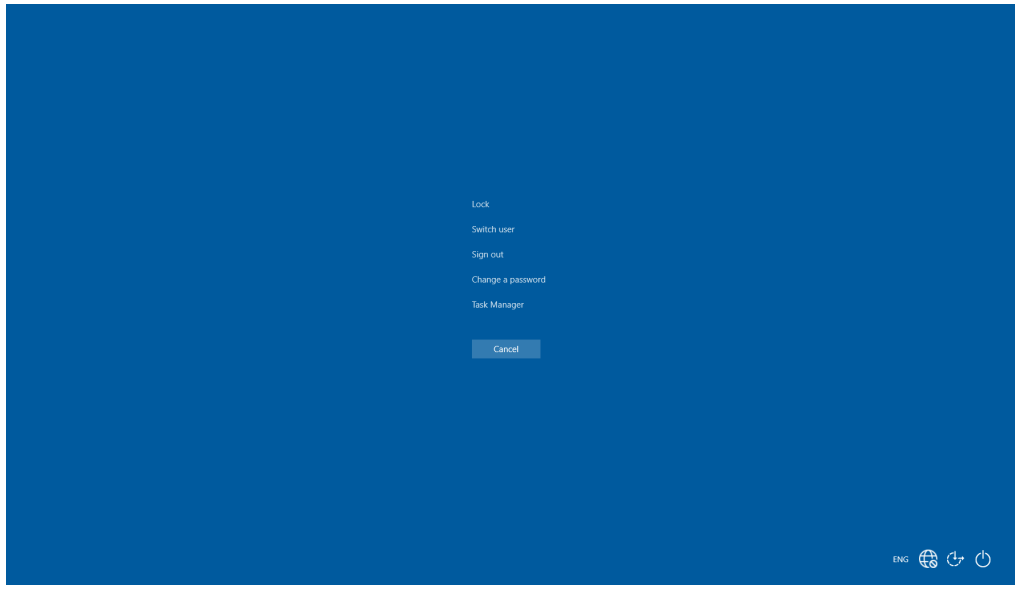

2. Click **Change a password**.

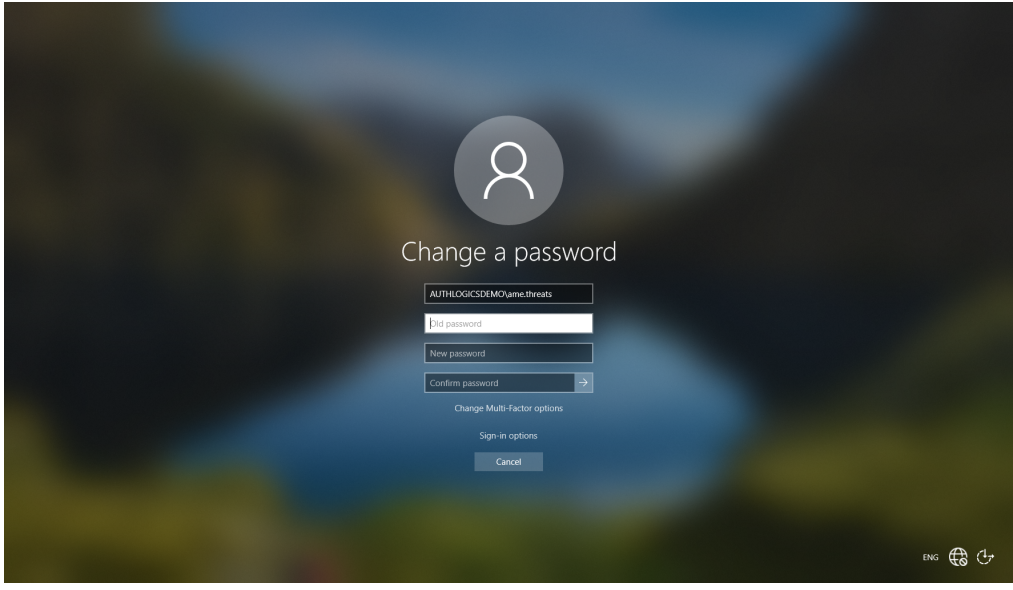

3. Enter your old password.

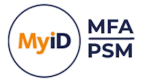

4. Enter your new password twice.

If the new password does not comply with the policies, the exact reason it failed is displayed.

This helps the user choose a new valid password without having to call the helpdesk.

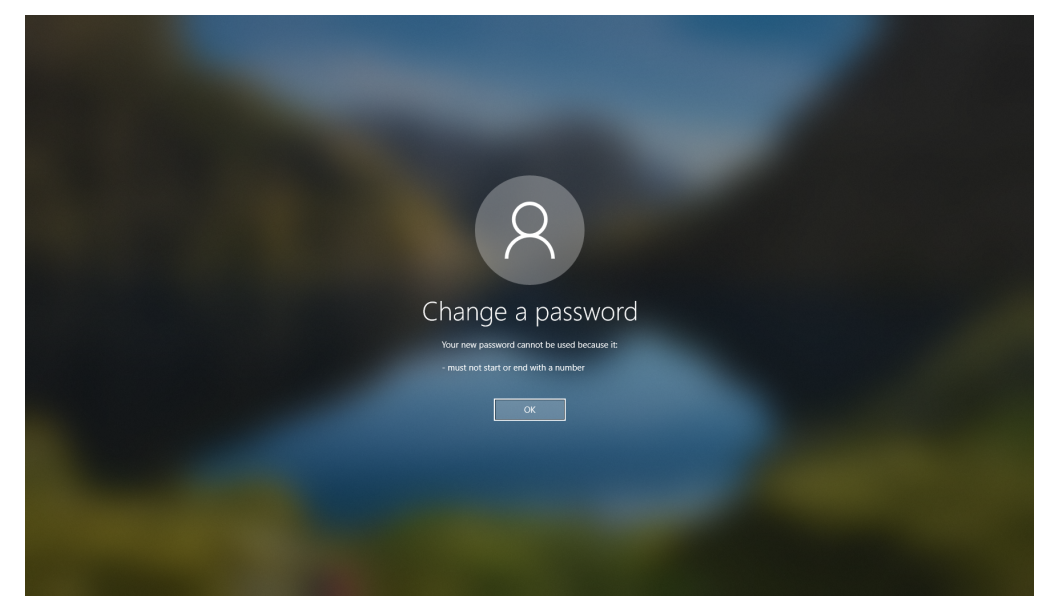

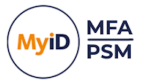

### **4.2 Managing Multi-Factor options**

<span id="page-47-0"></span>The Windows Desktop Agent allows users to manage MFA knowledge factors. This is similar to what they can do through the MyID Self Service Portal.

1. Press CTRL + ALT + DEL.

This shows the Windows security screen.

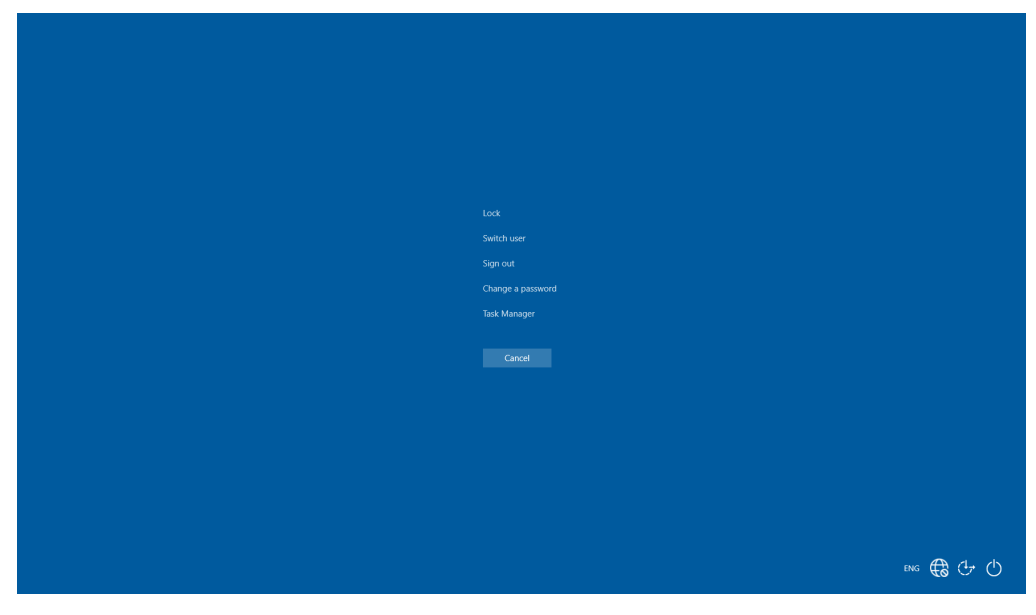

2. Click **Change a password**.

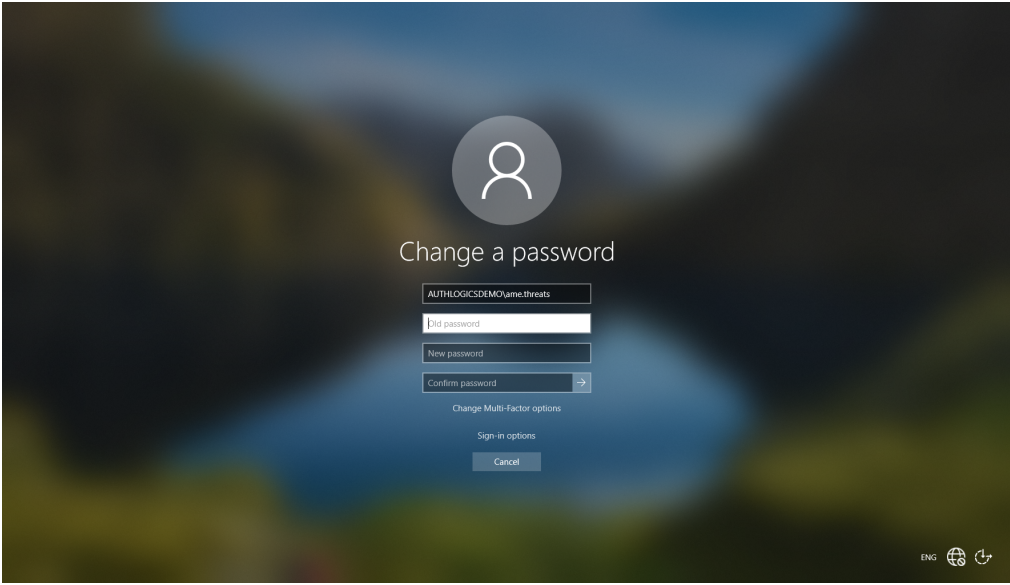

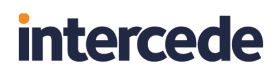

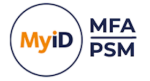

3. Click **Change Multi-Factor options**.

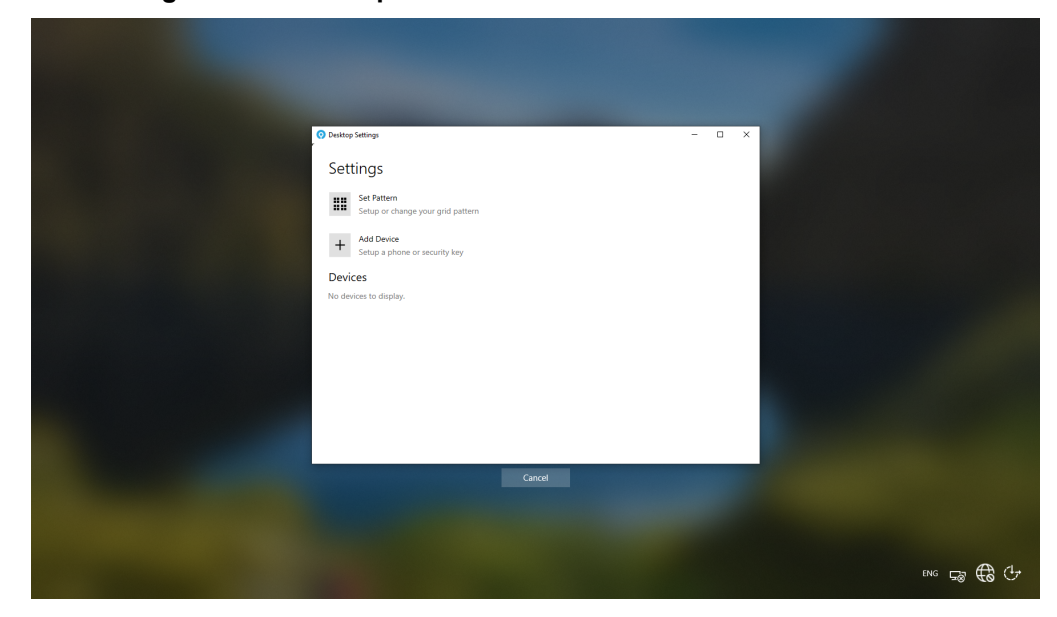

#### You can:

- Change a Grid Pattern. See section *4.2.1*, *[Changing](#page-49-0) a Grid Pattern*.
- Add a new MFA device. See [section](#page-49-1) *4.2.2*, *Adding a new MFA device*.
- Resynchronize a device. See section *4.2.3*, *[Resyncing](#page-51-0) a device*.
- Set up passkey registration using the Security Key Credential Provider. See section *4.2.4*, *Passkey [registration](#page-53-0) through the Security Key Credential Provider*.
- Set up passkey registration using the MFA Credential Provider. See section *4.2.5*, *Passkey [registration](#page-57-0) using the MFA Credential Provider*.

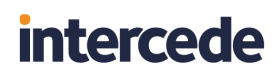

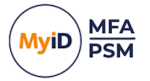

### 4.2.1 Changing a Grid Pattern

<span id="page-49-0"></span>1. Click **Set Pattern**.

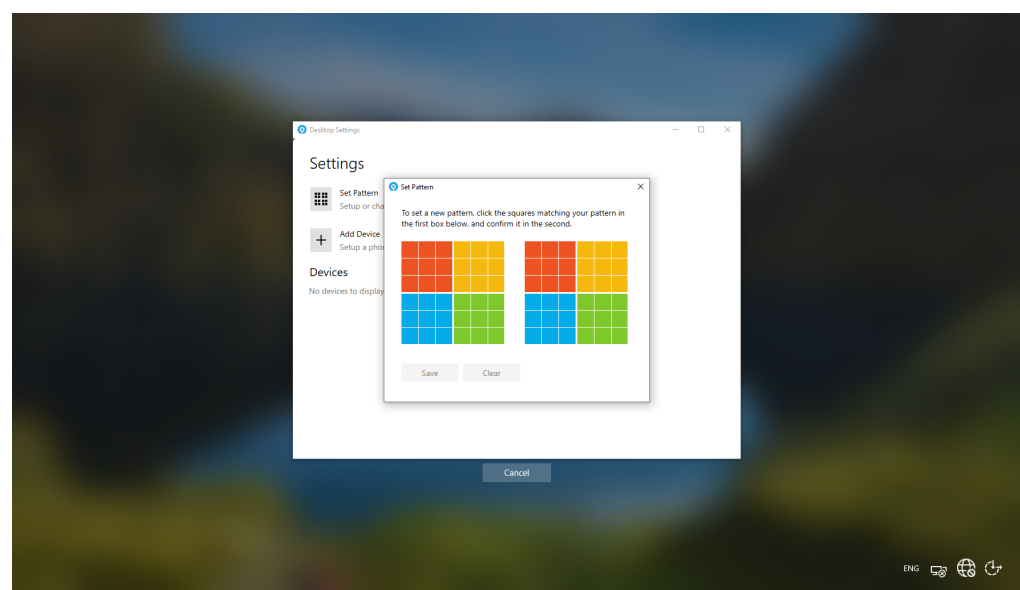

2. Enter a new pattern.

To do this, click on the squares that you want, in sequence. You must click on the same sequence of squares on both grids.

<span id="page-49-1"></span>3. Click **Save**.

### 4.2.2 Adding a new MFA device

1. Click **Add Device**.

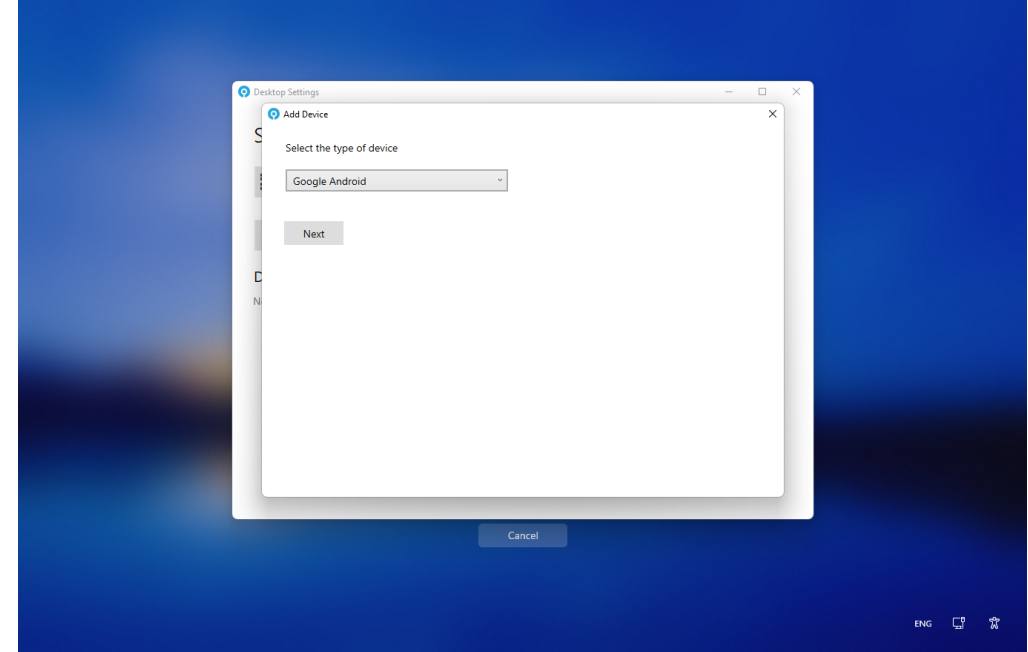

2. Select the device type of your device.

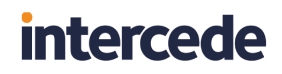

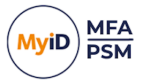

3. Click **Next**.

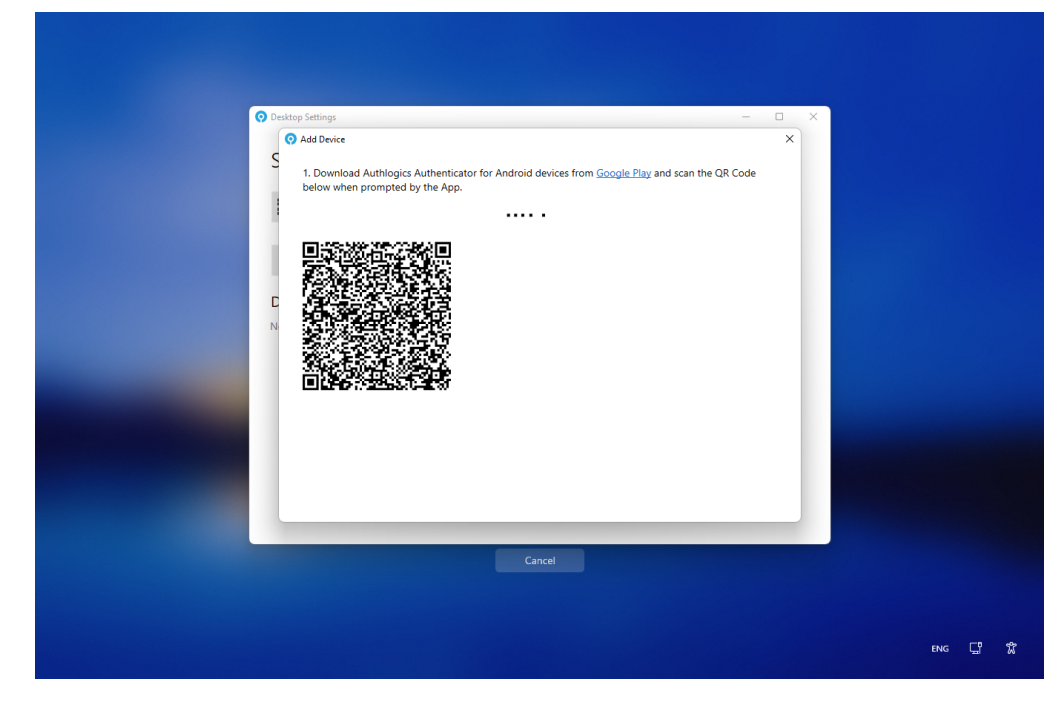

4. Scan the QR code with the MyID Authenticator App.

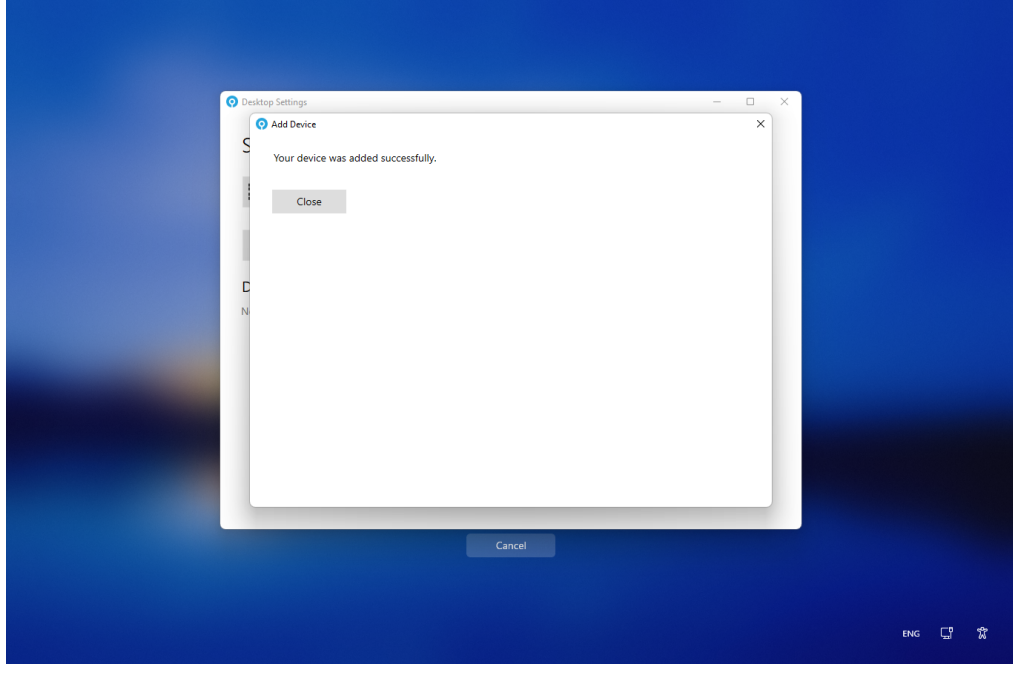

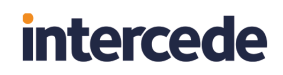

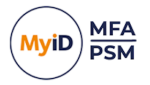

5. Click **Close**.

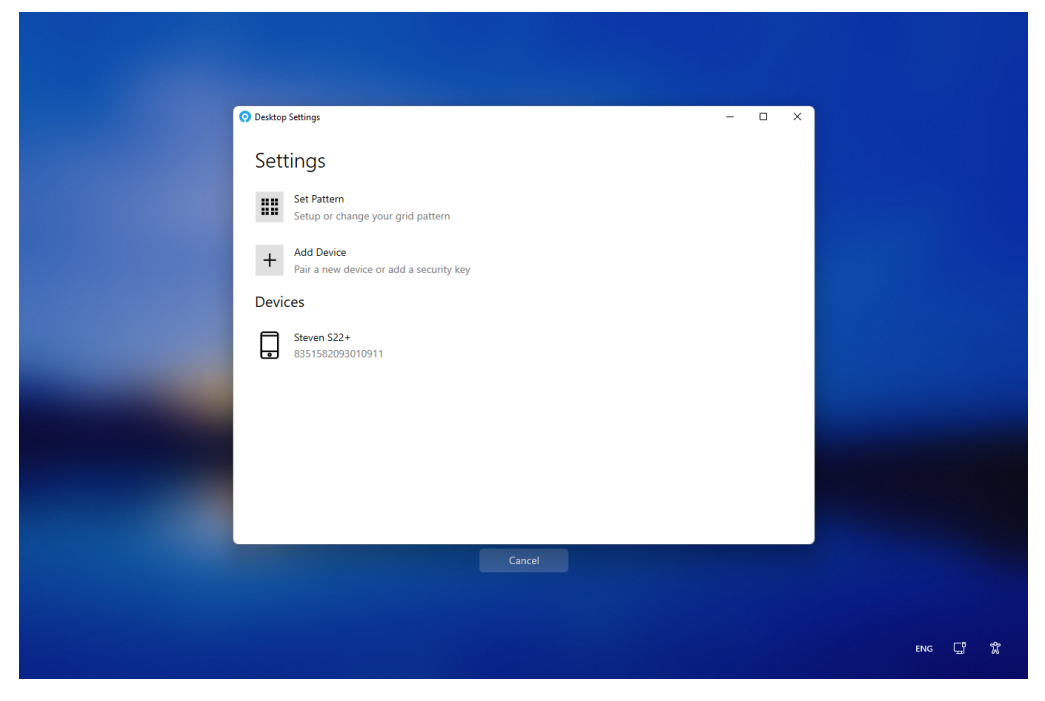

<span id="page-51-0"></span>The new device is shown in the **Devices** list.

### 4.2.3 Resyncing a device

You can use the MyID Desktop Agent to resync an already paired device.

This can be useful if the user account settings have changes in a way that affects the MyID Authenticator App. For example, if the user is provisioned for a new authentication factor.

1. From the list of **Devices**, select the device to resync.

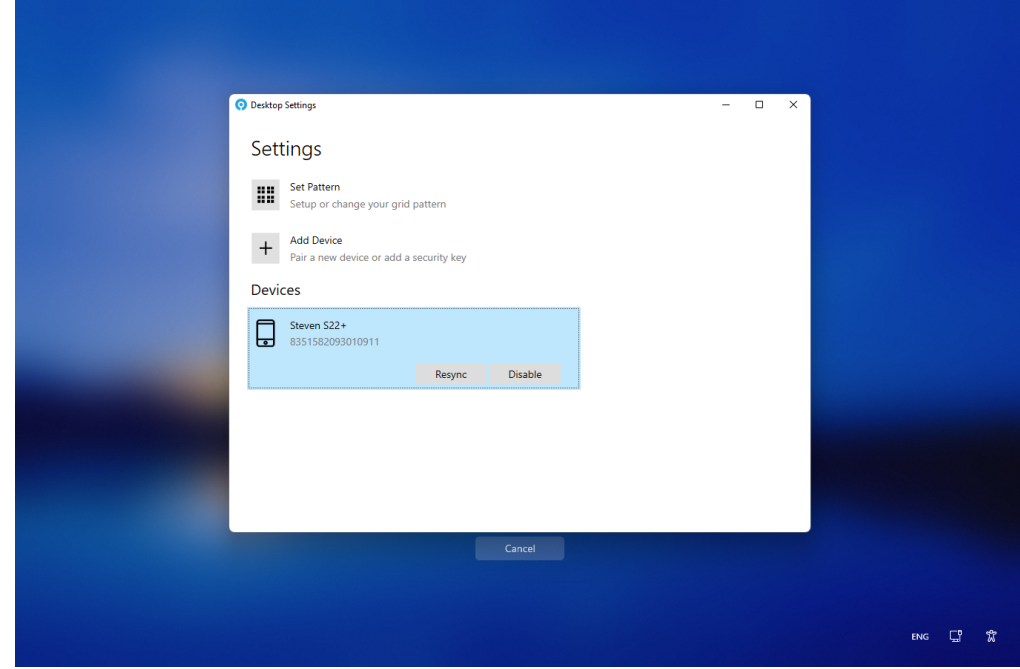

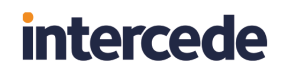

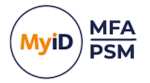

2. Click **Resync**.

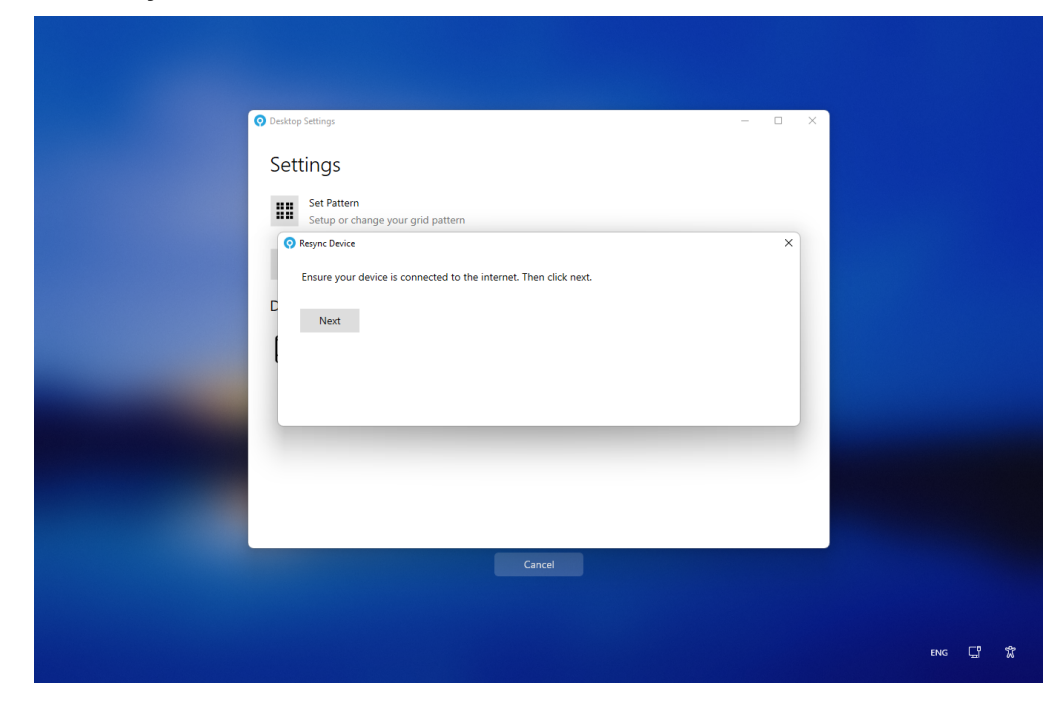

3. Click **Next**.

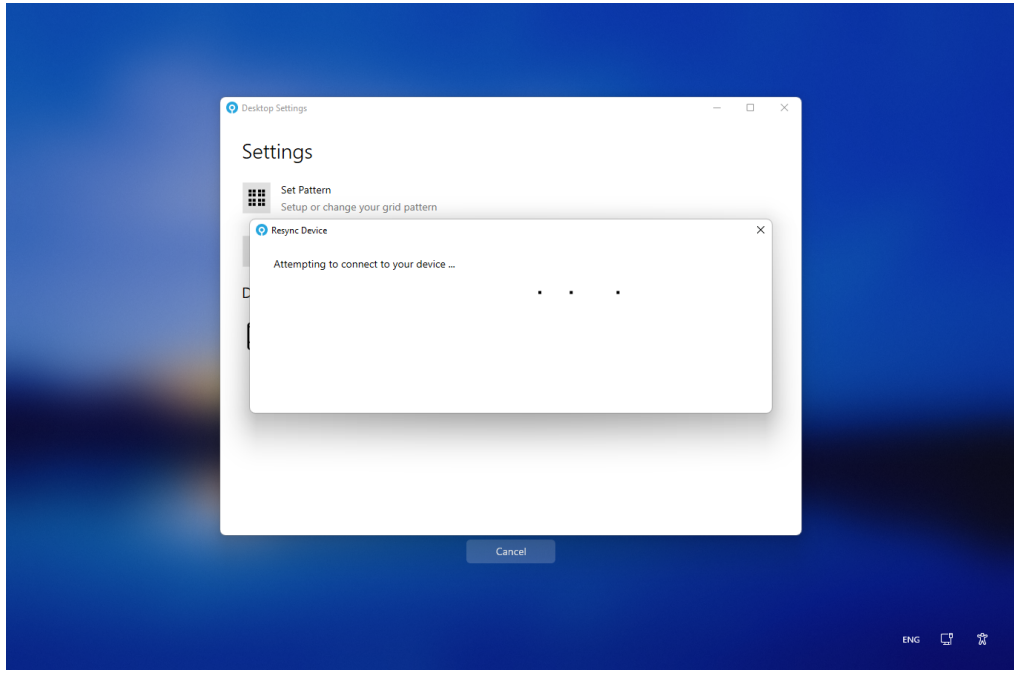

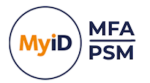

4. Check the MyID Authenticator App for any steps required. For example, you may be required to carry out biometric verification.

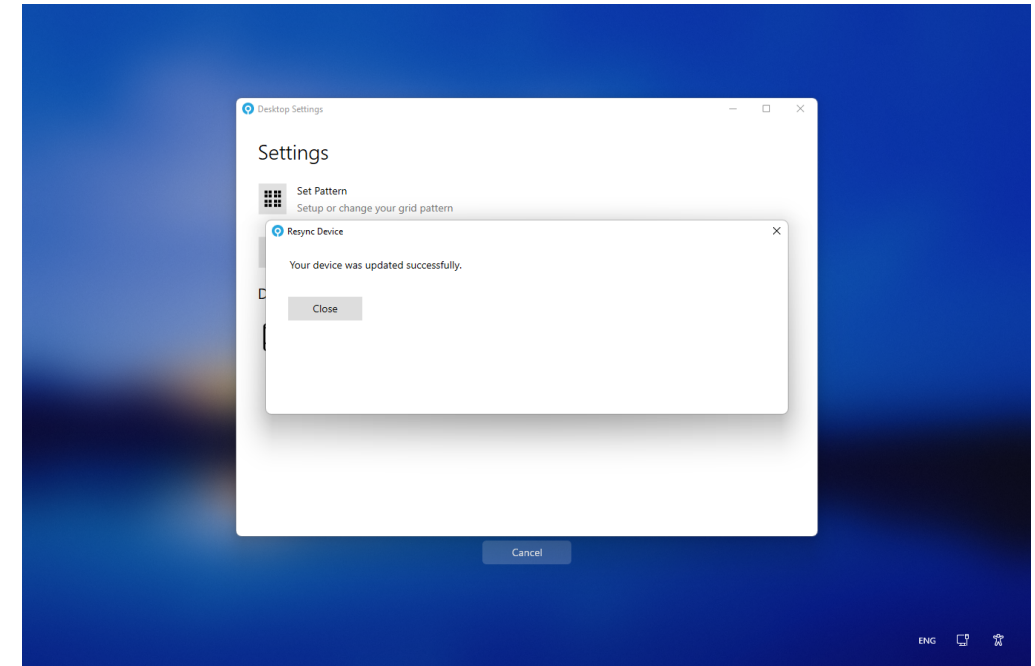

<span id="page-53-0"></span>5. Click **Close**.

#### 4.2.4 Passkey registration through the Security Key Credential Provider

You can provision Passkey Security devices through the MyID Desktop Agent Security Key credential provider.

To enroll a Biometric Security Key and fingerprint.

1. Press CTRL + ALT + DEL.

This shows the Windows security screen.

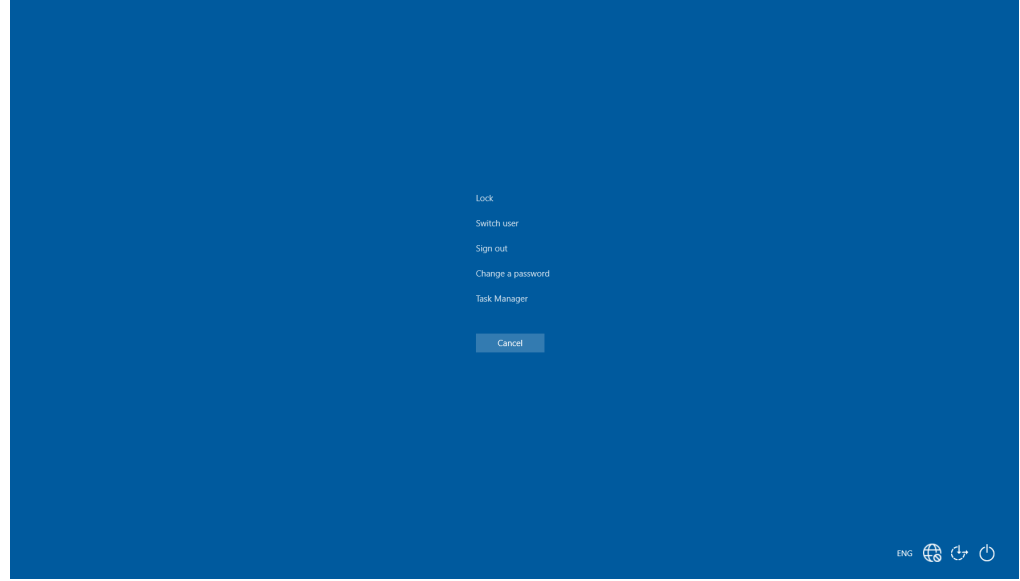

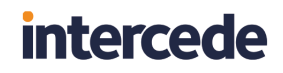

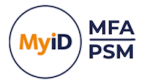

2. Click **Change a password**.

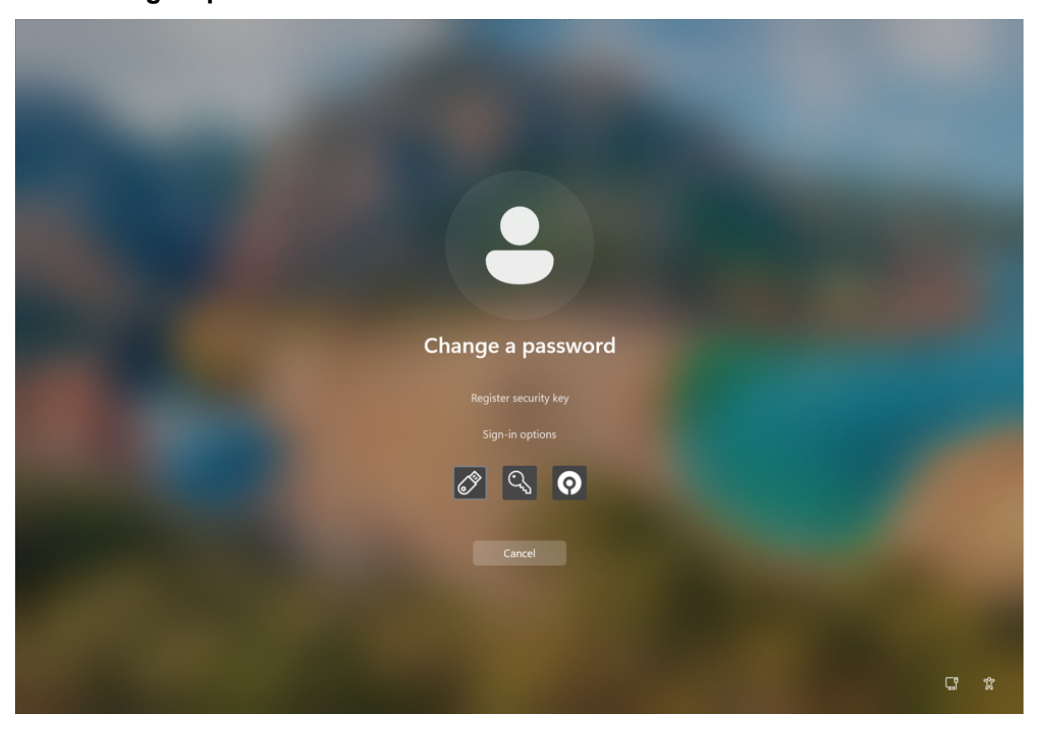

- 3. Click **Register security key**.
- 4. Enter a new PIN for the security key. You must repeat the same key to confirm it.

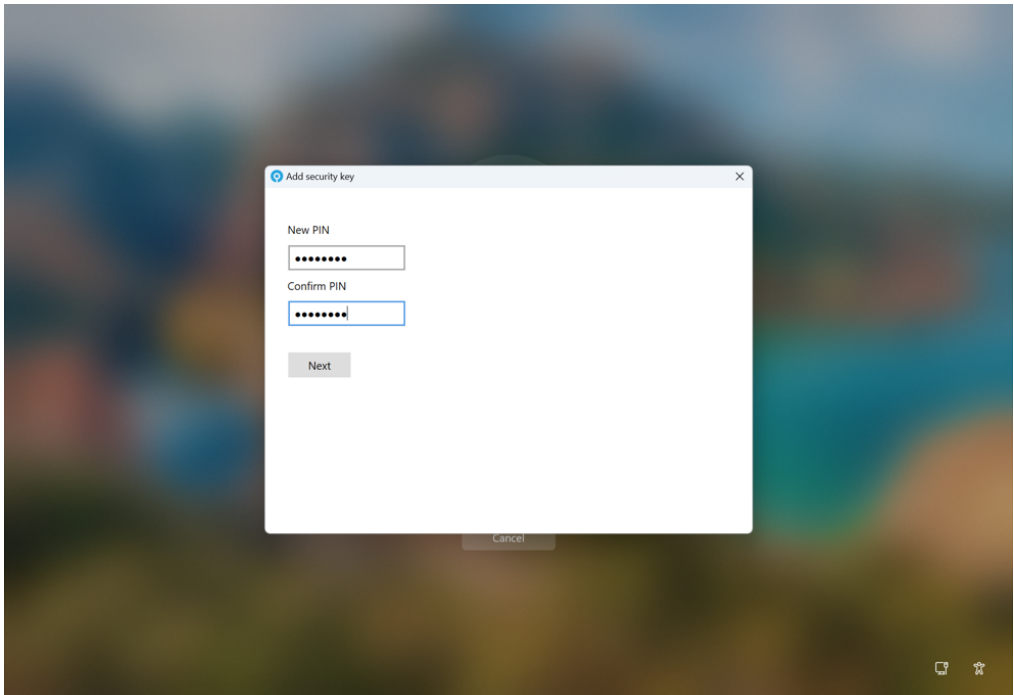

5. Click **Next**.

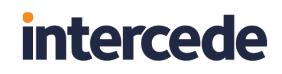

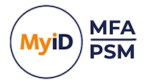

6. Touch the BIO key multiple times to register your fingerprint to the security key.

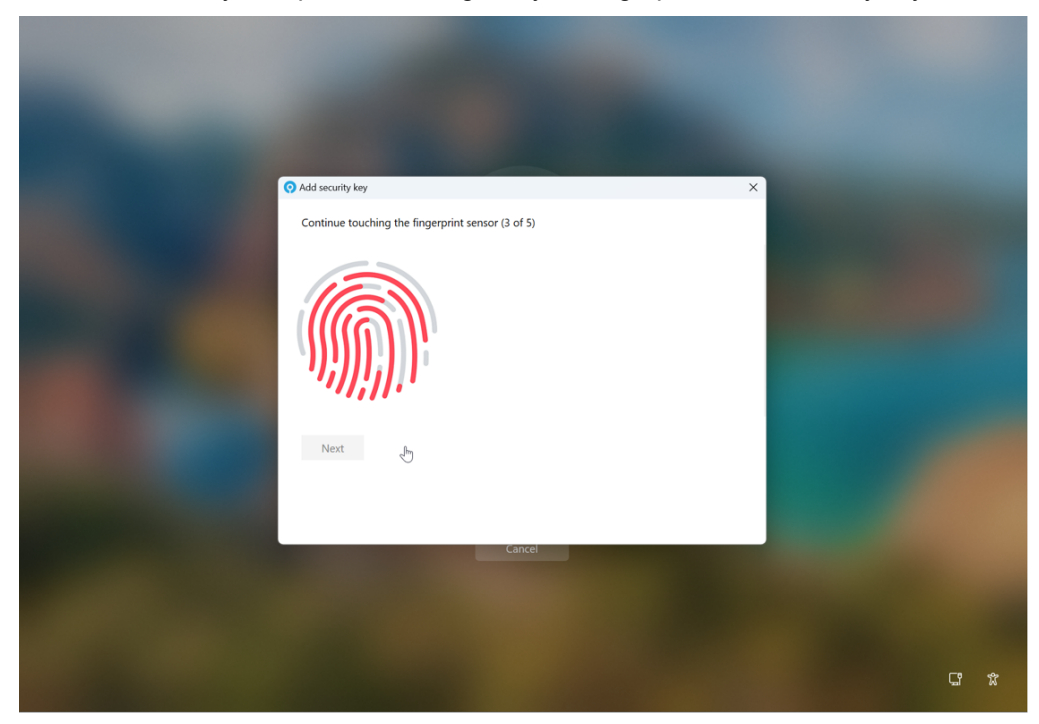

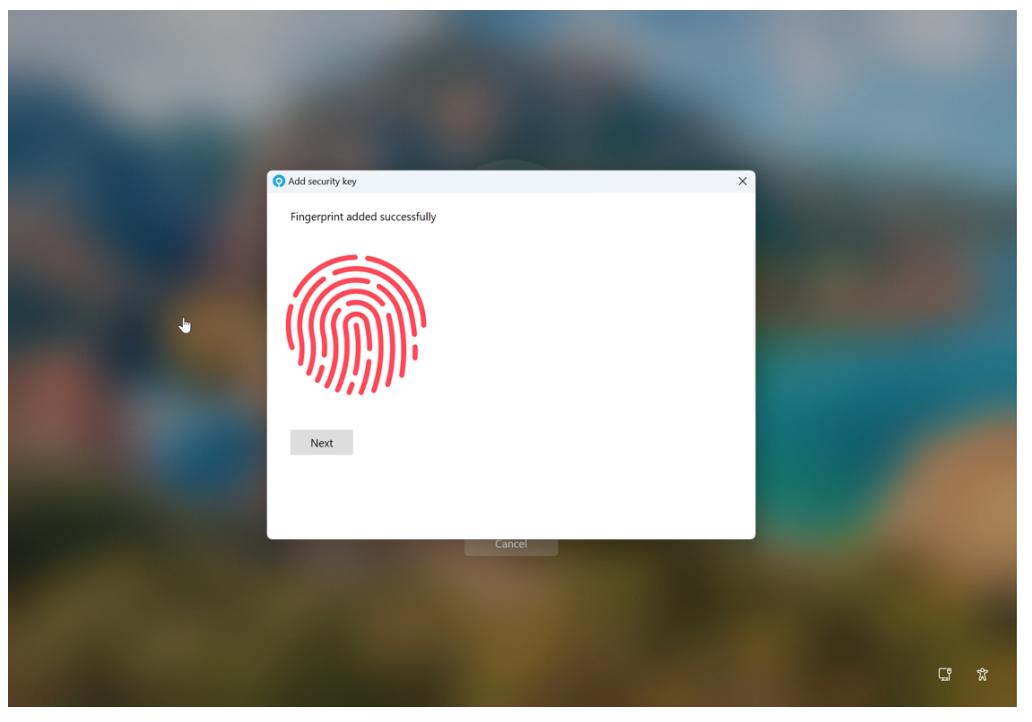

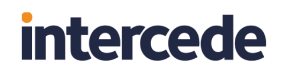

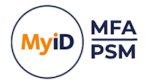

7. Click **Next**.

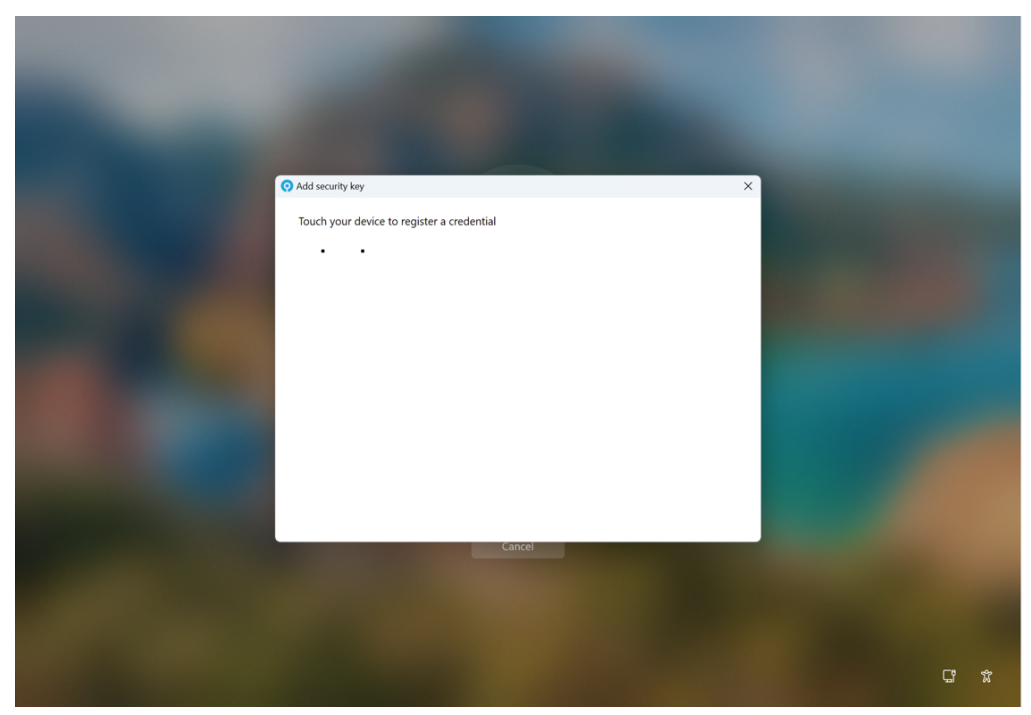

8. Touch the BIO Security key with your registered fingerprint. Your device is now fully registered.

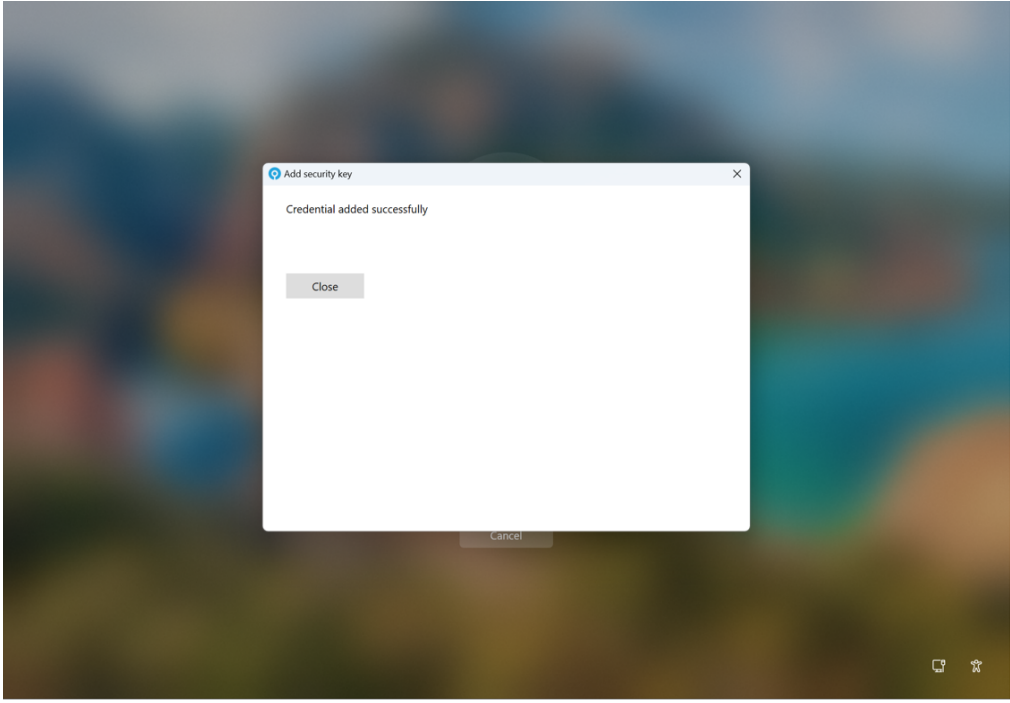

9. Click **Close**.

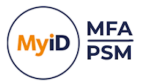

### 4.2.5 Passkey registration using the MFA Credential Provider

<span id="page-57-0"></span>You can provision Passkey Security devices through the MyID Desktop Agent Security Key credential provider.

**Note:** The security key must be installed before you can enroll it.

To enroll a Biometric Security Key and fingerprint:

1. Press CTRL + ALT + DEL.

This shows the Windows security screen.

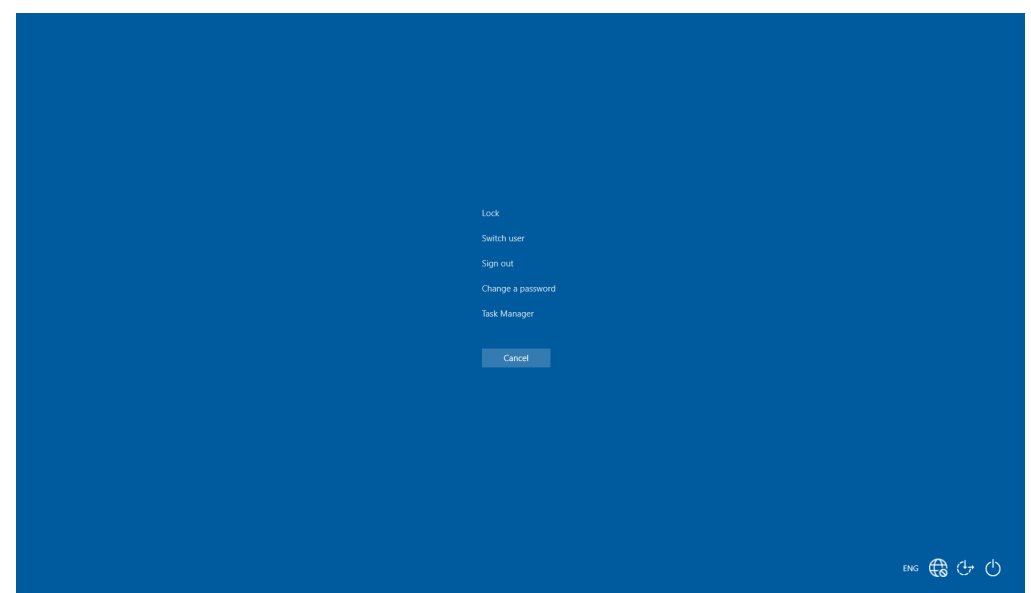

2. Click **Change a password**.

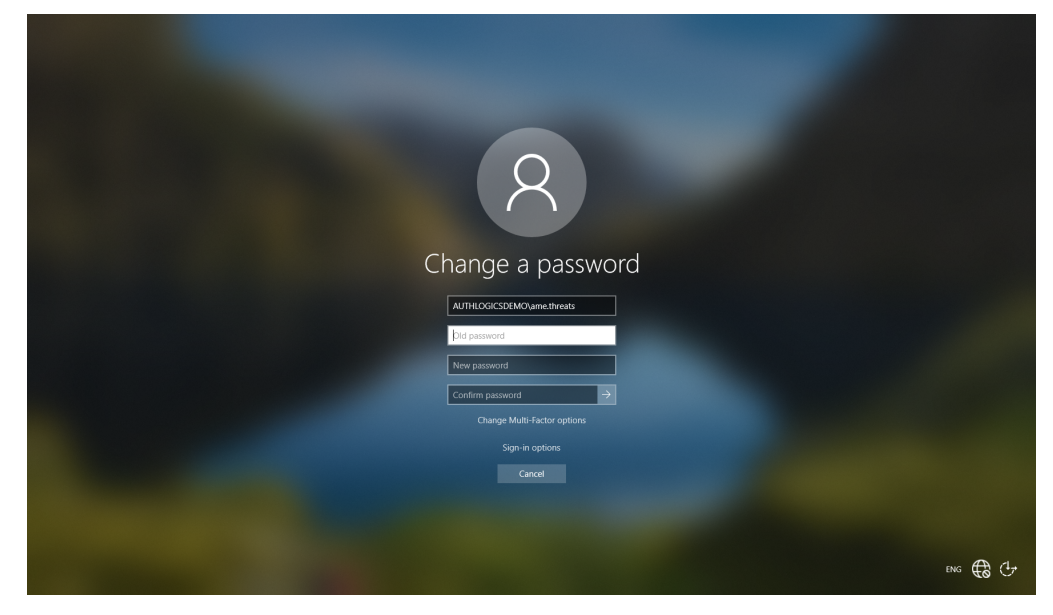

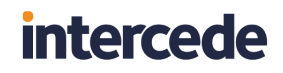

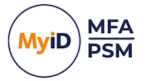

3. Click **Change Multi-Factor options**.

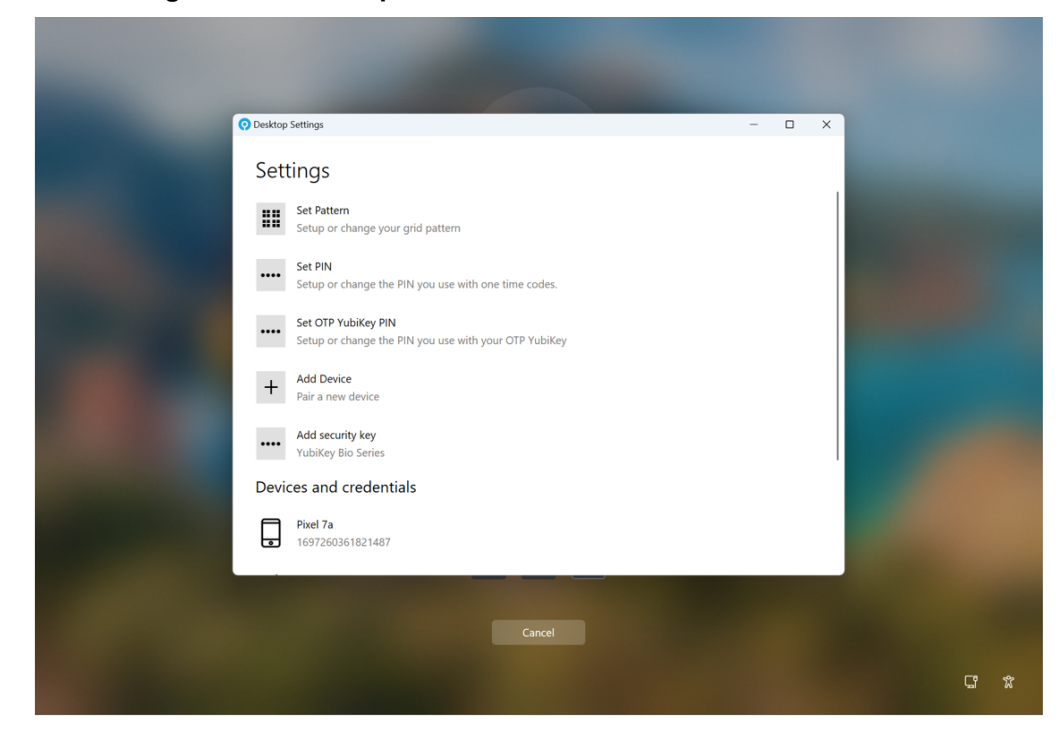

- 4. Click **Add security key**.
- 5. Enter a new PIN for the security key.

You must repeat the same key to confirm it.

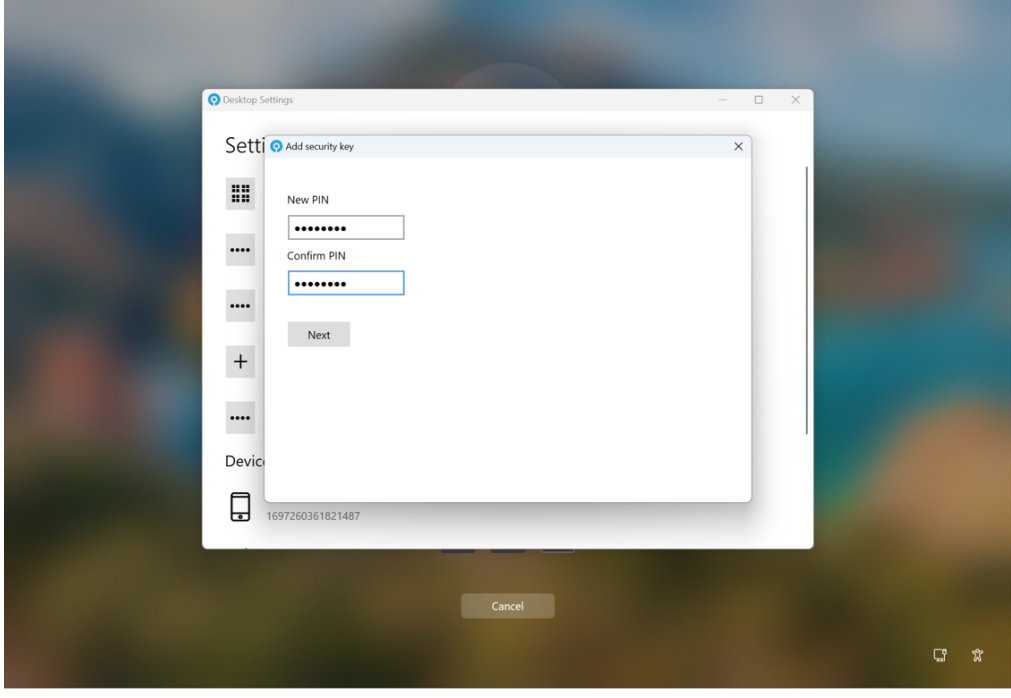

6. Click **Next**.

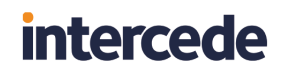

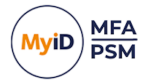

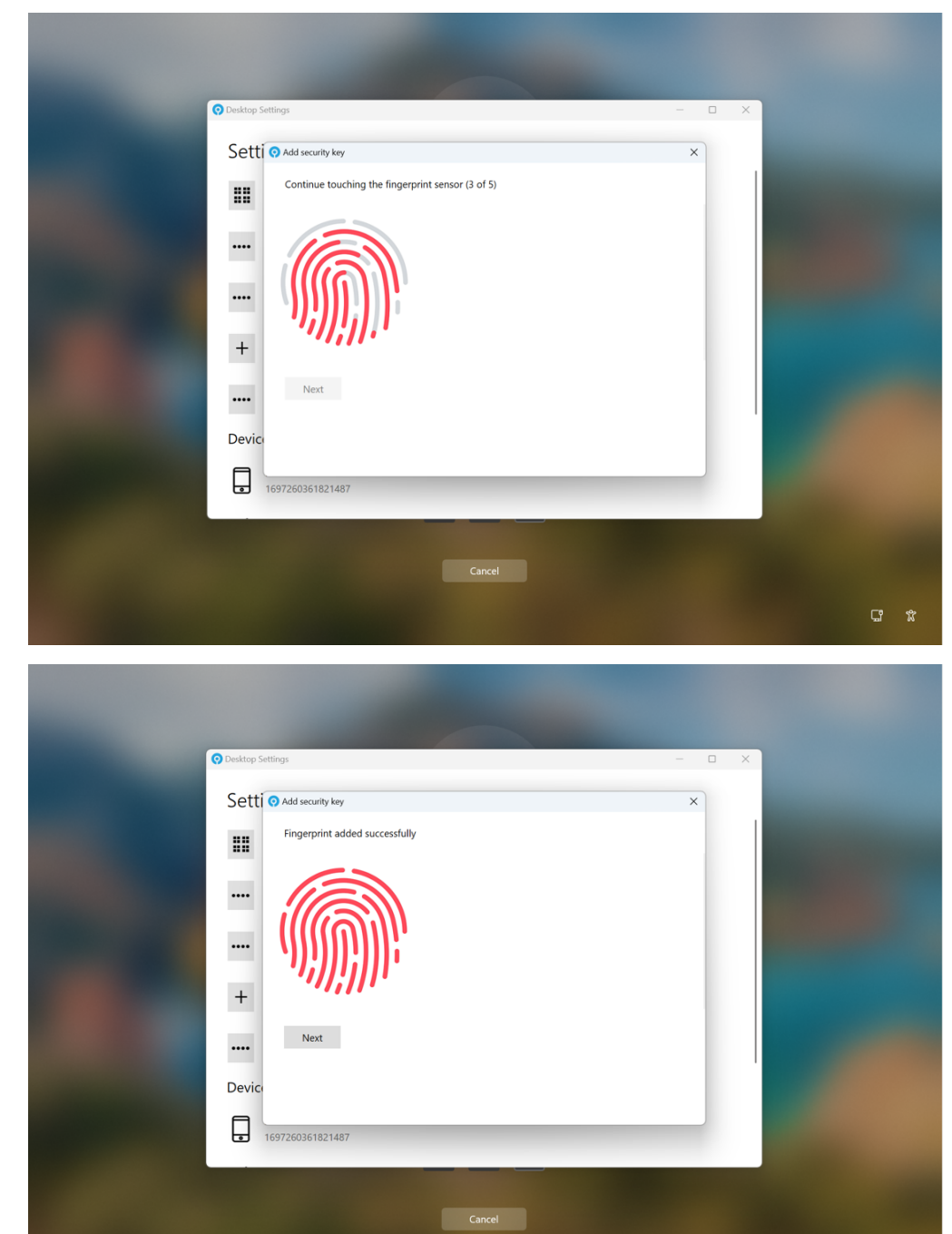

7. Touch the BIO key multiple times to register your fingerprint to the security key.

 $\mathbb{C}$   $\mathbb{R}$ 

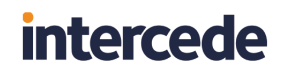

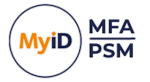

8. Click **Next**.

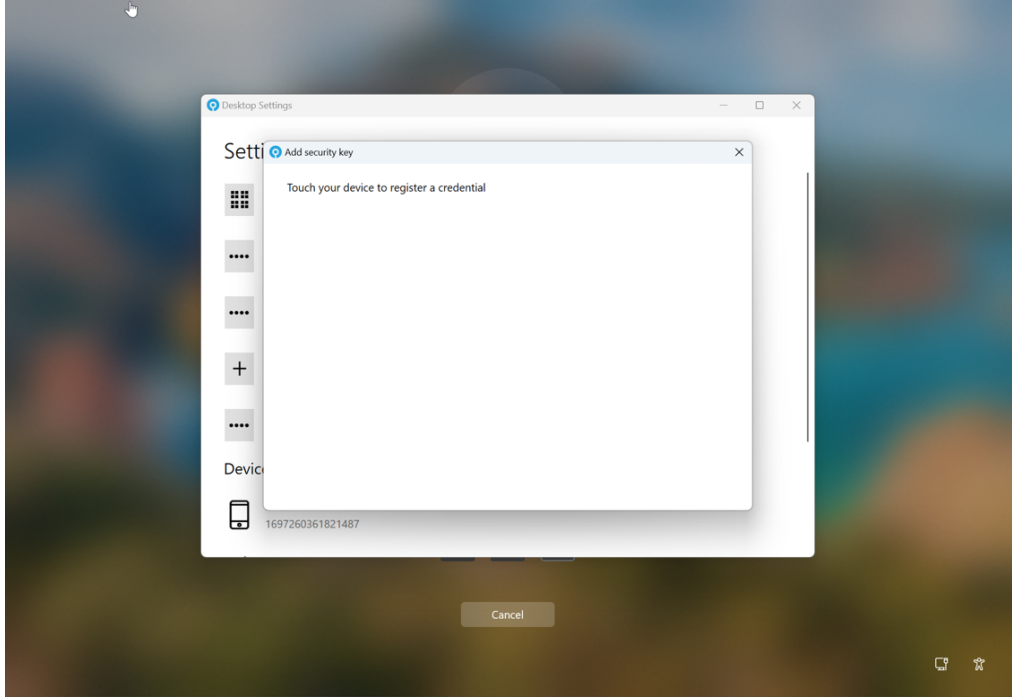

9. Touch the BIO Security key with your registered fingerprint. Your device is now fully registered.

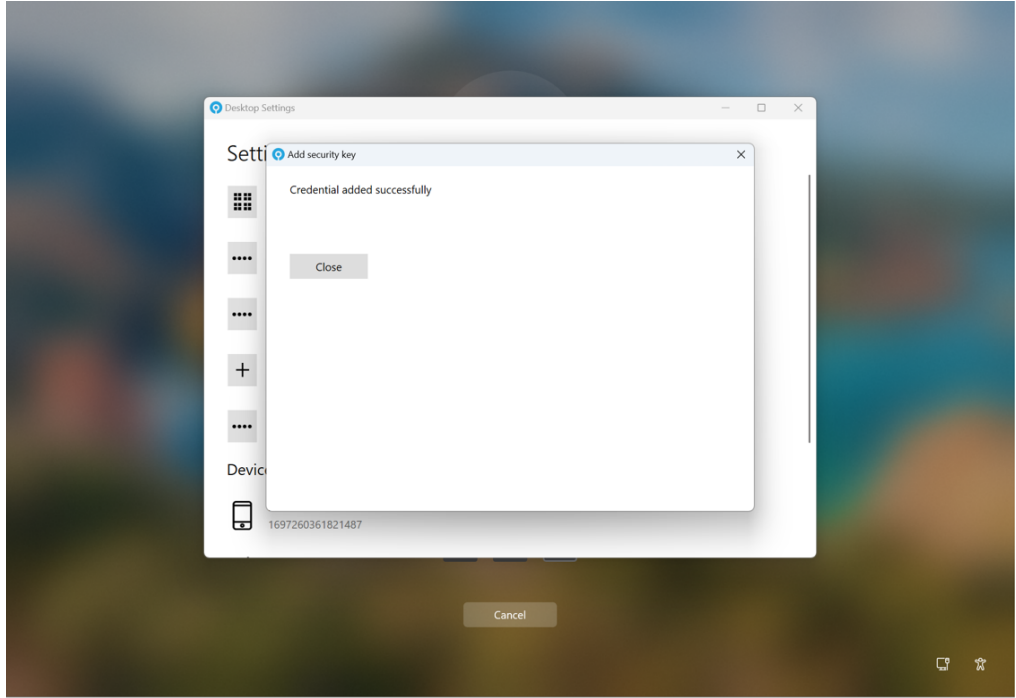

10. Click **Close**.

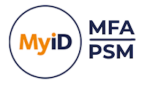

### **4.3 Using MFA for Windows credential prompting**

Some examples of this are:

<span id="page-61-0"></span>The MyID Desktop Agent can enforce MFA onto Windows credential prompting when operations you carry out tasks such as **Run as different user** and **Show password within Saved Passwords in a browser**.

MyID MFA options for the Credential Prompting operations (Deviceless and Passwordless) are configurable though Group Policy; you can disable this by enabling the **Disable MyID MFA for Windows Credential Prompting** GPO. For more information, see [section](#page-29-0) *3.9.2*, *Security [Settings](#page-29-0)*.

Windows Security  $\times$ Google Chrome Google Chrome is trying to show passwords. Type your Windows password to allow this. 3 4 3 2 3 1 0 4  $\overline{4}$ 3 5 4  $\overline{2}$ 3 5 5  $\overline{2}$ 4 1 4 5 5  $\bf{0}$  $\overline{2}$ 0 5  $\mathbf{0}$ 2  $\mathbf{0}$ Ō One Time Code More choices OK Cancel

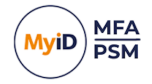

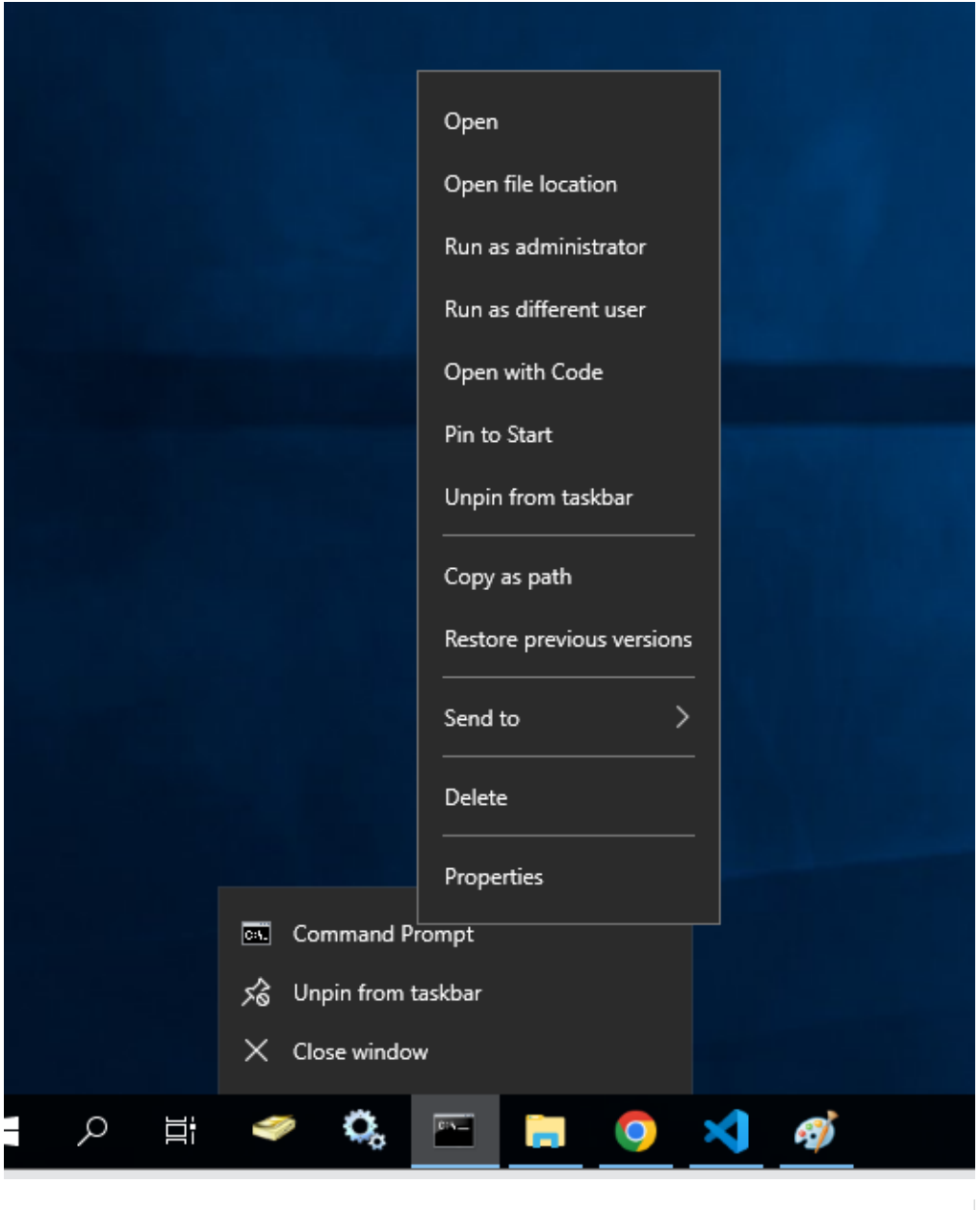

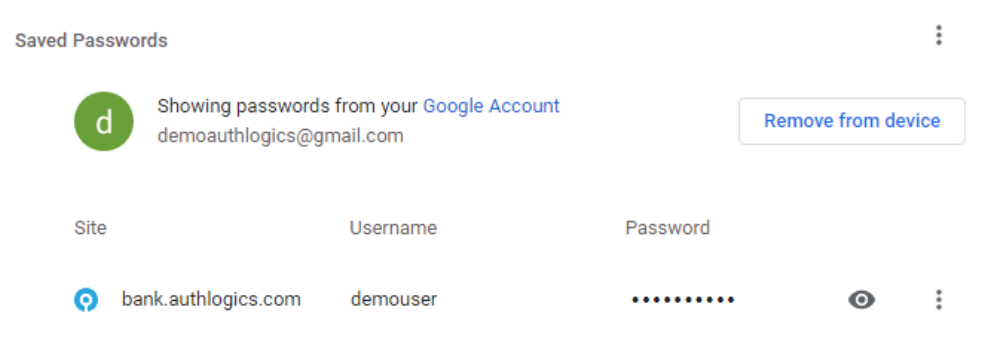

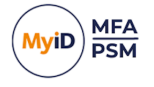

### **5 Network Level Authentication (NLA) and Remote Desktop**

MyID Windows Desktop Agent is designed to work with Windows Terminal Services and Remote Desktop connections. The login process looks and works the same as when logging onto a physical PC directly, except using the Remote Desktop client.

Network Level Authentication is an authentication method that you can use to enhance RD Session Host server security by requiring that the user be authenticated to the RD Session Host server before a session is created.

Network Level Authentication completes user authentication before you establish a remote desktop connection and the logon screen appears. This is a more secure authentication method that can help protect the remote computer from malicious users and malicious software. The advantages of Network Level Authentication are:

• It requires fewer remote computer resources initially.

The remote computer uses a limited number of resources before authenticating the user, rather than starting a full remote desktop connection as in previous versions.

• It can help provide better security by reducing the risk of denial-of-service attacks.

Source: *[technet.microsoft.com/en-gb/library/cc732713.aspx](http://technet.microsoft.com/en-gb/library/cc732713.aspx)*

### **5.1 Issues with NLA and Multi-Factor Authentication**

Microsoft does not provide any third-party support in Windows for custom Security Support Providers (SSP) that can be used with NLA. Therefore, NLA is compatible only through builtin Windows authentication routines (for example passwords and smart cards) not with Multi-Factor Authentication.

You can use the MyID Windows Desktop Agent with NLA enabled; however, the user may experience a *double logon* scenario:

- 1. The user is challenged for username and password through the RDP client (used for NLA).
- 2. The user is challenged for username, optional password, and OTP through MyID Windows Desktop Agent within the RDP screen.

You can mitigate the double logon by either:

- If NLA is Enabled: Caching the user password within the remote desktop client.
- If NLA is Disabled: Removing the logon prompt from the RDP client through a custom .RDP file or a third-party RDP client that does not use NLA.

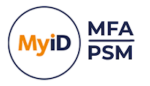

### **5.2 Disabling NLA on Windows Server 2016**

The steps required to disable NLA on Windows server vary depending on the OS version. On Windows Server 2016, you can:

- 1. Open Server Manager.
- 2. Select **Remote Desktop Services**.
- 3. Select the active **Session Collection**.

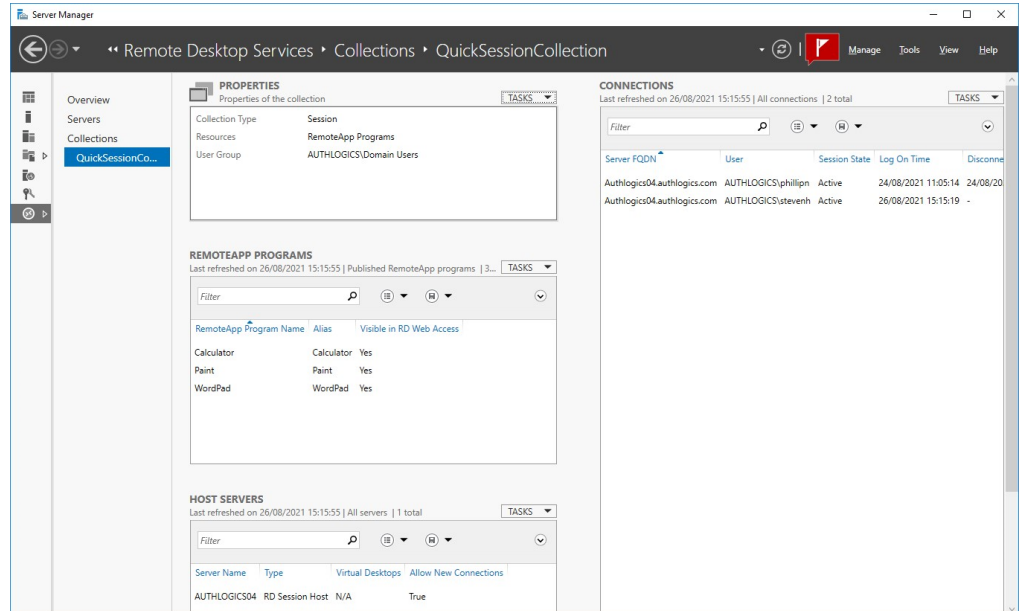

4. Click **Tasks**, and select **Edit Properties**.

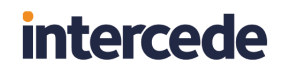

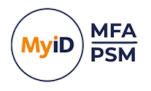

5. Select **Security** from the list.

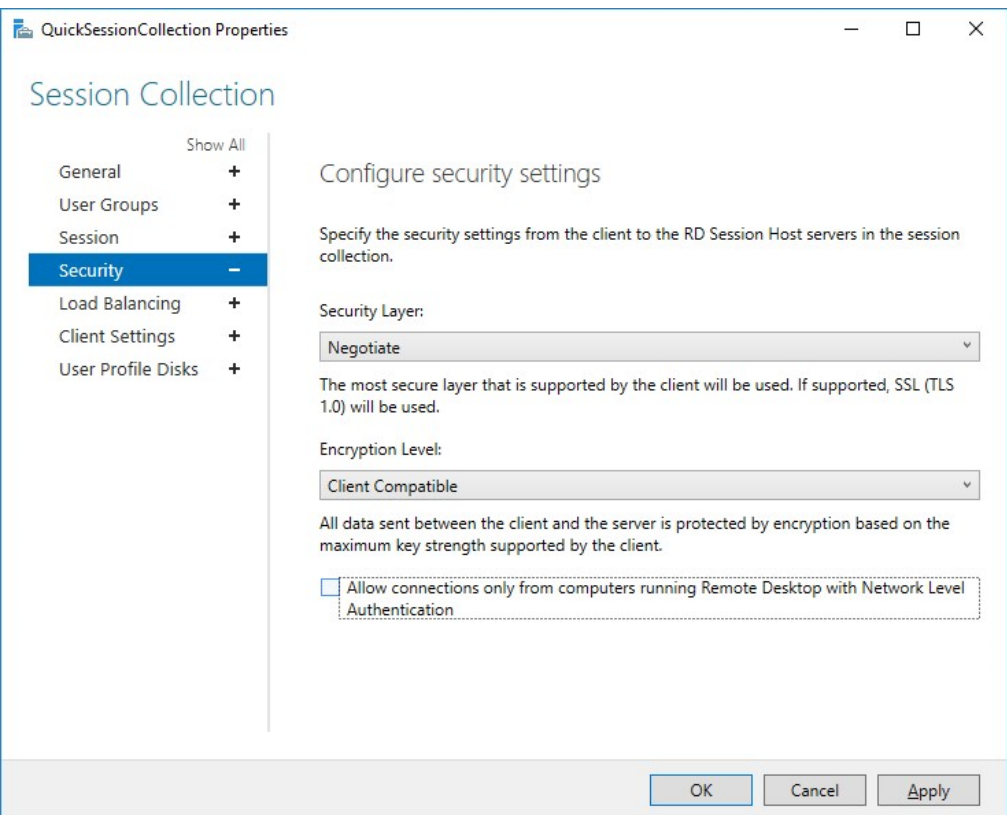

- 6. Untick **Allow connections only from computers running Remote Desktop with Network Level Authentication**.
- 7. Click **Ok**.

Server Manager closes.

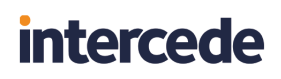

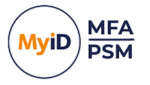

### **5.3 Disabling NLA on the RDP Client**

**Note:** NLA must be disabled, or at least not required, on the server before you disable NLA on the client otherwise connections are rejected.

1. Create an RDP connection on a client with the required connection information.

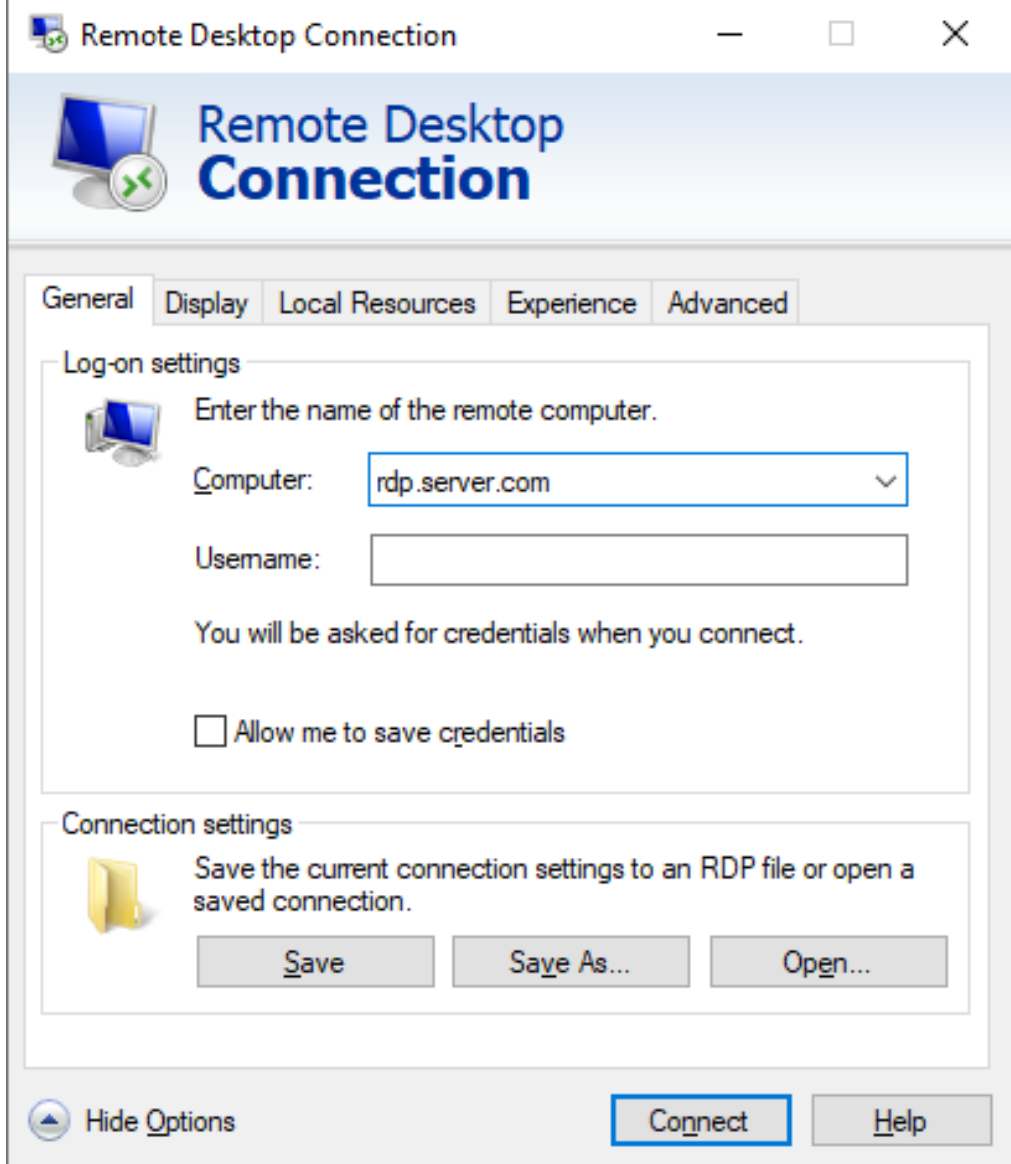

2. Click **Save As**.

This saves the RDP configuration to a file.

3. Edit the RDP file in Notepad and add the following line to the file:

enablecredsspsupport:i:0

4. Save and close the RDP file in Notepad.

You can now use the new RDP configuration file to connect to the server without NLA.

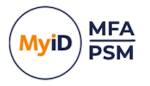

### **5.4 Disabling NLA on the macOS client**

**Note:** NLA must be disabled, or at least not required, on the server before you disable NLA on the client otherwise connections are rejected.

macOS Remote Desktop clients prior to version 10.2.2 do not support NLA; NLA is off by default.

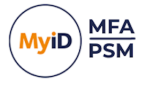

### **6 Agent Architecture**

The architecture of the MyID Windows Desktop Agent is made up of the following key components:

- A MyID Windows Desktop Agent Windows Service which caters for:
- Password policy processing.
- Offline logons.
- Caching and synchronizing with AD when online.
- Deviceless OTP challenge generation.
- Processing AD Group Policy settings.
- A Windows Credential Provider which plugs into the Windows logon screen and communicates with the MyID Windows Desktop Agent Service.
- An AES256 bit encrypted cache database.

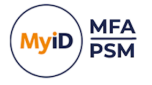

### **7 Advanced configuration**

You can control the advanced configuration options for MyID MFA through the Windows registry.

These entries are created during the installation of the Windows Desktop Agent. You should, typically, change them only if instructed by Intercede support.

You can carry out the following:

- Allow duplicate computer or Active Directory domain names.
- See section *7.1*, *Allowing [duplicate](#page-69-0) names*.
- <span id="page-69-0"></span>• Log diagnostic messages. See section *7.2*, *[Diagnostics](#page-72-0) logging*.

### **7.1 Allowing duplicate names**

If you are a Managed Service Provider with a centrally hosted MyID MFA and PSM server, you may need to cater for duplicate names:

- You may need to support duplicate Active Directory domain names if two organizations use the same domain name.
- You may need to support multiple workgroup based computers with the same computer name.

The Windows Desktop agent supports multiple domain and computer names by allowing you to substitute the names with a GUID, an ID that is guaranteed to be unique.

#### 7.1.1 Allowing duplicate Active Directory domain names

To allow duplicate Active Directory domain names, create the following registry value on the client PC:

```
HKLM\SOFTWARE\Policies\Authlogics\Windows Desktop
Agent\MspEnableUniqueDomainId
```
#### Accepted values:

- $\bullet$  0 disabled.
- $\cdot$  1 enabled.

When you enable this value, the Windows Desktop Agent associates each Active Directory domain name with a unique GUID, and replaces the Active Directory domain name with the relevant GUID when sending logon requests to the server. The Windows Desktop Agent obtains the GUID from the Active Directory configuration automatically.

**Note:** This setting is in the **Policies** section of the registry, but is not visible in the Group Policy Template.

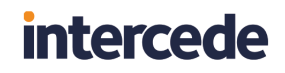

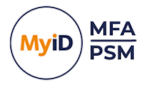

To complete the setup of allowing duplicate Active Directory domain names, you must also:

1. Get the GUID from the Active Directory Configuration Partition.

This is available in all Global Catalog servers and is named:

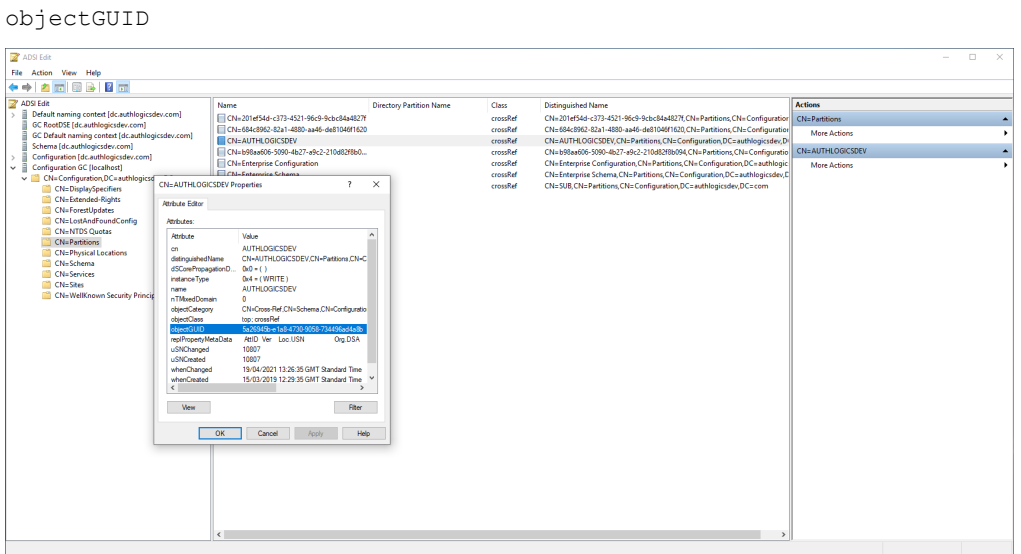

- 2. On the authentication server, in the MyID Management console:
	- a. Create a realm with the name of the Active Directory domain name GUID.
	- b. Within the new realm, create the external users associated with the computer associated with that Active Directory domain name GUID.

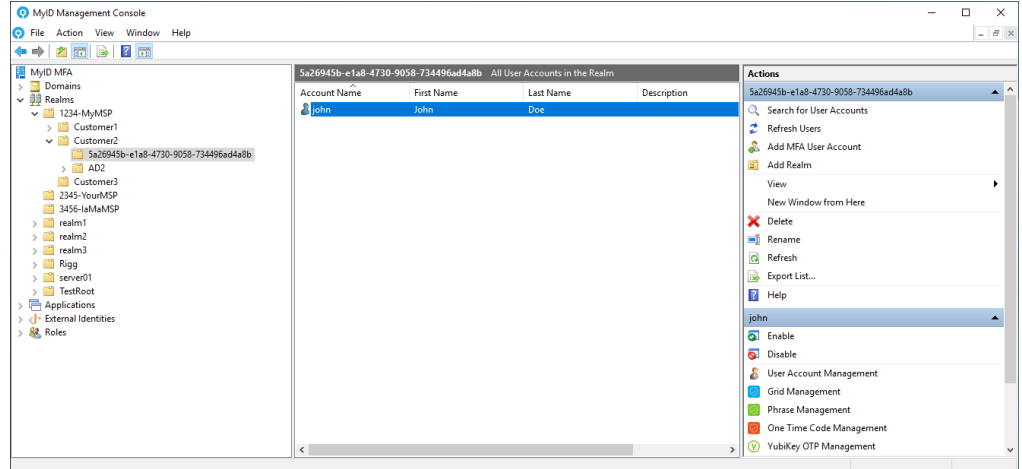

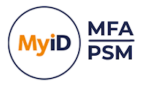

#### 7.1.2 Allowing duplicate computer names

#### To allow duplicate computer names, create the following registry keys on the client PC:

• HKLM\SOFTWARE\Policies\Authlogics\Windows Desktop Agent\MspUniqueIdKeyName

#### Accepted value:

- A path to the registry key where you have stored a unique GUID.
- HKLM\SOFTWARE\Policies\Authlogics\Windows Desktop Agent\MspUniqueIdKeyValue

#### Accepted value:

• The name of the registry value within the above key where you have stored a unique GUID.

**Note:** These settings are in the **Policies** section of the registry, but are not visible in the Group Policy Template.

#### For example, if you have stored a GUID in the following registry value:

HKEY\_LOCAL\_MACHINE\SOFTWARE\SoftwareName\Subfolder\DeviceGuid

#### Set the following key values:

- MspUniqueIdKeyName = "HKEY LOCAL MACHINE\SOFTWARE\SoftwareName\Subfolder"
- MspUniqueIdKeyValue = "DeviceGuid"

When enabled, the Windows Desktop Agent associates the name of each computer with the unique GUID provided by the MspUniqueIdKeyName and MspUniqueIdKeyValue registry settings, and replaces the computer's name with this GUID when sending logon requests to the server.

For example, if you have a PC with the name  $m_{\text{YPC}}$ , with users  $\gamma$  ane and susan, if you set the following in the PC registry:

[HKEY\_LOCAL\_MACHINE\SOFTWARE\SoftwareName\Subfolder]

"DeviceGuid "="723ea5f0-e796-4507-9234-ac35d9bc37e0"

when the Windows Desktop Agent sends logon requests to the server, it makes the following substitutions:

- mypc\jane becomes 723ea5f0-e796-4507-9234-ac35d9bc37e0\jane
- mypc\susan becomes 723ea5f0-e796-4507-9234-ac35d9bc37e0\susan
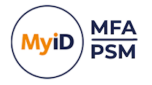

To complete the setup of allowing duplicate computer names, in the MyID Management console on the authentication server, you must also:

- 1. Create a realm with the name of the computer name GUID.
- 2. Within the new realm, create the external users associated with the computer associated with that computer name GUID.

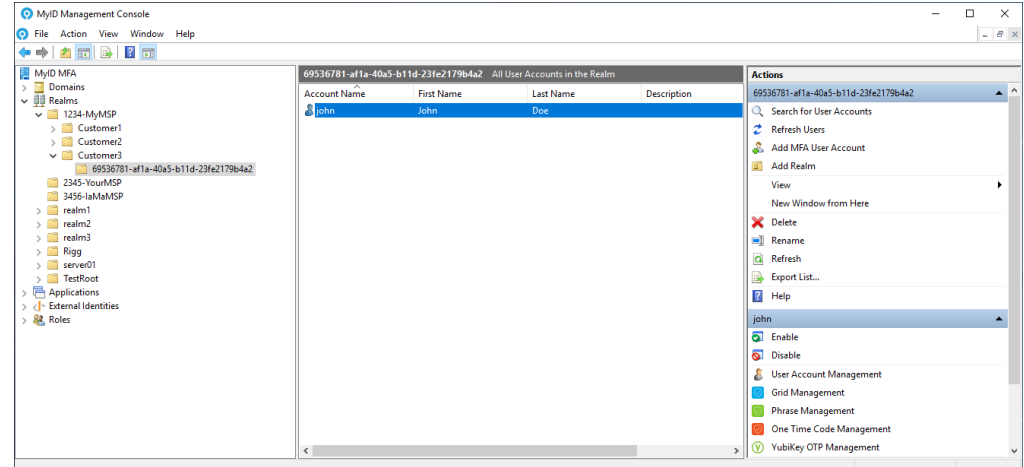

# **7.2 Diagnostics logging**

You can control the diagnostics logging using the Windows registry.

## 7.2.1 Enabling logging

To enable or disable diagnostics logging, set the following registry value:

HKLM\SOFTWARE\Authlogics\Windows Desktop Agent\LoggingEnabled

### The default value is 1.

Accepted values:

- $\bullet$  0 disabled.
- $\bullet$  1 enabled.

When you enable this value, various log files are created in the logging folder. Intercede support may request these logs from you.

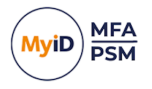

## 7.2.2 Setting the logging location

To control the location of the log files, set the following registry value:

HKLM\SOFTWARE\Authlogics\Windows Desktop Agent\LoggingFolder

#### The default value is:

C:\Program Files\Authlogics Windows Desktop Agent\Log\

### Accepted values:

• Any valid local folder with the same NTFS permissions as the default folder.

## 7.2.3 Setting the retention time for rolling logs

Old logs are deleted after a specified interval has passed; for example, after three days (which is the default), or two months. You specify this retention time using the interval type  $($ LoggingRollingIntervalType $)$  – for example, days or months, and the number of intervals (LoggingFileCountLimit) – for example, three (days) or two (months).

To set the interval type, set the following registry value:

HKLM\SOFTWARE\Authlogics\Windows Desktop Agent\LoggingRollingIntervalType

## The default value is 3 (days).

Accepted values:

- $\bullet$  0 Infinite time between rolling logs this means that old logs are never deleted.
- $\cdot$  1 Years.
- $2 -$  Months.
- $3 -$ Days.
- $\bullet$  4 Hours.
- $5 -$  Minutes.

This setting also determines when new logs are created; for example, new logs are created every day, or every year. Multiple logs may be created within each interval depending on the size limit you have set for the logs; see [section](#page-74-0) *7.2.4*, *Size limit of rolling log files*.

To set the number of intervals of logs stored, for example, three (days) or two (months), set the following registry value:

HKLM\SOFTWARE\Authlogics\Windows Desktop Agent\LoggingFileCountLimit

The default value is 5 – after five intervals, the logs from the first interval are deleted. Accepted values:

• A number of intervals.

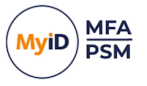

# 7.2.4 Size limit of rolling log files

<span id="page-74-0"></span>New log files are created every interval (for example, every day, or every month). To prevent these files from becoming too large, you can set the maximum size of each log file. When this size is reached, a new log file is created within the same interval; for example, if you are using day interval logs:

AuthlogicsAuthenticationServerManager-20250325-0001.log

AuthlogicsAuthenticationServerManager-20250325-0002.log

#### or for year interval logs:

AuthlogicsAuthenticationServerManager-2025-0001.log

AuthlogicsAuthenticationServerManager-2025-0002.log

### To set the maximum size of each log file, set the following registry value:

HKLM\SOFTWARE\Authlogics\Windows Desktop Agent\LoggingRollingSizeLimit

The default value is 20 megabytes.

Accepted values:

• A number in megabytes.

**Note:** This setting does not reduce the total size of the logs; by limiting the size of the individual files, it increases the number of files.

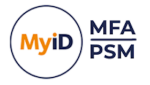

## 7.2.5 Example of rolling logs

#### With the default values of:

- LoggingRollingIntervalType 3 (Day intervals)
- LoggingFileCountLimit 5 (five days)
- LoggingRollingSizeLimit 20 (MB)

#### Old log files are deleted after five days.

An example of rolling log files produced starting on March 25th 2025 is: AuthlogicsAuthenticationServerManager-20250325-0001.log AuthlogicsAuthenticationServerManager-20250325-0002.log AuthlogicsAuthenticationServerManager-20250326-0001.log AuthlogicsAuthenticationServerManager-20250326-0002.log AuthlogicsAuthenticationServerManager-20250326-0003.log AuthlogicsAuthenticationServerManager-20250327-0001.log AuthlogicsAuthenticationServerManager-20250327-0002.log AuthlogicsAuthenticationServerManager-20250328-0001.log AuthlogicsAuthenticationServerManager-20250328-0002.log AuthlogicsAuthenticationServerManager-20250328-0003.log AuthlogicsAuthenticationServerManager-20250329-0001.log AuthlogicsAuthenticationServerManager-20250329-0002.log AuthlogicsDomainControllerManager-20250325-0001.log AuthlogicsDomainControllerManager-20250327-0001.log CredentialProvider-20250325-0001.log CredentialProvider-20250327-0001.log CredentialProvider-20250329-0001.log FidoCredentialProvider-20250326-0001.log FidoCredentialProvider-20250327-0001.log FidoCredentialProvider-20250329-0001.log WDA-20250325-0001.log WDA-20250328-0001.log WDADirectory-20250325-0001.log WDADirectory-20250326-0001.log WDADirectory-20250327-0001.log WDADirectory-20250328-0001.log WDADirectory-20250329-0001.log WDAService-20250325-0001.log WDAService-20250326-0001.log WDAService-20250327-0001.log

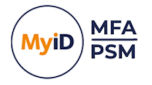

WDAService-20250328-0001.log

WDAService-20250329-0001.log

WDAYubiKey-20250325-0001.log

WDAYubiKey-20250326-0001.log

WDAYubiKey-20250328-0001.log

Each day has several files, each with a maximum size of 20 megabytes. When the logger starts writing to the first file of March 30th, the cleanup process is triggered, deleting the files from March 25th, as those are then more than five days old.